## **MEZŐGAZDASÁGI GENETIKAI ERŐFORRÁSOK IGAZGATÓSÁG**

## K**ITÖLTÉSI ÚTMUTATÓ**

## **Elektronikus Gazdálkodási Napló (eGN)**

# **Tartalomjegyzék**

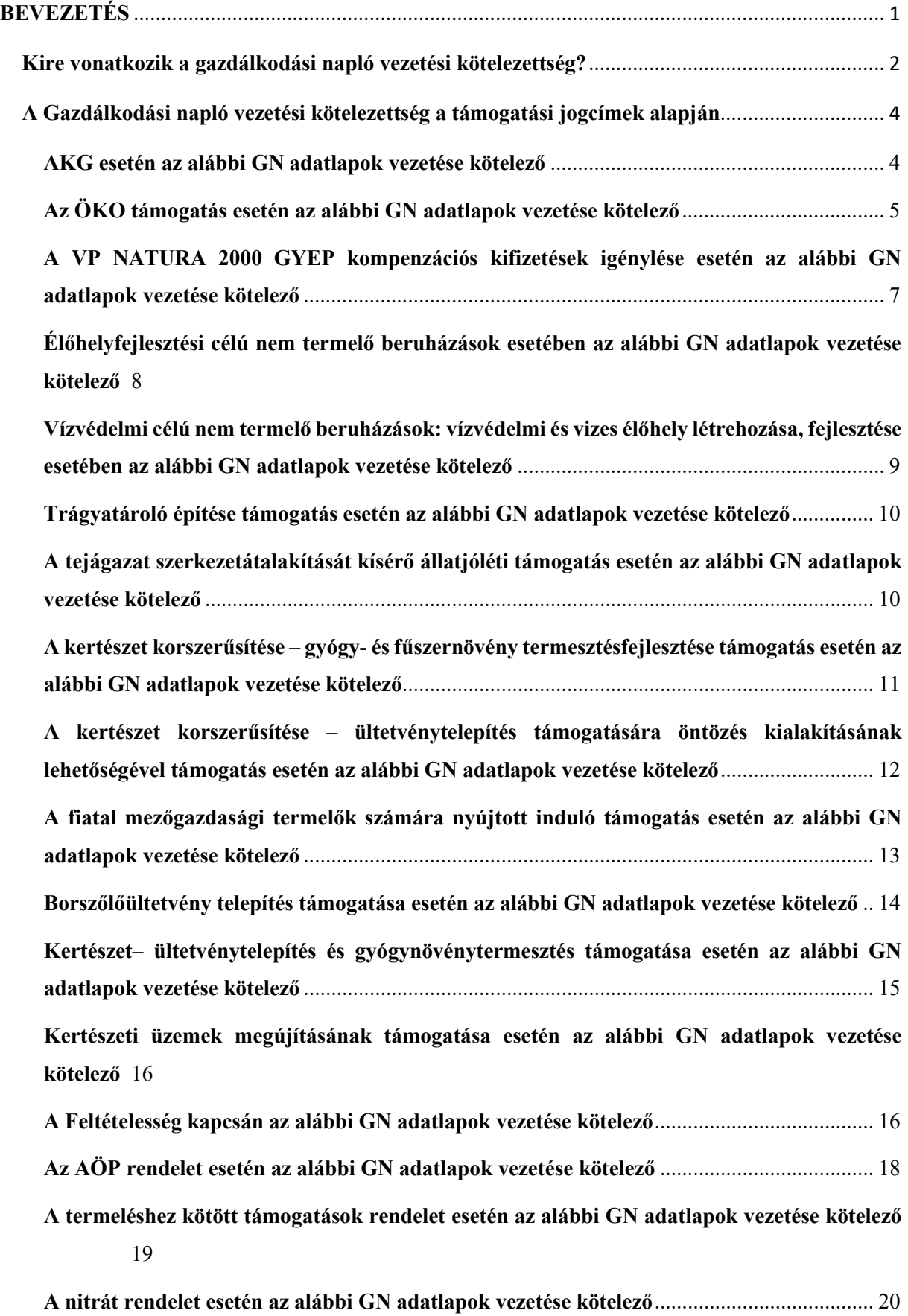

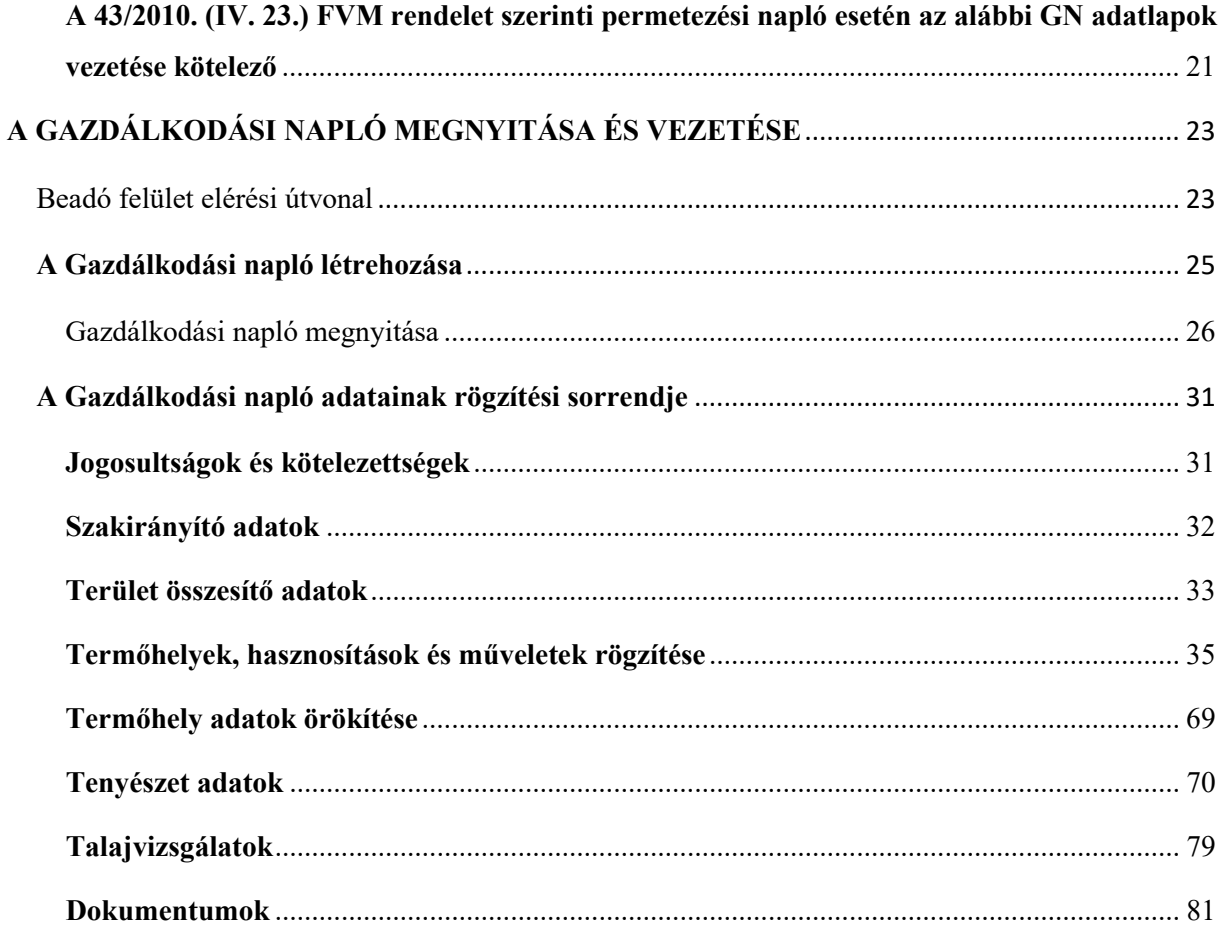

## <span id="page-3-0"></span>**BEVEZETÉS**

 termelőknek, akik az online rendszerben vezetik a naplójukat (a továbbiakban: eGN). Jelen segédlet célja, hogy segítséget nyújtsunk a gazdálkodási napló vezetésében zoknak a

#### **Az eGN tartalmazza**

- **a gazdálkodási folyamatok leírását,**
- **az üzemleírást, beleértve a különböző számítások eredményeit, úgymint az adatok összegzését és az állandó, valamint az évente változó üzemi adatokat.**

 A gazdálkodási naplónak a valós folyamatokon kell alapulni - a valóságnak megfelelő adattartalommal kell kitölteni –, amelyet a helyszíni ellenőrzés során ellenőrizhetnek az illetékes hatóságok.

A GN-re vonatkozó általános szabályokat a 2023. április. 20-án a Magyar Közlöny 58. számában megjelent rendeletegyüttes tartalmazza. Ezekből a 13/2023. (IV. 19.) AM rendeletet emelnénk ki, mely az alábbiak szerint fogalmaz:

- *26. § (1) A mezőgazdasági termelő a gazdálkodási naplót figyelemmel a 43/2010. (IV. 23.) FVM rendelet 29. § (6) bekezdésére és 30. § (7) bekezdésére – jogszabályban vagy pályázati felhívásban meghatározottak szerint elektronikusan vagy papíralapon vezeti.*
- *(2) Ha jogszabály vagy pályázati felhívás eltérően nem rendelkezik, a gazdálkodási napló vezetését az egységes kérelem benyújtásától, de legkésőbb az egységes kérelem benyújtására nyitva álló határidő utolsó napjáig (június 09.) meg kell kezdeni, és azt a tárgyév egésze vonatkozásában kell vezetni.*
- *(3) A gazdálkodási napló vezetését a Kincstár helyszíni ellenőrzés keretében vizsgálja.*

 A Gazdálkodási napló egyes részeit attól függően kell tölteni, hogy milyen támogatásokat vesz igénybe a termelő. Jelen útmutató-csakúgy, mint a papír alapú formanyomtatványhoz készült-, minden támogatásnál külön részletezi, hogy az adott támogatás igénybevételéhez a napló mely részeit szükséges vezetni.

 Az egységes kérelem rendelet hatálya alá nem tartozó intézkedések esetében, ahol a GN vezetése kötelezettségként került meghatározásra, a pályázati felhívásban foglaltak szerint kell a kedvezményezetteknek eljárnia.

 módját, valamint az egyes előírások esetében teljesítendő sajátosságokat, utalva az egyes A segédlet tartalmazza a nyilvántartandó termelési alapadatok rögzítésének és összesítésének naplórészek személyi, területi hatályára, továbbá az adatok rögzítésének gyakoriságára.

### <span id="page-4-0"></span>**Kire vonatkozik a gazdálkodási napló vezetési kötelezettség?**

 írja elő a gazdálkodók részére a GN vezetését, amelyek az útmutató közzétételének A Vidékfejlesztési Program több intézkedése és ezen kívül több jogszabály is kötelezettségként időpontjában a következők:

- 1. VP4-10.1.1-21 Agrár-környezetgazdálkodási kifizetés (a továbbiakban: AKG)
- ökológiai gazdálkodás fenntartása (a továbbiakban: ÖKO) 2. VP4-11.1.1-11.2.1-18 és VP4-11.1.1-11.2.1-21 Ökológiai gazdálkodásra történő áttérés,
- 3. VP4-12.1.1-16 NATURA 2000 mezőgazdasági területeknek nyújtott kompenzációs kifizetések **(**a továbbiakban: VP NATURA 2000 GYEP)
- 4. VP4-4.4.1-16 Élőhelyfejlesztési célú nem termelő beruházások
- 5. VP4-4.4.2.2-16 Vízvédelmi célú nem termelő beruházások: vízvédelmi és vizes élőhely létrehozása, fejlesztése
- 6. VP-5-4.1.1.6-15 Az állattenyésztési ágazat fejlesztése trágyatárolók építése
- 7. VP3-14.1.1-23 A tejágazat szerkezetátalakítását kísérő állatjóléti támogatás
- 8. VP2-4.1.3.3-16 Kertészet korszerűsítése gyógy- és fűszernövény termesztésfejlesztése támogatás
- 9. VP2-4.1.3.2-16 Kertészet korszerűsítése ültetvénytelepítés támogatására öntözés kialakításának lehetőségével támogatás
- 10. VP2-6.1.1-16 A fiatal mezőgazdasági termelők számára nyújtott induló támogatás
- 11. VP2-4.1.3.6-17 Borszőlőültetvény telepítés támogatása
- 12. VP2-4.1.3.2-4.1.3.3.-5.1.1-21 Kertészet ültetvénytelepítés és gyógynövénytermesztés támogatása
- 13. VP2-4.1.3.5-21 Kertészeti üzemek megújításának támogatása
- 14. az Európai Mezőgazdasági Garanciaalapból, valamint Európai Mezőgazdasági Vidékfejlesztési Alapból nyújtott támogatások igénybevétele során alkalmazandó feltételekről szóló 14/2023. (IV. 19.) AM rendelet (a továbbiakban: Feltételesség

rendelet) HMKÁ5, HMKÁ8, JFGK1 és JFGK2, JFGK7 és JFGK8 kapcsán az alábbi esetekben:

- - aki erózióérzékeny területen (beleértve a 12%-nál meredekebb lejtésű területeket) rendelkezik (HMKÁ5, JFGK1),
- - aki nitrátérzékeny területtel rendelkezik (JFGK2)
- - aki a HMKÁ8 nem termelő tájképi elemekre és területekre vonatkozó minimális arányt nitrogénmegkötő növényekkel vagy ökológiai másodvetéssel teljesíti,
- - aki növényvédelmi kezeléseket alkalmaz (JFGK7 és 8)
- 15. az Agro-ökológiai Programhoz kapcsolódó támogatás igénybevételének részletes szabályairól szóló 15/2023. (IV. 19.) AM rendelet (a továbbiakban: AÖP rendelet)
- 16. a termeléshez kötött közvetlen támogatások igénybevételének szabályairól szóló 17/2023. (IV. 19.) AM rendelet (a továbbiakban: termeléshez kötött támogatások rendelet)
- 17. a vizek mezőgazdasági eredetű nitrátszennyezéssel szembeni védelméhez szükséges cselekvési program részletes szabályairól, valamint az adatszolgáltatás és nyilvántartás rendjéről szóló 59/2008. (IV. 29.) FVM rendelet (a továbbiakban: nitrát rendelet)
- 18. 2023-tól a gazdálkodási napló részét képezi a növényvédelmi tevékenységről szóló 43/2010. (IV. 23.) FVM rendelet 30. §-a szerinti permetezési napló is.

 jogszabályok és pályázati felhívások módosításait. Tájékoztatjuk továbbá a termelőket, hogy  GN vezetési kötelezettséget a *Kitöltési útmutató az elektronikus gazdálkodási naplóhoz* c. Felhívjuk tisztelt figyelmüket arra, hogy a jelen dokumentumban leírt kötelezettségekkel kapcsolatban változások következhetnek be, ezért kérjük, kísérjék figyelemmel a fenti dokumentum közzétételét követően megjelenő pályázati felhívások, jogszabályok is előírhatnak.

 **A következő fejezetben az egyes támogatásoknál vezetendő GN adatlapok bemutatására kerül sor.** 

## <span id="page-6-0"></span> **A Gazdálkodási napló vezetési kötelezettség a támogatási jogcímek alapján**

#### <span id="page-6-1"></span>**AKG esetén az alábbi GN adatlapok vezetése kötelező**

A támogatást igénylő a kötelezettségek teljesítésének ellenőrzése érdekében

- a gazdasága teljes területén elvégzett tevékenységekről,
- a teljes kötelezettségvállalási időszakot érintően,
- minden év január 1-jétől december 31-ig tartó időszakra vonatkozóan,
- papír alapon vagy elektronikus úton,
- folyamatosan

papír alapon a közleményben kihirdetett kitöltési útmutató szerint, elektronikusan, pedig jelen kitöltési útmutató szerint köteles vezetni gazdálkodási naplót, különös tekintettel az intézkedésben való részvétel jelölésére.

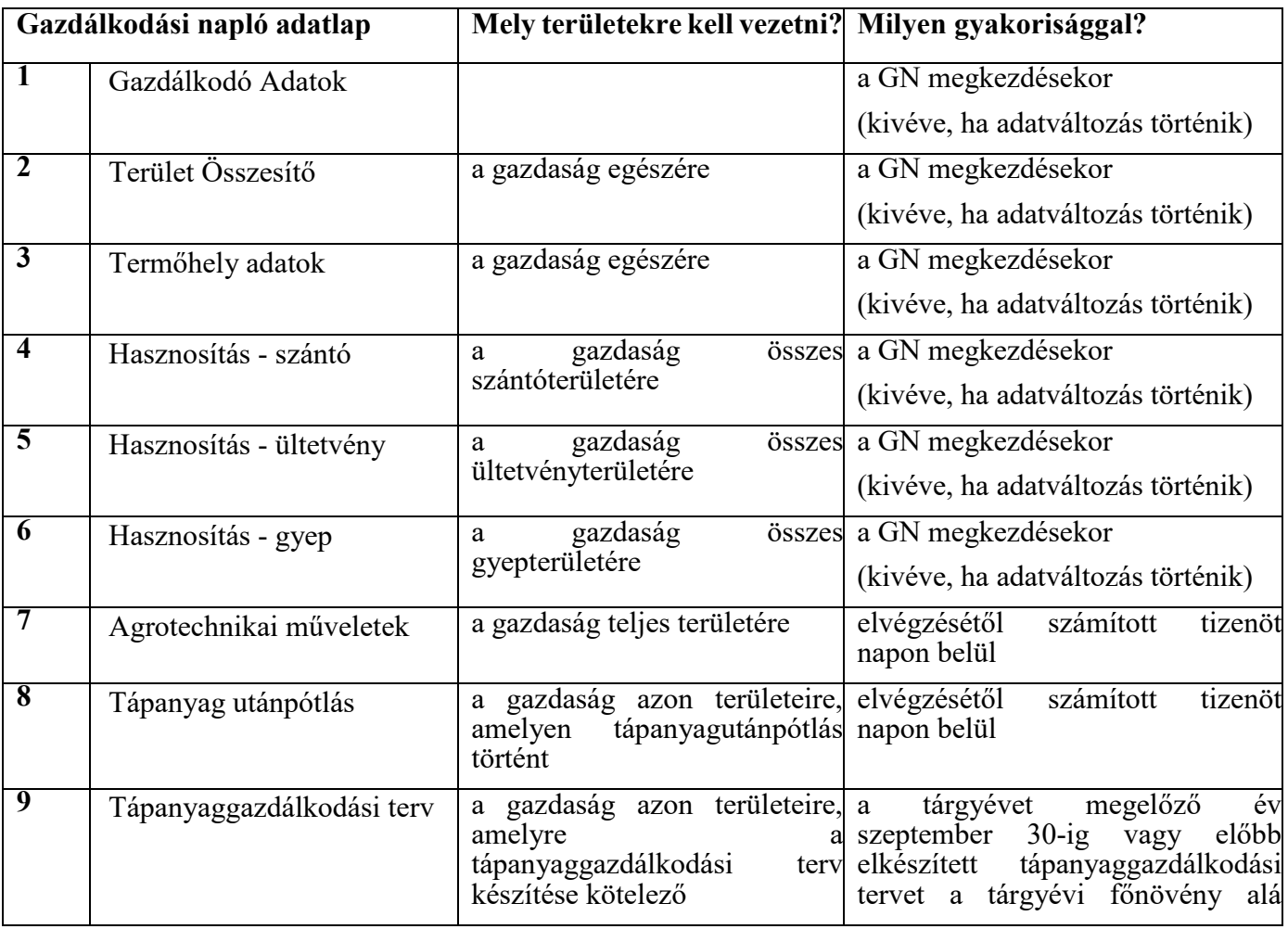

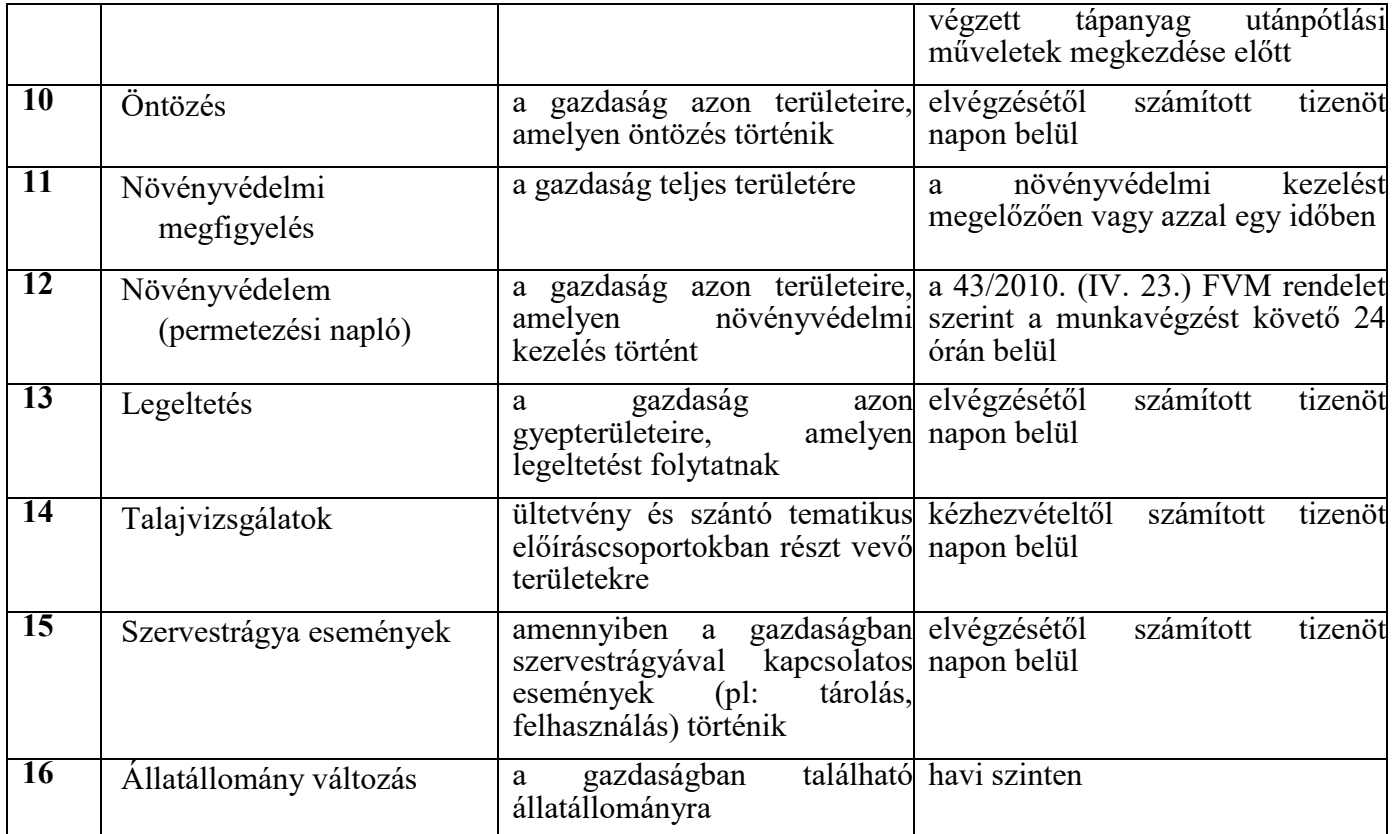

## <span id="page-7-0"></span>**Az ÖKO támogatás esetén az alábbi GN adatlapok vezetése kötelező**

A támogatást igénylő a kötelezettségek teljesítésének ellenőrzése érdekében

- a gazdasága teljes területén elvégzett tevékenységekről,
- a teljes kötelezettségvállalási időszakot érintően,
- minden év január 1-jétől december 31-ig tartó időszakra vonatkozóan,
- papír alapon vagy elektronikus úton,
- folyamatosan

papír alapon a közleményben kihirdetett kitöltési útmutató szerint, elektronikusan, pedig jelen kitöltési útmutató szerint köteles vezetni gazdálkodási naplót, különös tekintettel az intézkedésben való részvétel jelölésére.

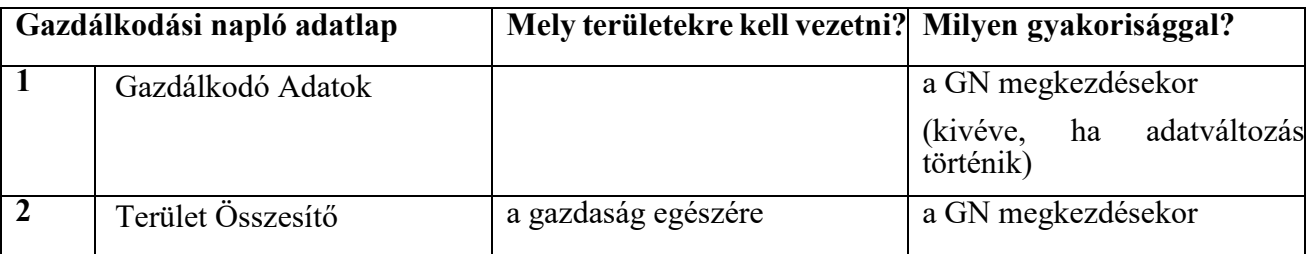

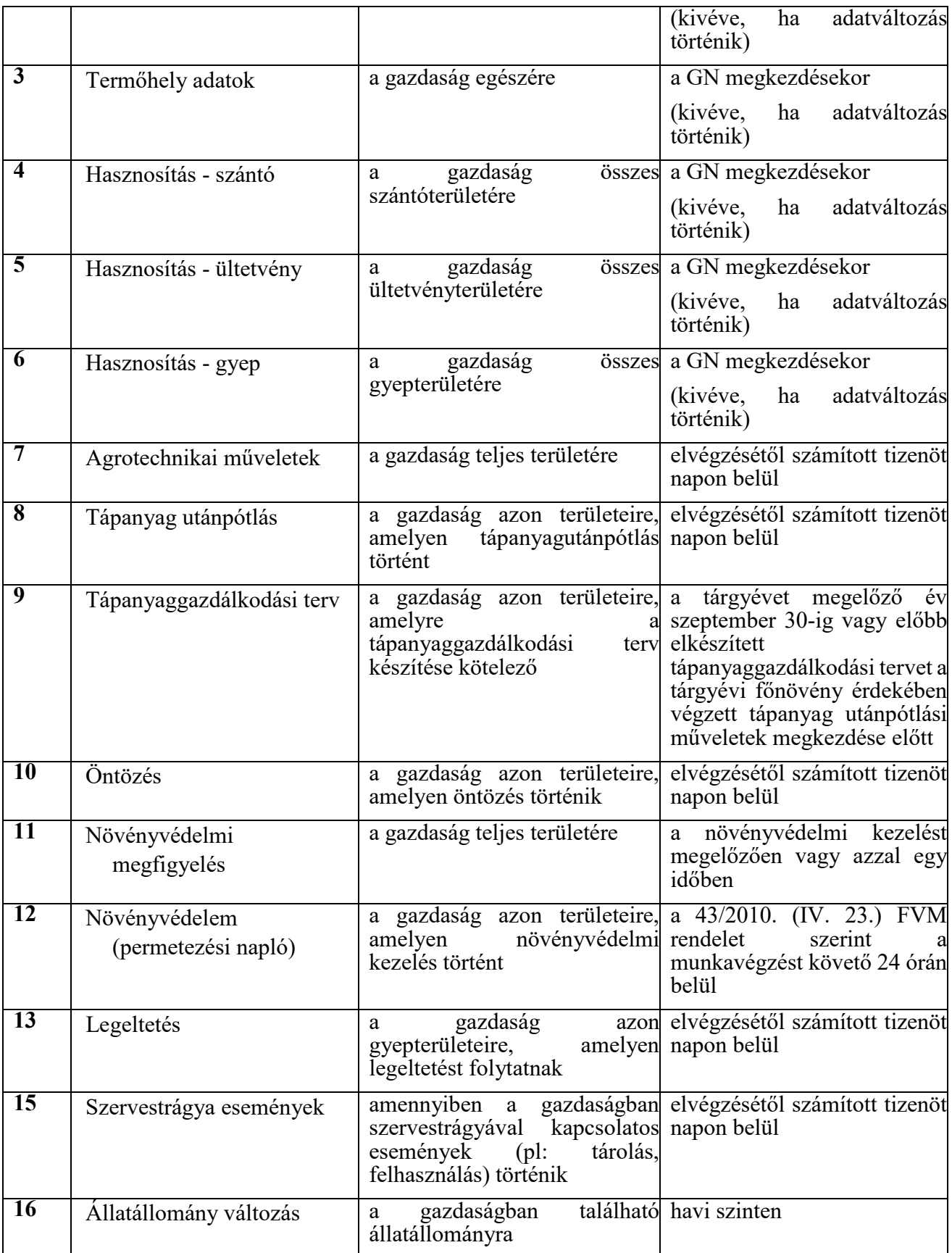

#### <span id="page-9-0"></span> **A VP NATURA 2000 GYEP kompenzációs kifizetések igénylése esetén az alábbi GN adatlapok vezetése kötelező**

 A támogatást igénylő a kötelezettségek teljesítésének ellenőrzése érdekében a 275/2004. (X. 8.) Korm. rendelet alapján érintett mezőgazdasági táblák vonatkozásában tevékenységekről gazdálkodási naplót papír alapon vagy elektronikus úton köteles a VP NATURA 2000 GYEP pályázati felhívás *2. melléklete* és a gazdálkodási napló kitöltési útmutatója szerint naprakészen vezetni, különös tekintettel az intézkedésben való részvétel jelölésére.

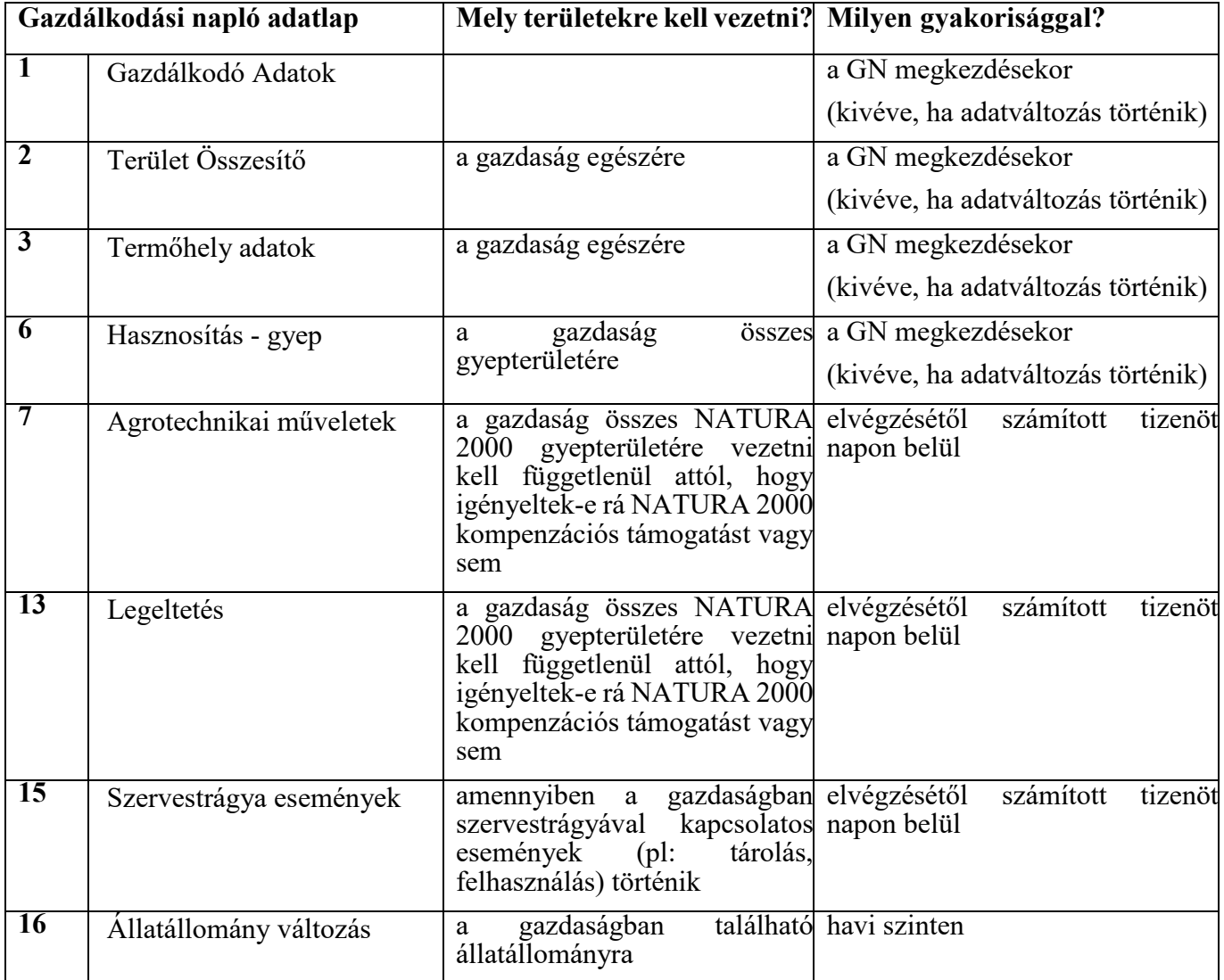

## <span id="page-10-0"></span>**Élőhelyfejlesztési célú nem termelő beruházások esetében az alábbi GN adatlapok vezetése kötelező**

 A támogatást igénylő köteles a kötelezettségek teljesítésének ellenőrzése érdekében, a támogatással érintett mezőgazdasági táblák, illetve a sövénytelepítés esetében a sövénytelepítéssel érintett terület vonatkozásában, az elvégzett műveletekről, a teljes kötelezettségvállalási időszak alatt, papír alapon vagy elektronikus úton, a gazdálkodási napló alábbi lapjainak naprakész vezetésére, a gazdálkodási napló kitöltési segédletének megfelelő módon. A gazdálkodási naplót a telepítés/ültetés megkezdésétől szükséges vezetni.

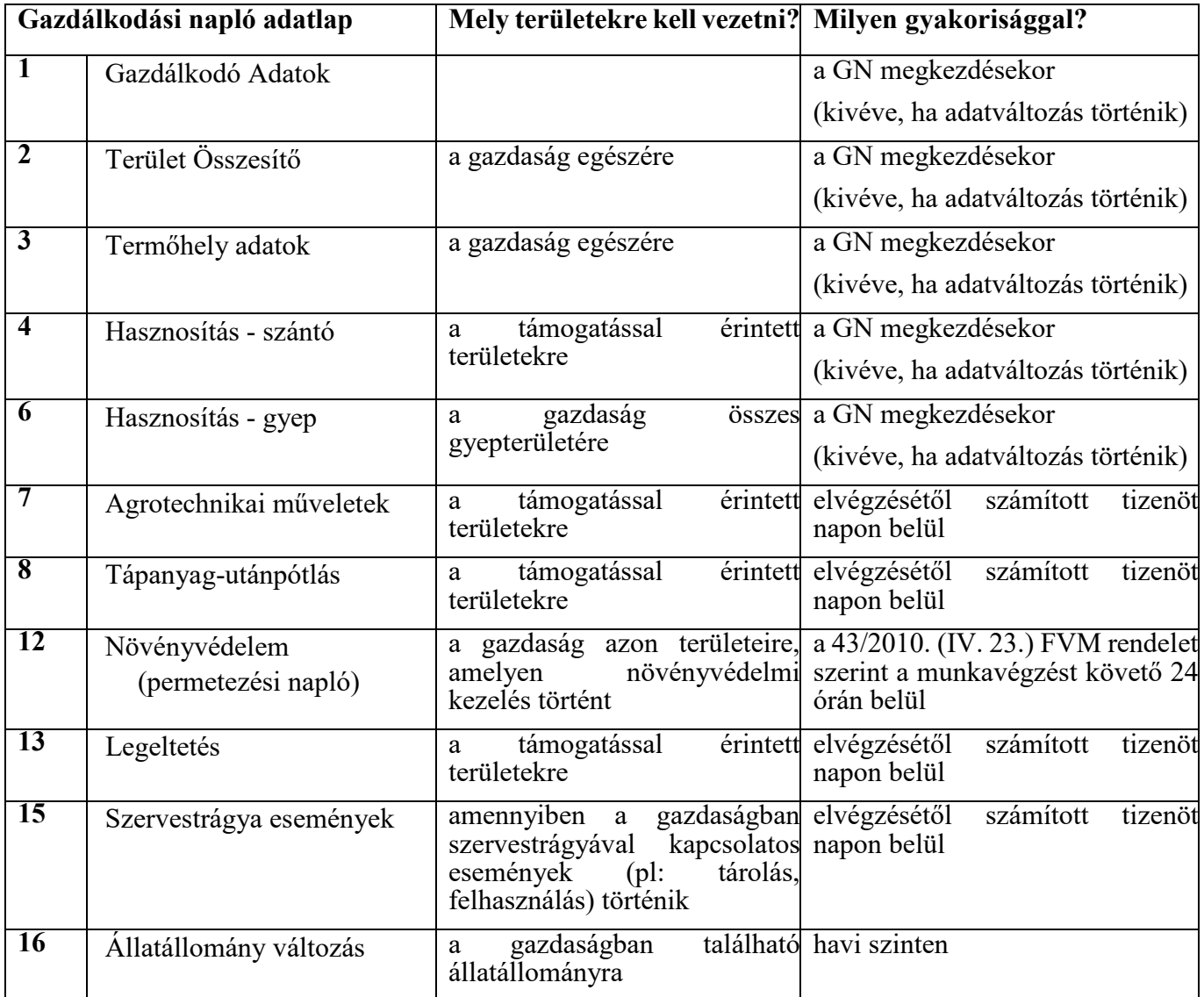

#### <span id="page-11-0"></span>**Vízvédelmi célú nem termelő beruházások: vízvédelmi és vizes élőhely létrehozása, fejlesztése esetében az alábbi GN adatlapok vezetése kötelező**

 érintett terület vonatkozásában, az elvégzett műveletekről, a fenntartási időszak végéig, papír alapon vagy elektronikus úton köteles a gazdálkodási napló alábbi lapjainak naprakész A támogatást igénylő a kötelezettségek teljesítésének ellenőrzése érdekében, a támogatással vezetésére, a gazdálkodási napló kitöltési segédletének megfelelő módon.

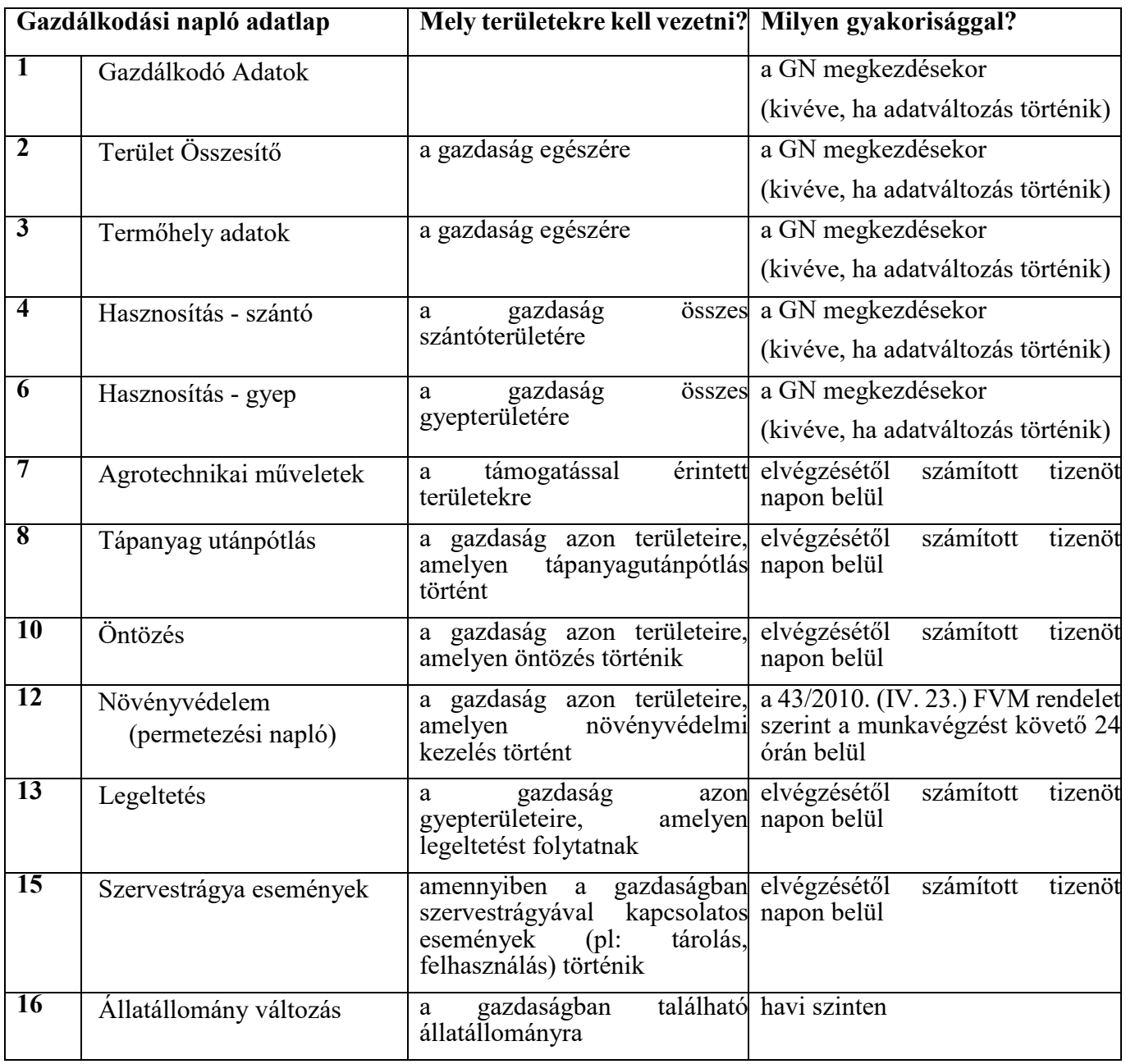

#### <span id="page-12-0"></span>**Trágyatároló építése támogatás esetén az alábbi GN adatlapok vezetése kötelező**

 A támogatást igénylő köteles a kötelezettségek teljesítésének ellenőrzése érdekében, az elvégzett műveletekről, a teljes kötelezettségvállalási időszak alatt a gazdálkodási napló alábbi lapjainak naprakész vezetésére, a gazdálkodási napló kitöltési segédletének megfelelő módon.

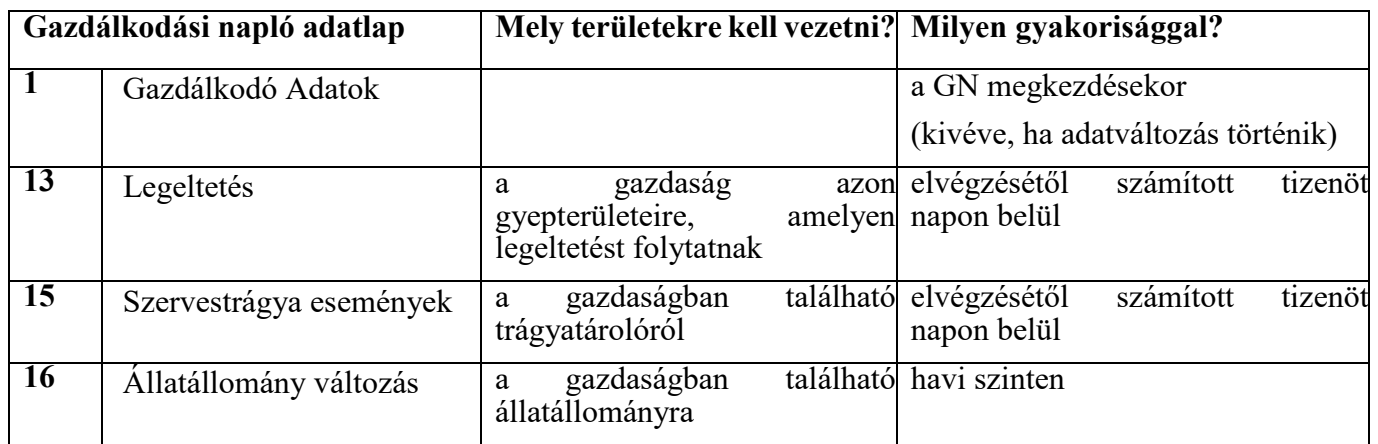

#### <span id="page-12-1"></span>**A tejágazat szerkezetátalakítását kísérő állatjóléti támogatás esetén az alábbi GN adatlapok vezetése kötelező**

 A támogatást igénylő köteles a legeltetésről, tenyészetenként a gazdálkodási napló alábbi lapjainak naprakész vezetésére, a gazdálkodási napló kitöltési segédletének megfelelő módon.

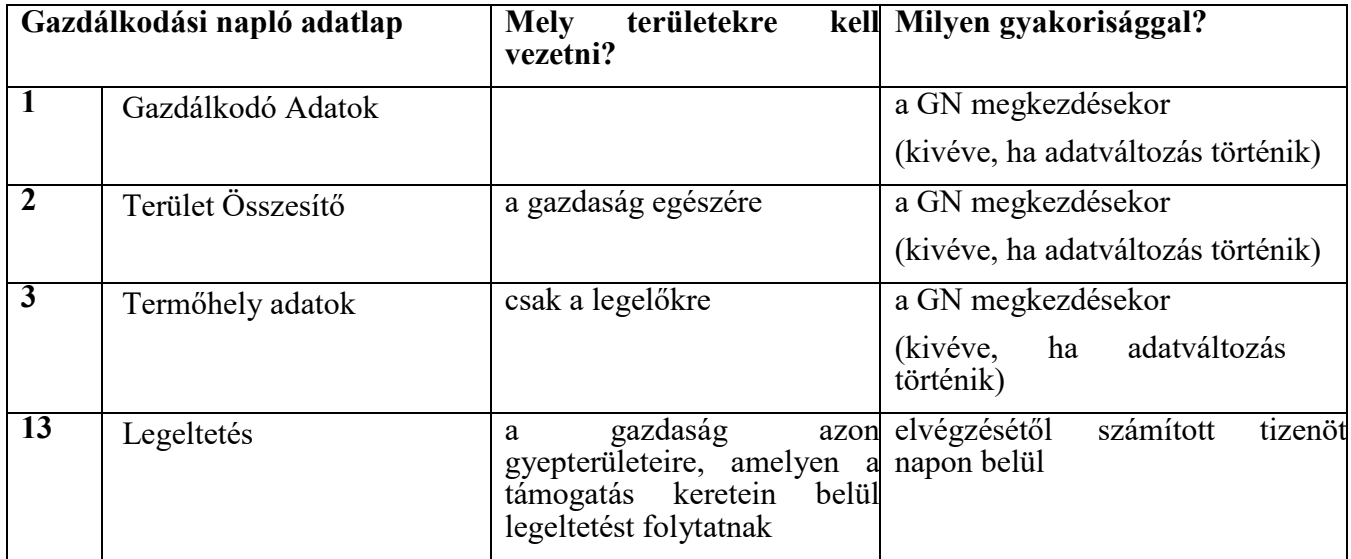

#### <span id="page-13-0"></span> **A kertészet korszerűsítése – gyógy- és fűszernövény termesztésfejlesztése támogatás esetén az alábbi GN adatlapok vezetése kötelező**

 A kedvezményezett köteles az ápolási kötelezettségek teljesítésének ellenőrzése érdekében, az ültetvény művelési kötelezettségének ideje alatt, a gazdálkodási napló alábbi lapjainak naprakész vezetésére, a gazdálkodási napló kitöltési segédletének megfelelő módon.

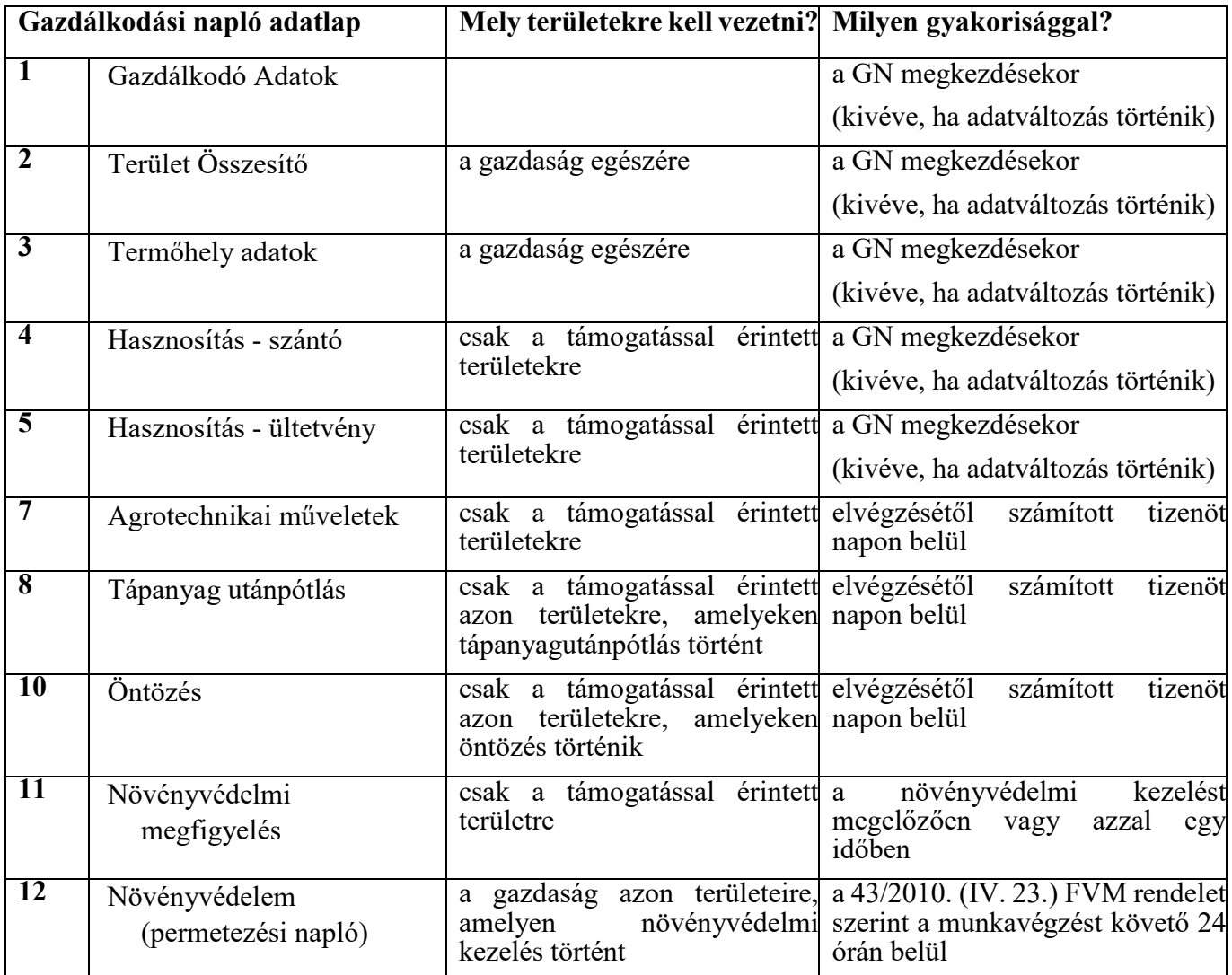

### <span id="page-14-0"></span> **kialakításának lehetőségével támogatás esetén az alábbi GN adatlapok vezetése A kertészet korszerűsítése – ültetvénytelepítés támogatására öntözés kötelező**

 A kedvezményezett köteles az ápolási kötelezettségek teljesítésének ellenőrzése érdekében, az ültetvény művelési kötelezettségének ideje alatt, a gazdálkodási napló alábbi lapjainak naprakész vezetésére, a gazdálkodási napló kitöltési segédletének megfelelő módon.

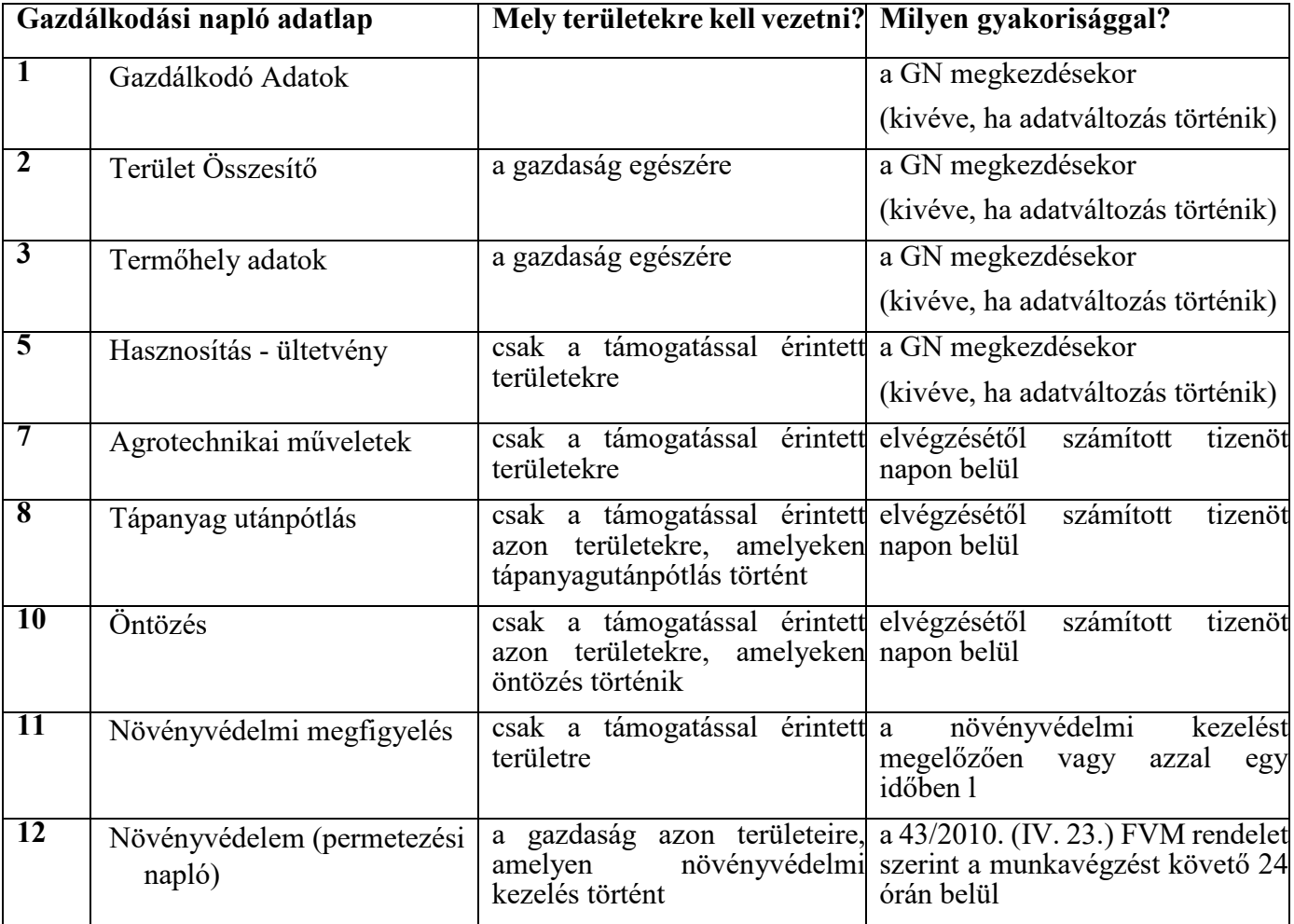

#### <span id="page-15-0"></span> **A fiatal mezőgazdasági termelők számára nyújtott induló támogatás esetén az alábbi GN adatlapok vezetése kötelező**

 elvégzett tevékenységekről gazdálkodási naplót a teljes működtetési időszak alatt vezetni a A kedvezményezett köteles gazdálkodásával összefüggésben, a gazdasága teljes területén gazdálkodási napló kitöltési segédletének megfelelő módon.

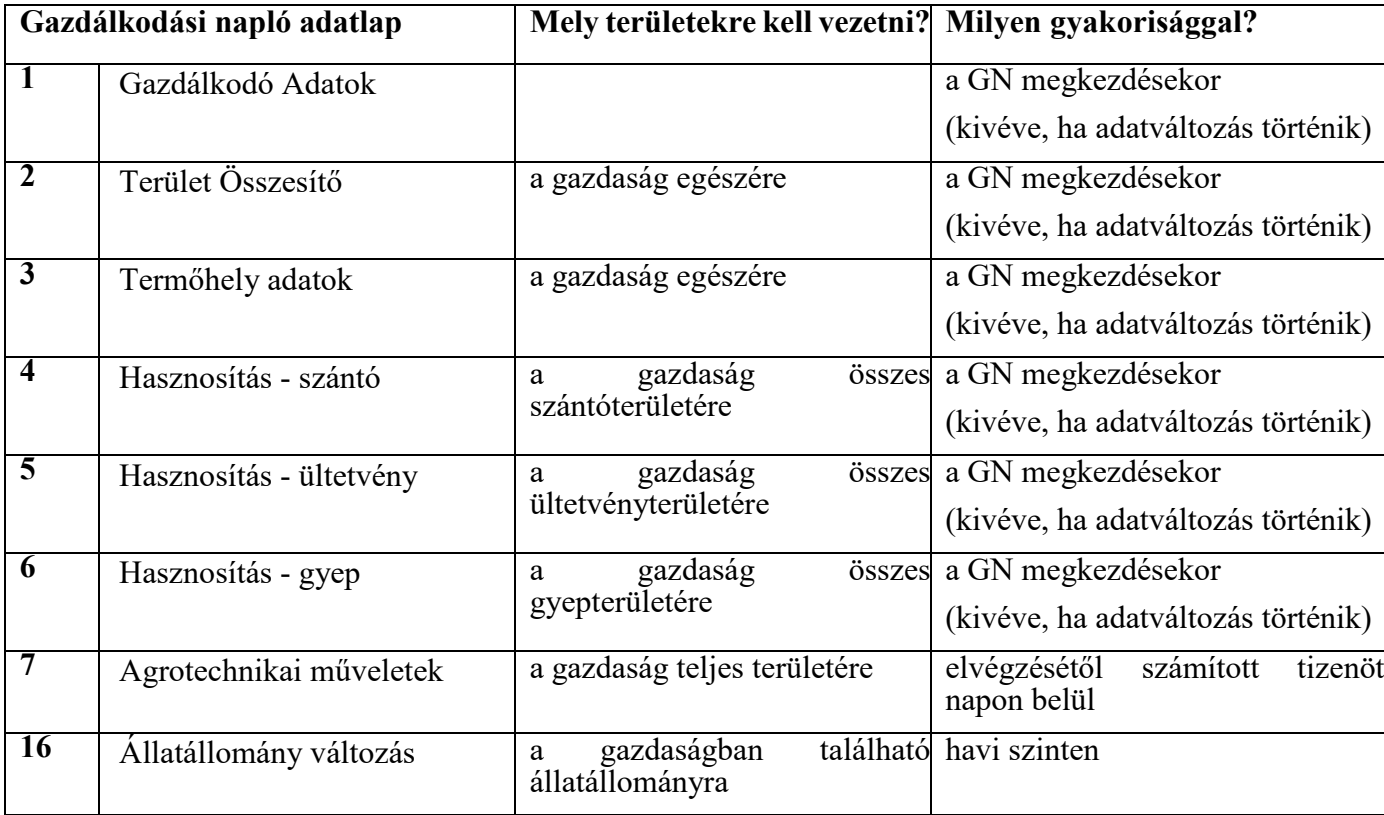

#### <span id="page-16-0"></span>**Borszőlőültetvény telepítés támogatása esetén az alábbi GN adatlapok vezetése kötelező**

 A kedvezményezett köteles az ápolási kötelezettségek teljesítésének ellenőrzése érdekében, az ültetvény művelési kötelezettségének ideje alatt, a gazdálkodási napló alábbi lapjainak naprakész vezetésére, a gazdálkodási napló kitöltési segédletének megfelelő módon.

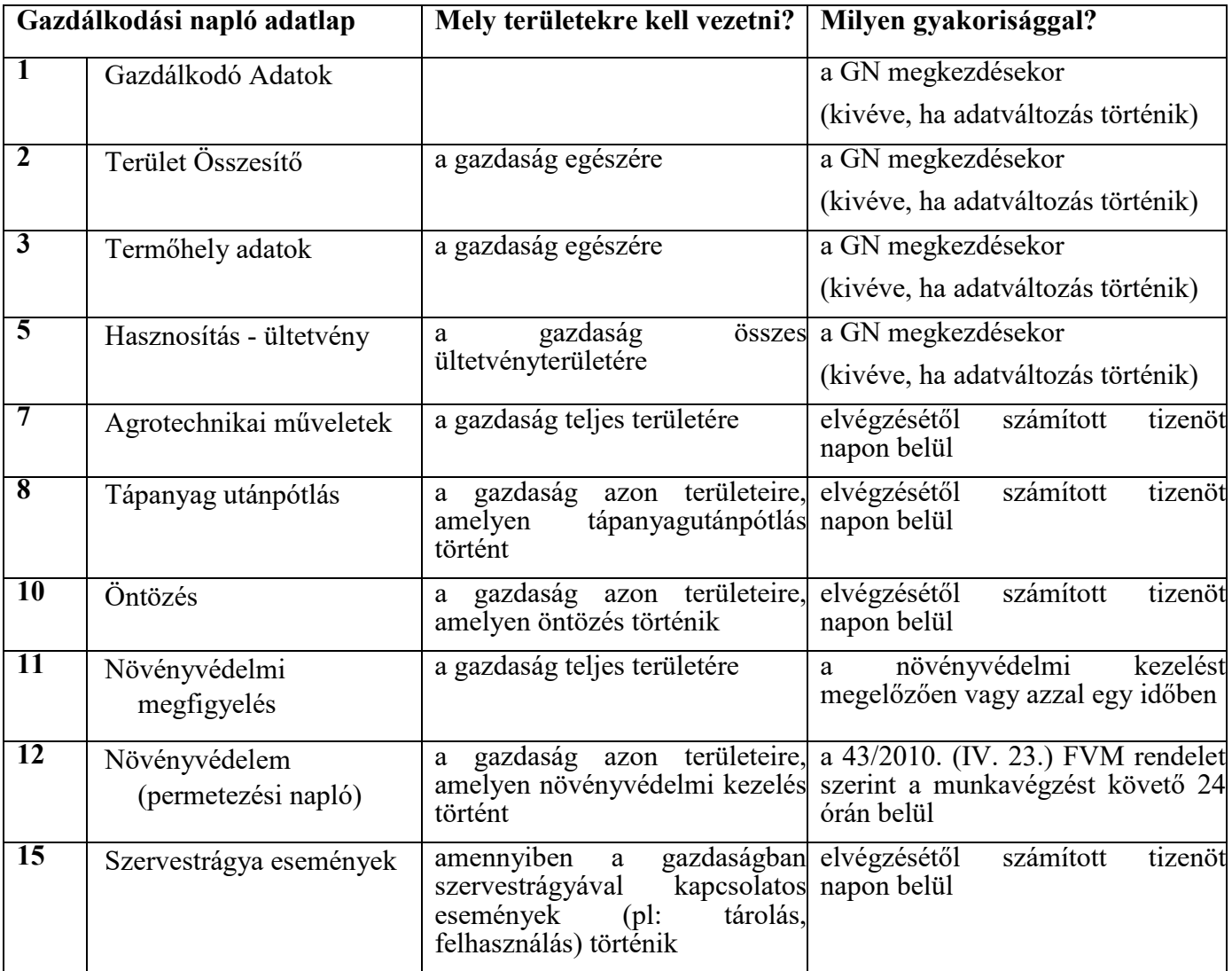

#### <span id="page-17-0"></span>**Kertészet– ültetvénytelepítés és gyógynövénytermesztés támogatása esetén az alábbi GN adatlapok vezetése kötelező**

 A kedvezményezett köteles az ápolási kötelezettségek teljesítésének ellenőrzése érdekében, az ültetvény nem termő időszakában, a gazdálkodási napló alábbi lapjainak naprakész vezetésére, a gazdálkodási napló kitöltési segédletének megfelelő módon

Továbbá a kedvezményezett köteles a "metszést követően a nyesedéke talajba dolgozása, vagy átadása megújuló energia előállítására, vagy saját üzemen belül energia előállításra történő felhasználása" kötelezettség vállalása esetén a kötelezettségvállalás teljes időszaka alatt a gazdálkodási napló alábbi lapjainak naprakész vezetésére, a gazdálkodási napló kitöltési segédletének megfelelő módon.

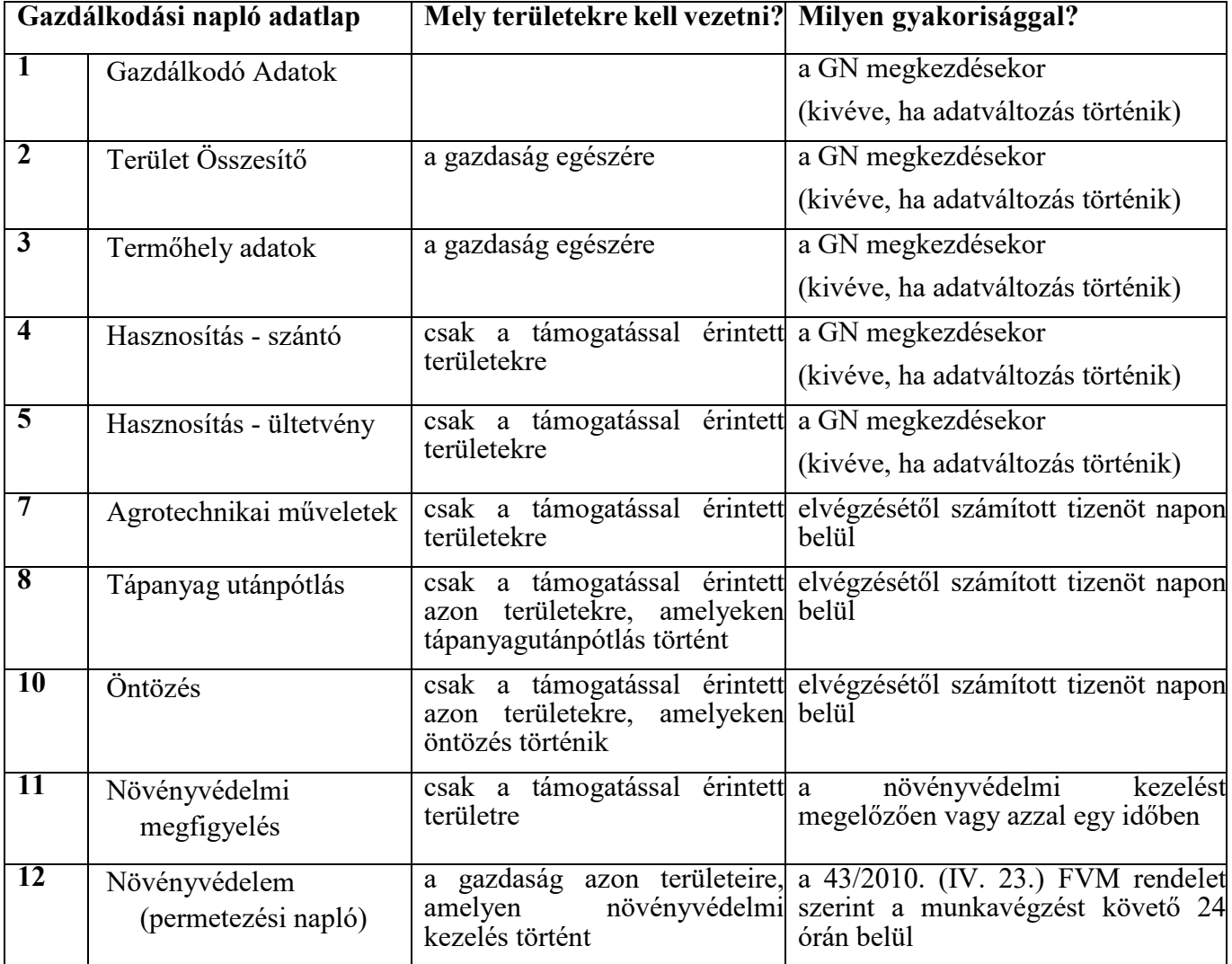

#### <span id="page-18-0"></span>**Kertészeti üzemek megújításának támogatása esetén az alábbi GN adatlapok vezetése kötelező**

 Az alábbi GN lapok vezetése azon Kedvezményezett számára kötelező, aki a felhívás 4.4.2. a metszés során keletkező nyesedék talajba dolgozására, vagy átadására megújuló energia előállítására, vagy saját üzemen belül energia előállításra történő felhasználásra. fejezet 3. pont, 3. alpont alapján kötelezettséget vállalt a projekttel érintett kertészeti üzemben

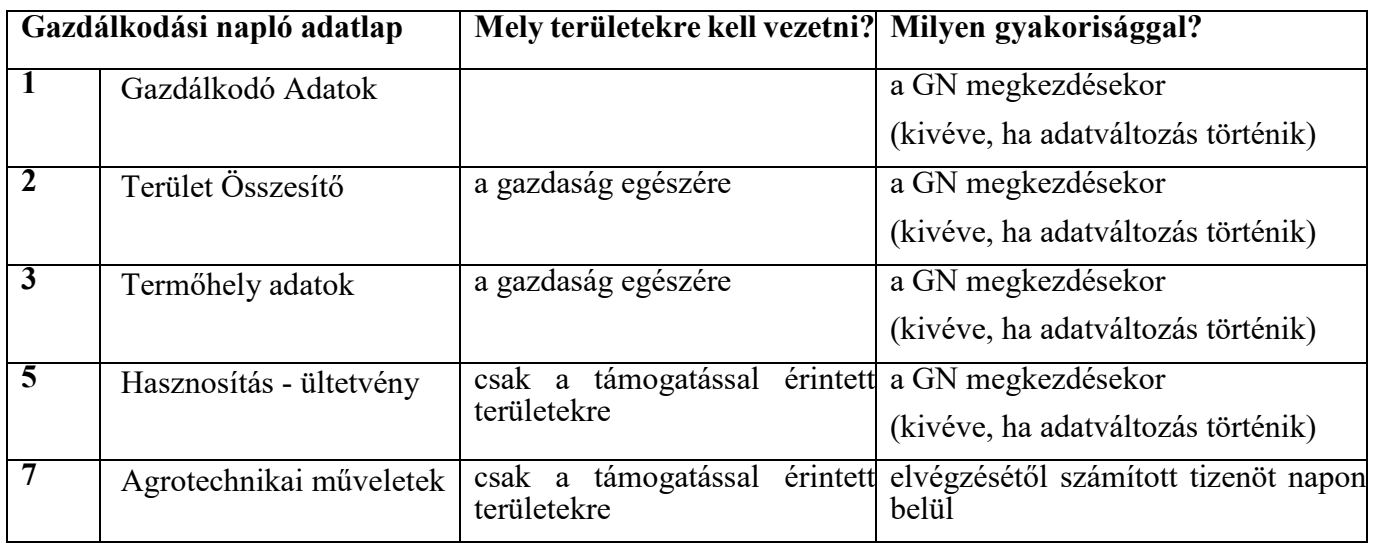

#### <span id="page-18-1"></span>**A Feltételesség kapcsán az alábbi GN adatlapok vezetése kötelező**

 **A talajromlás és a talajerózió kockázatát csökkentő talajművelés, ideértve a lejtők dőlésszögének figyelembevételét is - HMKÁ 5. előírás:** *"Erózióérzékeny területen történő gazdálkodás esetén az Egységes kérelem rendelet szerinti gazdálkodási napló (a továbbiakban: gazdálkodási napló) vezetése kötelező a 2. melléklet szerinti JFGK 1. tekintetében." (*A naptári Gazdálkodási Napló tápanyag-gazdálkodásra, trágyázásra, parcella művelési adatokra évre vonatkozóan folyamatos nyilvántartást kell vezetni a külön jogszabály szerinti vonatkozóan.)

 **Biológiai sokféleség megőrzése - HMKÁ 8. előírás:** *"Az ökológiai jelentőségű másodvetésként figyelembe vett területen a mezőgazdasági termelőnek az Egységes kérelem rendelet 1. melléklet szerinti növényfajok keverékéből álló vetőmagok felhasználását és az ökológiai jelentőségű területen az (1) bekezdés szerinti időszak alatt a növényvédőszer- használati tilalom betartását a gazdálkodási napló adataival kell igazolnia, és azokat öt évig*

 *meg kell őriznie, amelyeket a Kincstár helyszíni ellenőrzés keretében jogosult ellenőrizni az esetleges mintavételezéssel együtt."*

 *"28. § (4) A nitrogénmegkötő növényekkel bevetett területként figyelembe vett területen a mezőgazdasági termelőnek*

 *a) a nitrogénmegkötő és nem nitrogénmegkötő növény keverékeiben előforduló növények csíraszámarányát,*

 *b) a (9) bekezdés szerinti növénycsoportok esetében a növényeknek a termesztési időszak alatti jelenlétét a földterületen és*

 *c) a növényvédőszer-használati tilalom betartását*

 *a gazdálkodási naplóval kell igazolnia, amelyet a Kincstár helyszíni ellenőrzés keretében és mintavétellel jogosult ellenőrizni."*

 **JFGK 2. követelmény- és minősítési tábla: Mezőgazdasági eredetű nitrátszennyezés esetén az ellenőrzési kérdésekhez tartozó meg nem felelési esetek:** *"A naptári évre vonatkozóan az adatszolgáltatást megalapozó folyamatos nyilvántartást kell vezetni a külön jogszabály szerinti Gazdálkodási Napló tápanyaggazdálkodásra, trágyázásra, parcella művelési adatokra, valamint állattartásra vonatkozó lapjain, vagy ennek megfelelő adattartalommal."*

 **JFGK 7–8. követelmény- és minősítési tábla – Növényvédő szerek kezelése, tárolása, ellenőrzési kérdésekhez tartozó meg nem felelési esetek**: *"Az elvégzett növényvédő szeres kezelésekről permetezési naplót kell vezetni."* **felhasználása, valamint a növényvédő szerek csomagolóeszközhulladékának - az** 

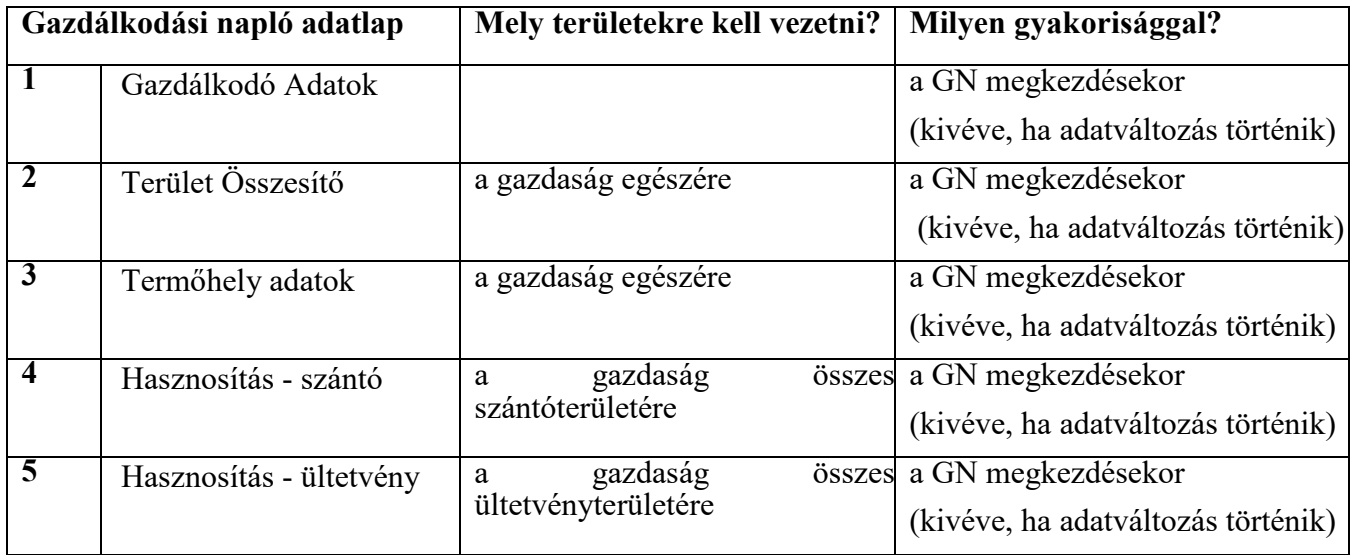

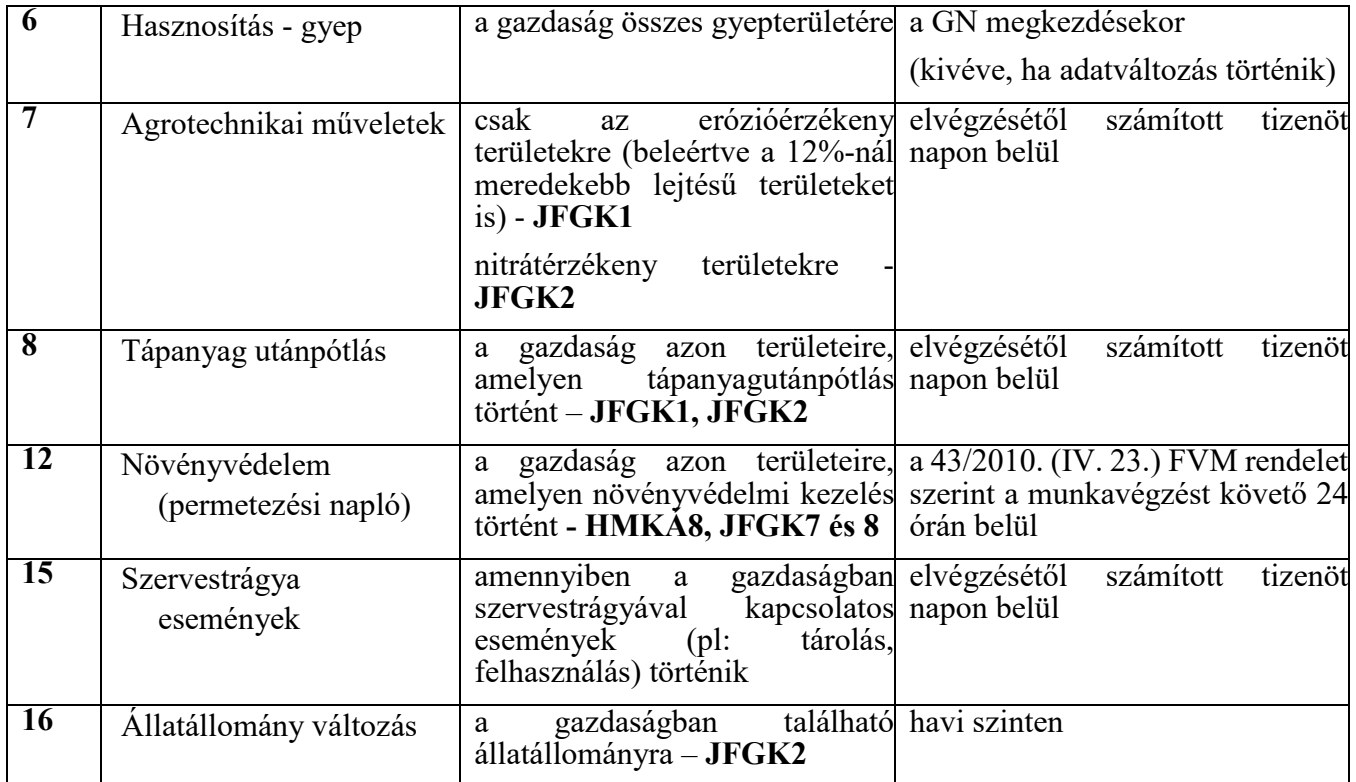

## <span id="page-20-0"></span>**Az AÖP rendelet esetén az alábbi GN adatlapok vezetése kötelező**

 **A támogatás igénybevételének feltételei:** *"a mezőgazdasági üzem teljes területén elvégzett tevékenységekről gazdálkodási naplót vezet"*

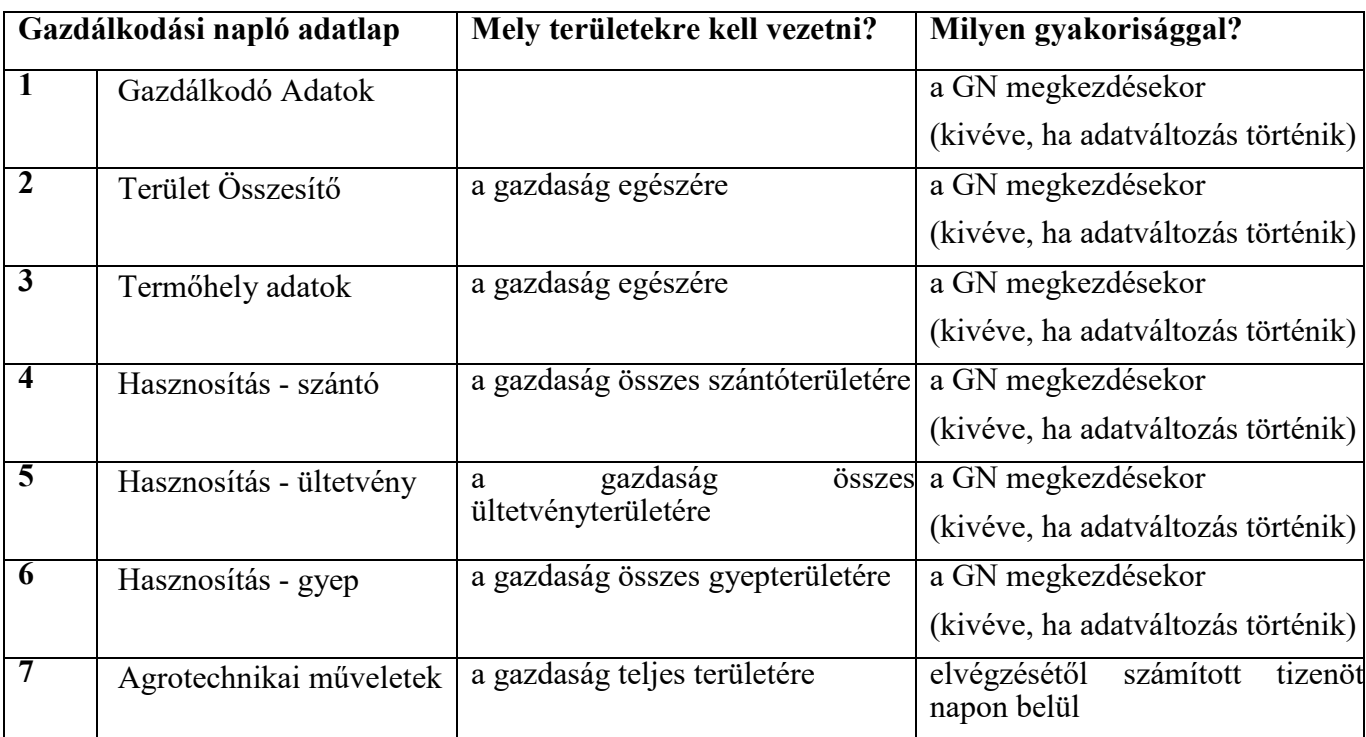

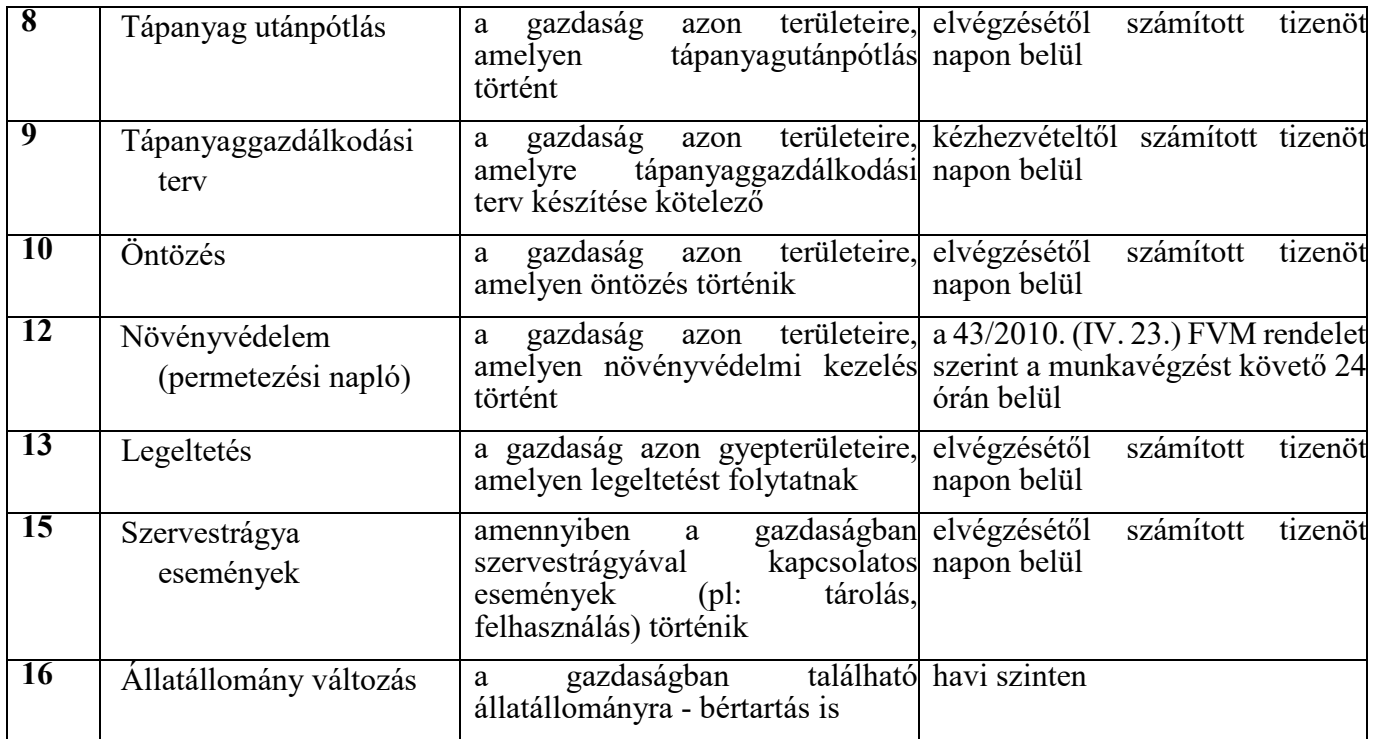

<span id="page-21-0"></span> **A termeléshez kötött támogatások rendelet esetén az alábbi GN adatlapok vezetése kötelező**

A termeléshez kötött közvetlen támogatási rendelet szerint:

 *III. fejezet A növénytermesztési ágazatban alkalmazandó termeléshez kötött közvetlen támogatások*

 **13. Közös szabályok:** *"az (1) bekezdés b), e) és f) pontja szerinti támogatási jogcímeket kivéve*

 *– a mezőgazdasági termelő a gazdálkodási napló vonatkozó adatait az Egységes kérelem rendelet szerinti követelményeknek megfelelően vezeti."*

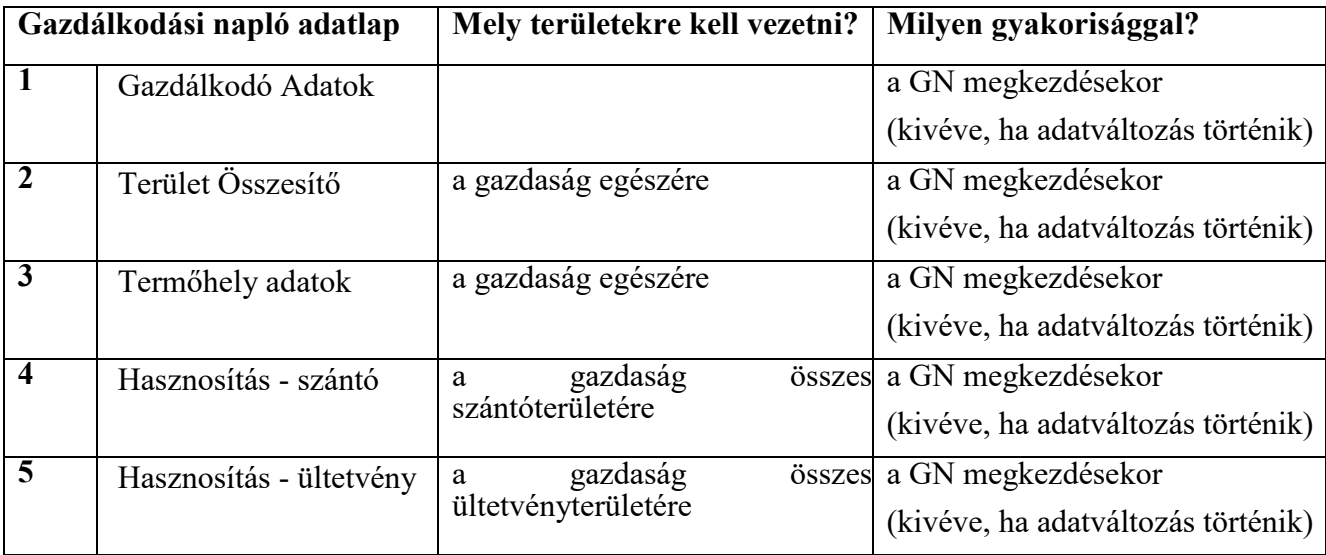

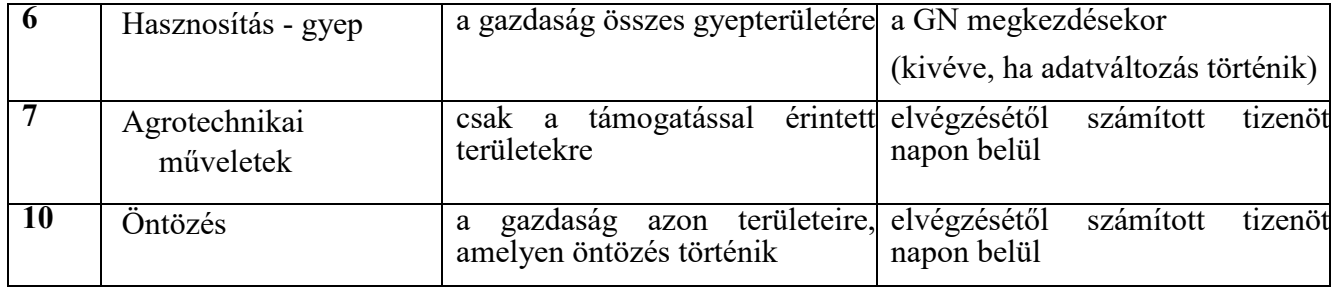

#### <span id="page-22-0"></span>**A nitrát rendelet esetén az alábbi GN adatlapok vezetése kötelező**

 A **nitrátérzékeny területen gazdálkodók, valamint a háztartási igényt meghaladó mértékben állattartást folytató gazdálkodók számára** kötelező. A nyilvántartás vezetése az rendelet szerinti helyes mezőgazdasági gyakorlat előírásainak betartására vonatkozó hatósági ugyanitt előírt adatszolgáltatás teljesítéséhez szükséges, valamint alapját képezi az ugyanezen ellenőrzésnek.

 **59/2008. (IV.29.) FVM rendelet szerinti nyilvántartási kötelezettségnek a gazdálkodási napló alábbi lapjai felelnek meg:**

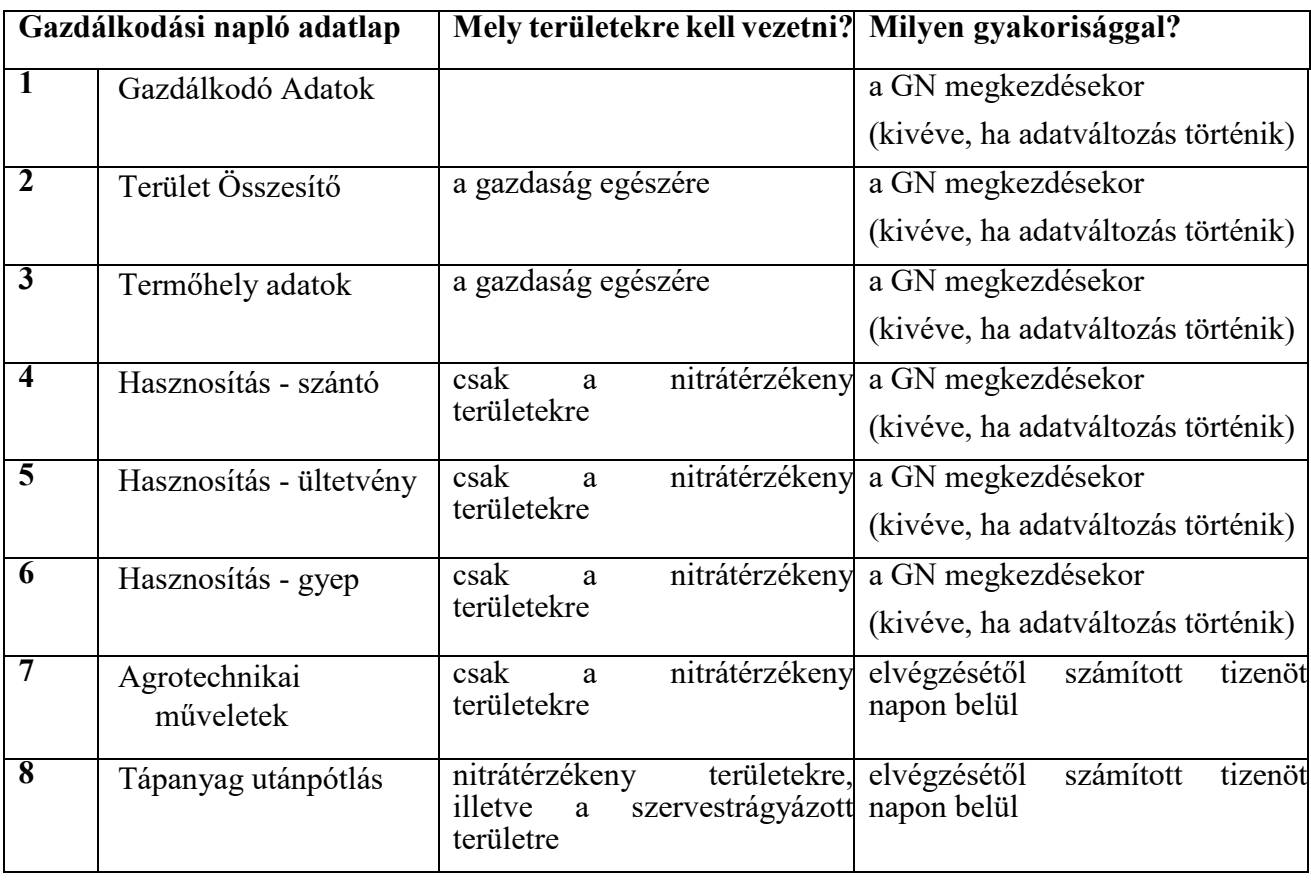

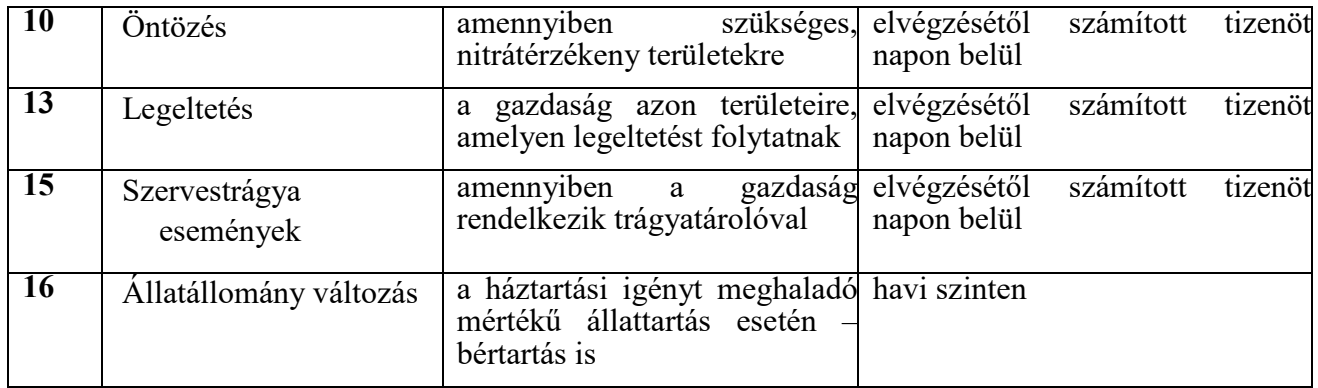

#### <span id="page-23-0"></span>**A 43/2010. (IV. 23.) FVM rendelet szerinti permetezési napló esetén az alábbi GN adatlapok vezetése kötelező**

 a szántóföldi kultúrában végzett rovarölő szeres kezelésekről – ideértve a csávázott vetőmag A 10 hektárnál nagyobb összterületen gazdálkodóknak naprakész nyilvántartást kell vezetniük vetését is - az eGN-ban, a kezelést követő **24 órán belül**.

 Minden más esetben éves adatszolgáltatást ír elő a rendelet, melynek először a 2023-as kezelések összesítésével 2024. január 31-ig kell majd eleget tenniük az érintetteknek. Ennek meg lehet felelni a papír alapon vezetett permetezési napló elektronikus rendszerbe történő adatrögzítésével, és a folyamatos elektronikus permetezési napló vezetéssel is.

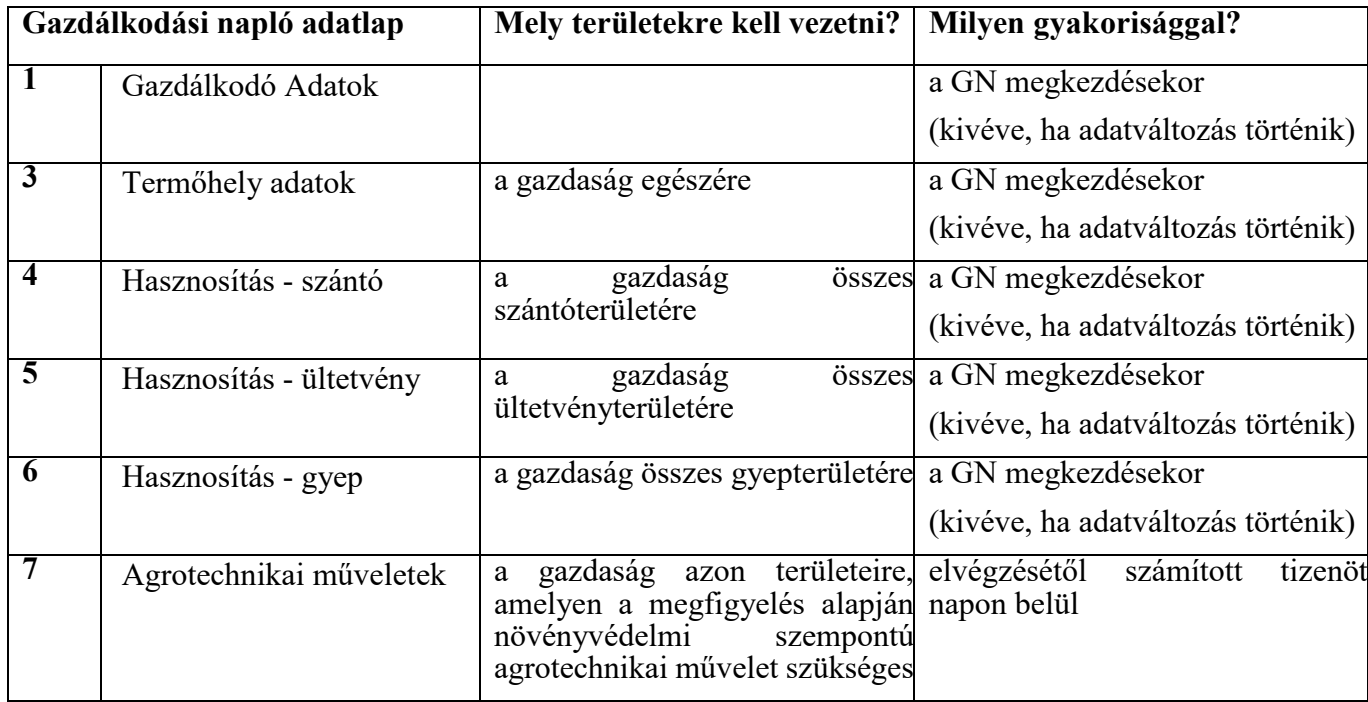

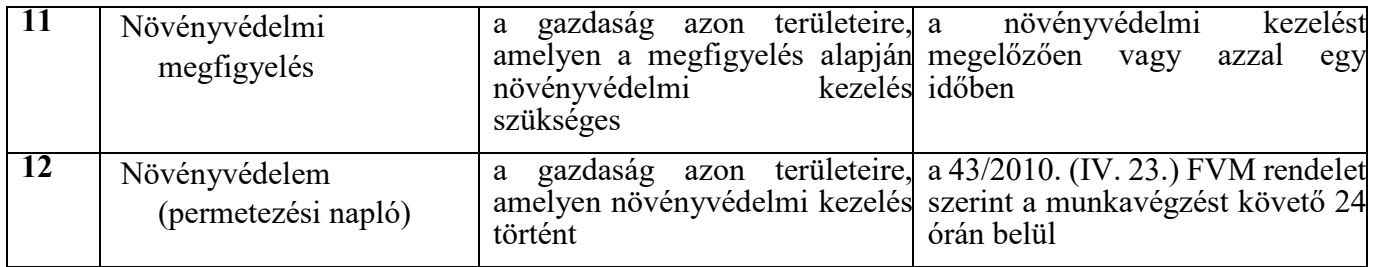

 Figyelni kell azonban arra, hogy a 10 hektárnál nagyobb összterületen gazdálkodóknak a szántóföldi kultúrában végzett rovarölő szeres kezeléseket az elektronikus Permetezési Naplóba akkor is fel kell vezetni a kezelést követő 24 órán belül, amennyiben a gazdálkodó a GN-t papír alapon vezeti.

A Nébih elektronikus gazdálkodási napló (eGN) rendszerébe integrálódott elektronikus permetezési naplóba továbbra is a Nébih portálján közzétett módon [\(elektronikus Permetezési Napló\)](https://portal.nebih.gov.hu/-/januartol-a-nebih-feluleten-kell-vezetni-az-elektronikus-permetezesi-naplot) kell a növényvédelmi kezeléseket jelenteni.

#### **Elektronikus permetezési napló - jelentési kisokos**

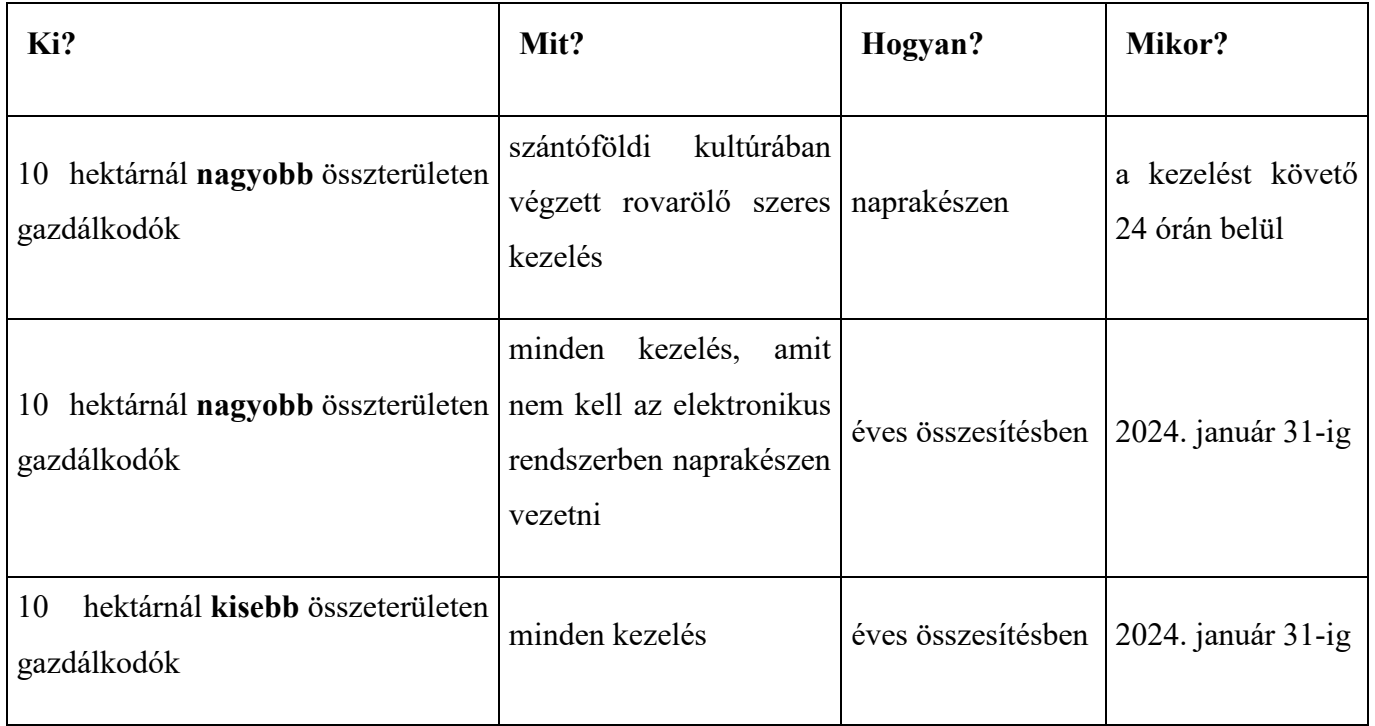

#### **A területegységek beazonosítását példaként az alábbi ábrán mutatjuk be:**

A kötelezettségvállalással érintett egybefüggő terület és a tábla viszonya:

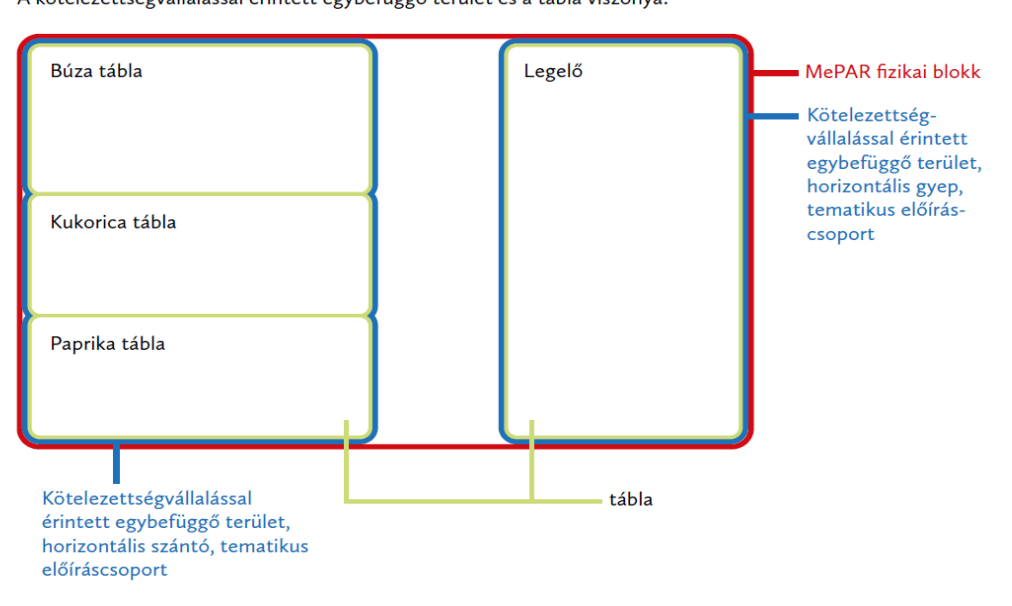

## <span id="page-25-0"></span> **A GAZDÁLKODÁSI NAPLÓ MEGNYITÁSA ÉS VEZETÉSE**

## <span id="page-25-1"></span>Beadó felület elérési útvonal

 elérni. Az Ügyfélprofilba történő belépés a *Központi Azonosítási Ügynök (KAÜ)* segítségével történhet meg. Belépve az ügyfélprofilba a fő oldalon érhető el az *elektronikus gazdálkodási*  eGN a következő elérési útvonalon: Növény és talaj > Agrárkörnyezet-védelem> Elektronikus Az elektronikus gazdálkodási napló felületet a NÉBIH ügyfélprofil felületén keresztül lehet *napló (eGN)* felülete. Ezen közvetlen elérésen túl az ügykatalóguson belül is kiválasztható az gazdálkodási napló beküldése.

Az *elektronikus gazdálkodási napló (eGN)* kiválasztása után a *Tovább az eügyintézéshez* linkre kattintva megjelenik az eGN felület.

 Az ügyeket lehetőség van saját jogon, meghatalmazottként, vagy cégképviselet alapján intézni. Új meghatalmazást a Nébih ÜPR felületén, a Meghatalmazások menüpont alatt lehet elkészíteni és benyújtani. (Meghatalmazások kezelését külön útmutató tartalmazza. Ide szerintem linkeljük be a meghatalmazásos útmutatót!)

#### Nemzeti Élelmiszerlánc-biztonsági Hivatal

#### Meghatalmazó kiválasztása

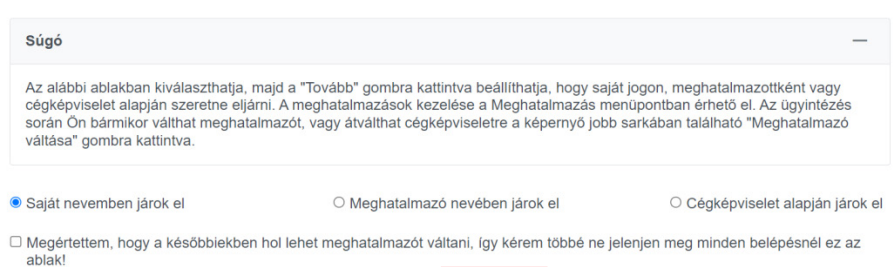

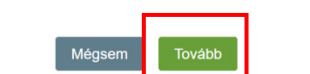

#### **Élelmiszerlánc-felügyeleti**  g.Jj **bevallás**

Innen éri el az élelmiszeríain-felügyeleit újj<br>bevallására – szolgáló – felületet.<br>Tájékoztatjuk, – hogy – az – ügyintézés<br>megkezdésével Őn kijelenti, hogy a Nebih<br>vonatkozó – <u>Adatkezelési – tájékoztatóját</u><br>eloivata, anna

#### Meghatalmazás

Ha más nevében kíván ügyet intézni, itt<br>készíthet új meghatalmazást, követheti<br>meghatalmazásai – állapotváltozásait,<br>törölheti azokat.

#### **Ügyintézés**

Az Ügyksatalógusban szakterűletek szerinti<br>csoportosításban megtalálja az intézhető<br>szükséges<br>szükséges leírását, az Úgyhtézéshez<br>szükséges<br>informanyomtaványokat. Az elektronikusan<br>intézhető űgyeket közvetlenül innen<br>mélth

#### Elektronikus Gazdálkodási Napló (e-GN) Innen éri el a növényvédelmi tevékenység

Tajékoztatjuk, hogy minden termelőnek,<br>aját 10 hektárnál nagyobb összterületen<br>aját 10 hektárnál nagyobb összterületen<br>rovarőlő szeres kezelést végez, ezen a<br>felületen kell vezetne az adatszolgáltatást.<br>Tajékoztatjuk, hogy

**Tevékenységek** 

Meglekínheli elemezetelmezetelmezetelmezetelmezetelmezetelmezetelmezetelmezetelmezetelmezetelmezetelmezetelmezetelmezetelmezetelmezetelmezetelmezetelmezetelmezetelmezetelmezetelmezetelmezetelmezetelmezetelmezetelmezetelme

#### Antibiotikum felhasználási adatszolgáltatás

Innen éri el az adatszolgáltatási felületet<br>az élelmiszertemelő – állatok<br>gyógykezelésére felhasznált antibiotikum<br>tartalmú állatgyógyászati készítményekről<br>szóló havi jelentéshez. Tájékoztatjuk, hogy<br>az ügyintézés megkeze tiariamu állatgyógyászati késztiményekről<br>szóló havi jelentésbez. Tájéksztatjuk, hogy<br>az ügyintézes megkezdésével Ön kijelenti,<br>hogy<br>a Nébih vonatkozó <u>Ádálkezélési</u><br>jájékoztatóját eloivasta, annak tartalmát<br>megismere, az

 $\hat{m}$   $>$  Ügyintézés  $>$  Ügykatalógus  $>$  Ügyleírás

#### Növény és talaj > Agrárkörnyezet-védelem

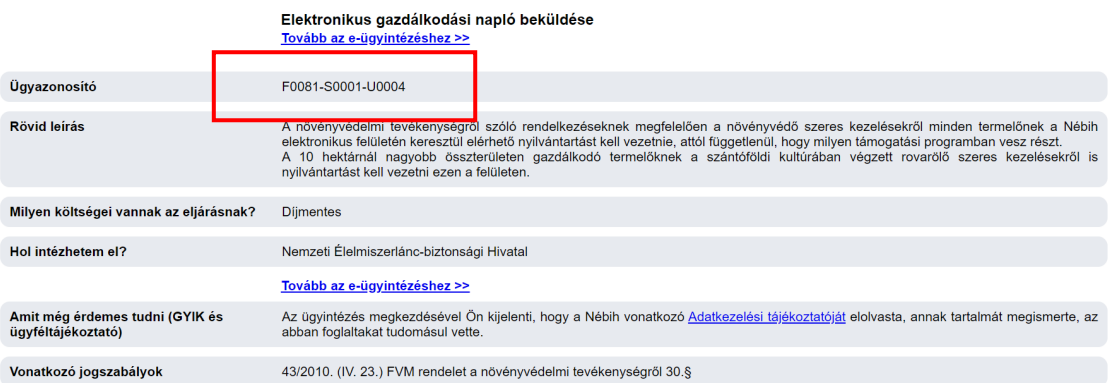

## <span id="page-27-0"></span>**A Gazdálkodási napló létrehozása**

 ikonra kattintva, megjelenik egy felugró ablak, ahol első **Gazdálkodási napló létrehozása**  lépésként a legördülő menüből ki kell választani a gazdálkodási évet.

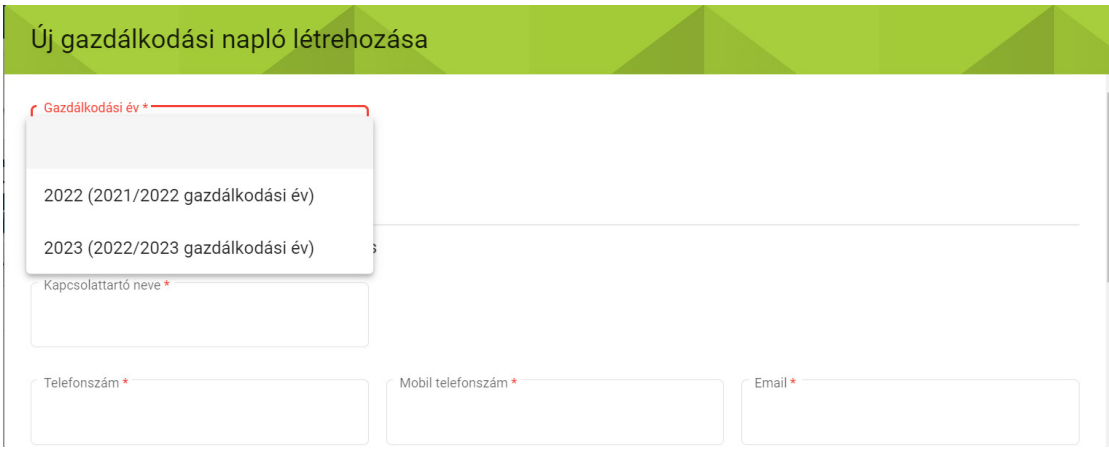

 **A gazdálkodási naplót egy évben egyszer szükséges megnyitni, a létrehozás után a megnyitott naplóban kell vezetni az adatokat az adott évre vonatkozóan.** 

 **A naplót a tárgyévet megelőző év nyarán lehet létrehozni (ekkor választható a tárgyév a listából, valamint az őszi növények előkészítő műveleteit is ebbe a naplóba kell felvinni). A tárgyévet követő január 31-ig lehet adatokat felvinni a naplóba.**

A gazdálkodási év kiválasztása után a kapcsolattartóra vonatkozó adatok megadása szükséges. Amennyiben a kapcsolattartó azonos a gazdálkodóval, a négyzet pipálásával automatikusan kitöltődik a kapcsolattartó neve és címe, ebben az esetben már csak az egyik elérhetőséget kell

**Rögzít** gomb megadni (telefonszám, mobilszám vagy e-mail) és a jobb alsó sorban a megnyomásával létrejön a gazdálkodási napló.

#### Nemzeti Élelmiszerlánc-biztonsági Hivatal

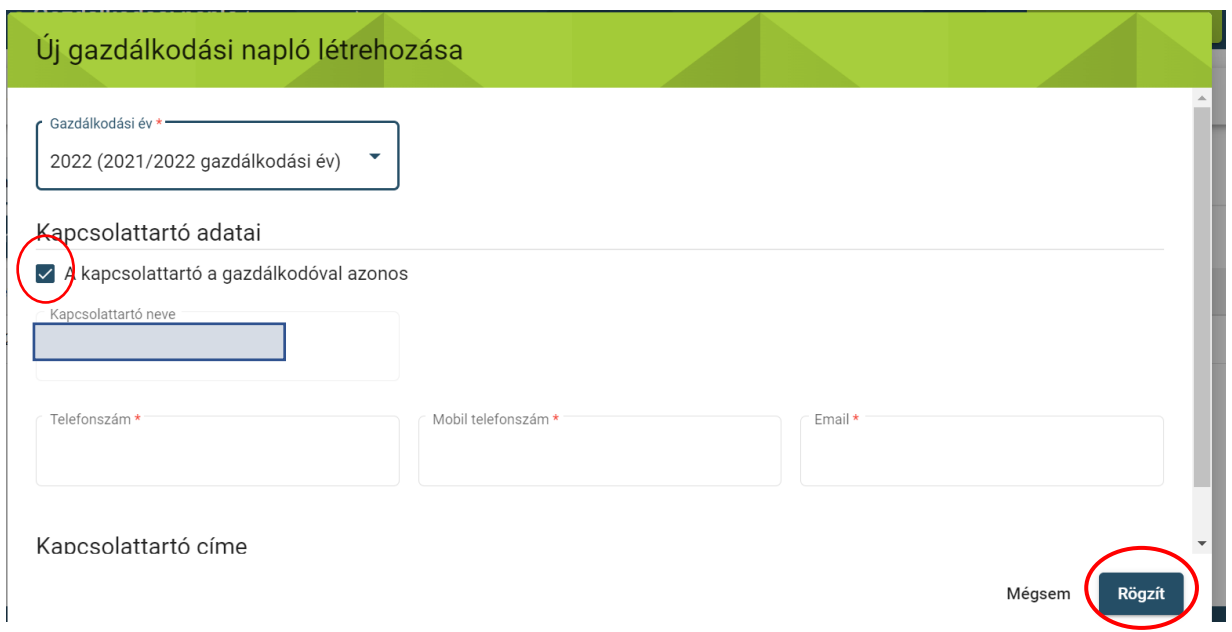

## <span id="page-28-0"></span>Gazdálkodási napló megnyitása

A műveletek alatt a k műveletek az adatrögzítésre szolgáló felület.

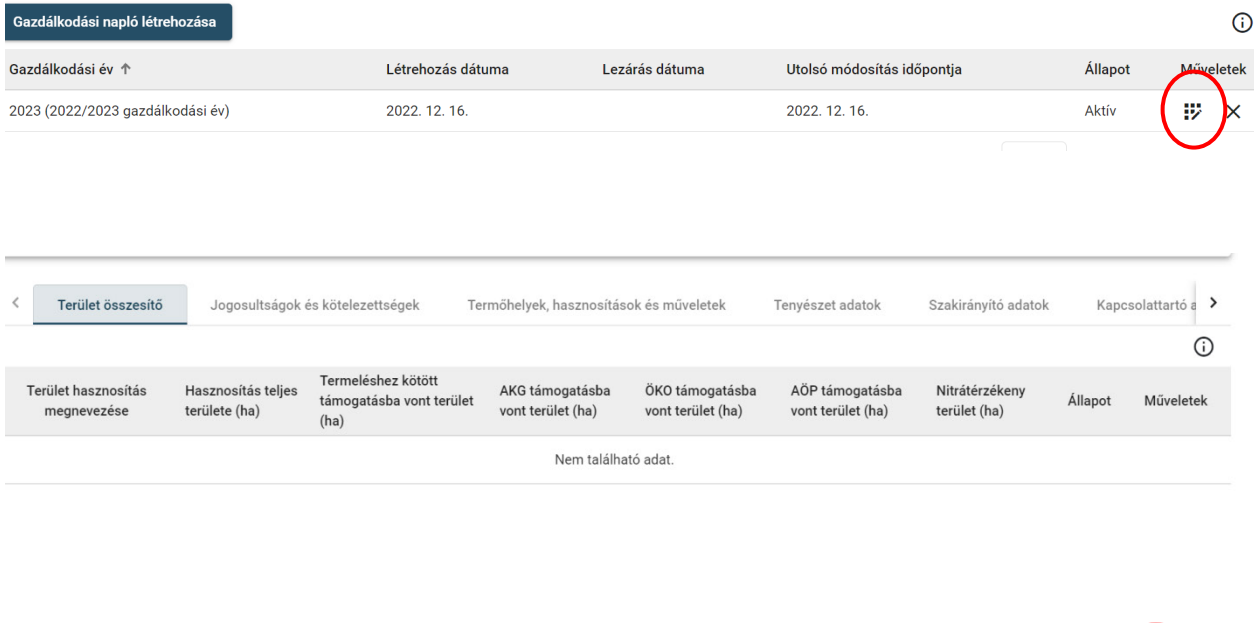

Kilépés<sup>3</sup> Módosítás

A **Módosítás gombra** kattintva megváltozik az űrlap alsó sávja, további gombok jelennek meg, amelyekkel a felület szerkeszthetővé válik:

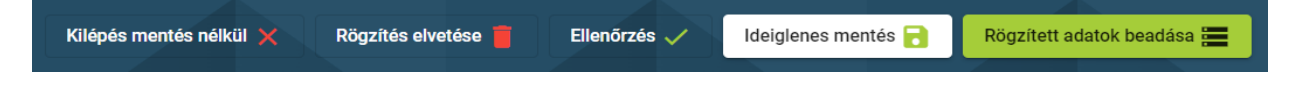

#### **Minden adatfelvitel előtt a Módosítás gombra szükséges kattintani!**

 kötelező véglegesíteni minden rögzített adatot, **a napló kitöltése Mentés után félbe hagyható akár hosszabb időre és az alkalmazásból ki lehet lépni. Legközelebb a munka a Ideiglenes mentés**: A rögzített adatok átmeneti tárolására szolgáló funkció, ekkor nem kerülnek be az adatok a GN adatbázisba. Ez támogatja a folyamatos adatrögzítést, ekkor nem **félbehagyott résztől folytatható.**

 **Rögzített adatok beadása**: A naplóban rögzített adatok GN adatbázisba való beadására szolgál, a véglegesített adatok mellett a még nem végleges adatok is beadhatók, mert ezek későbbi módosítása is lehetséges beadott állapotuk ellenére.

### **A be nem adott adatok a Nébih adatbázisába nem kerülnek be**, **ennek értelmében az adatszolgáltatási kötelezettség nem tekinthető teljesítettnek.**

 **Felhívjuk a termelők figyelmét, hogy a rögzített állapotú adatsorok (ha nem mentettük ideiglenesen, vagy adtuk be a Rögzített adatok beadása gombbal) a rendszerből való kilépés után elvesznek**! **A munkaműveletek elmentéséhez legalább az Ideiglenes mentés gomb használandó!**

 **Amennyiben meggyőződtek az adatok helyességéről, kérjük, hogy kilépés előtt használják a Rögzített adatok beadása gombot!**

 **Ellenőrzés**: A gomb megnyomásakor a rögzített adatok ideiglenes mentésre kerülnek automatikusan, és a rögzített adatokra speciális ellenőrzések futnak, majd a felületen a sikeres ellenőrzés ténye vagy a hibaüzenetek jelennek meg.

 **Rögzítés elvetése**: Az adott naplóban korábban rögzítésre, ideiglenes mentésre került, de NEM BEADOTT összes adatot ilyenkor el lehet vetni, egy felugró ablakban érkező megerősítést követően. Ha az adatrögzítést folytatni kívánjuk, akkor az "Igen" lehetőséget szükséges választani. A felugró ablak csak a rögzítés napján jelenik meg, ugyanis minden nap 24:00-kor az ideiglenesen mentett adatok központilag beadásra kerülnek az adatvesztés elkerülése miatt. Tehát a felvitt adatokat a rögzítés napján lehet elvetni, másnap már nem.

 **Kilépés mentés nélkül**: A gomb megnyomásakor navigáció történik a *Gazdálkodó alapadatok*  képernyőre és az adott gazdálkodó adatai kerülnek megjelenítésre. A korábban a felületeken rögzített és még nem mentett adatok nem kerülnek mentésre. (Ez előtt az Ideiglenes mentést használva természetesen menthetők az adatok.)

 A táblázatokba felvitt adatok először **Rögzített** állapotban jelennek meg és a következő műveletek végezhetők velük a sorok végén levő, Műveletek oszlopban levő ikonokra kattintva:

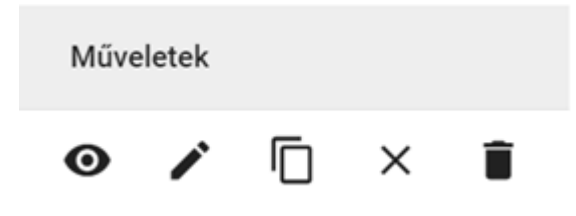

**Megtekintés**: "<sup>O</sup>", "Adatsor adatok megjelenítése" – a rekord minden állapotában elérhető, ilyenkor a rögzített adatok a megnyíló űrlapon NEM szerkeszthető formában jelennek meg, csak megtekintésre van mód, a módosítás nem lehetséges.

 ilyenkor a rögzített adatok a megnyíló űrlapon szerkeszthető formában jelennek meg, módosításra van lehetőség. Bizonyos esetben a véglegesített adatsorokon is lehetőség van **Szerkesztés**: " " "Adatsor adatok szerkesztése" **csak a** *Rögzített* **állapotban elérhető**, szerkesztésre, pl.: szakirányító adatok a hasznosításnál vagy jogosultságok a termőhelyen.

 létrehozásával másolásra kerülnek. A naplóban hasznosításokat és műveleteket lehet másolni, Másolás: "<sup>□</sup>" "Adatsor adatainak másolása"- A kiválasztott adatsor adatai egy új adatsor termőhely adatsorokat viszont nem.

 kiválaszthatjuk, hogy melyik termőhelyhez kívánjuk a kívánt adatsort másolni. Természetesen itt több termőhelyet is kiválaszthatunk. A kiválasztott hasznosítást csak a) *Hasznosítás másolása*: A Másolás ikonra kattintva az alábbi ablak jelenik meg, melyben azonos művelési ágba tartozó termőhelyre lehet másolni.

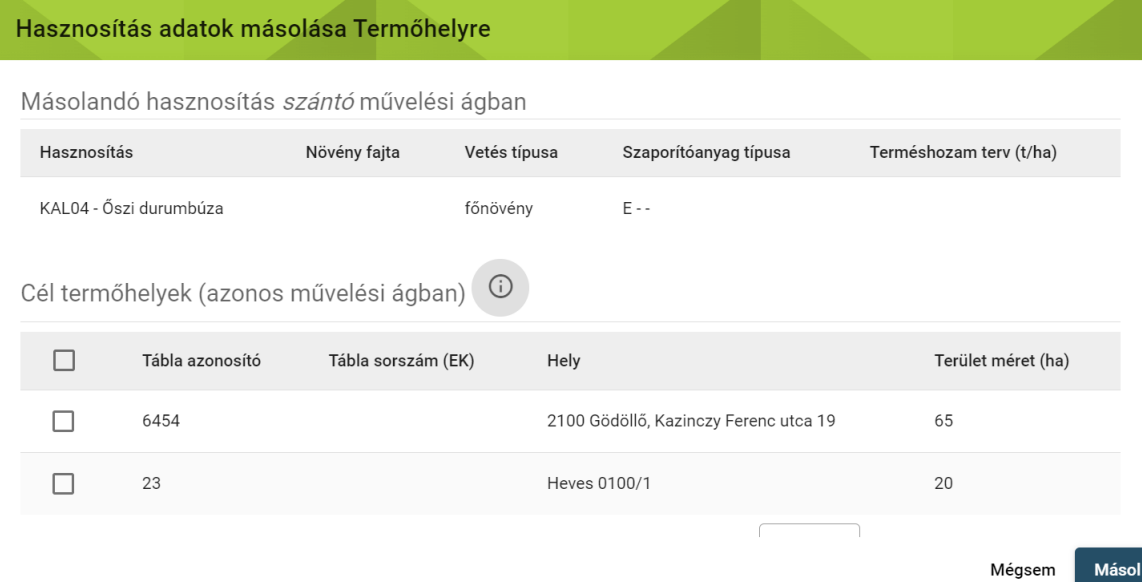

 véglegesített állapotban másoljuk. A rögzített állapot kiválasztása esetén az adatok Ugyanebben az ablakban szükséges jelölni, hogy az adatsort rögzített, vagy másolás után módosíthatóak lesznek, míg a véglegesített állapot kiválasztása esetén nem.

 lehetőséget kiválasztva az adott kultúrához kapcsolt kezelések is másolásra kerülnek. Ezután utolsó lépésben a Másolás gombra szükséges kattintani. "*A hasznosításhoz kapcsolódó műveletek másolása a hasznosítással együtt*"

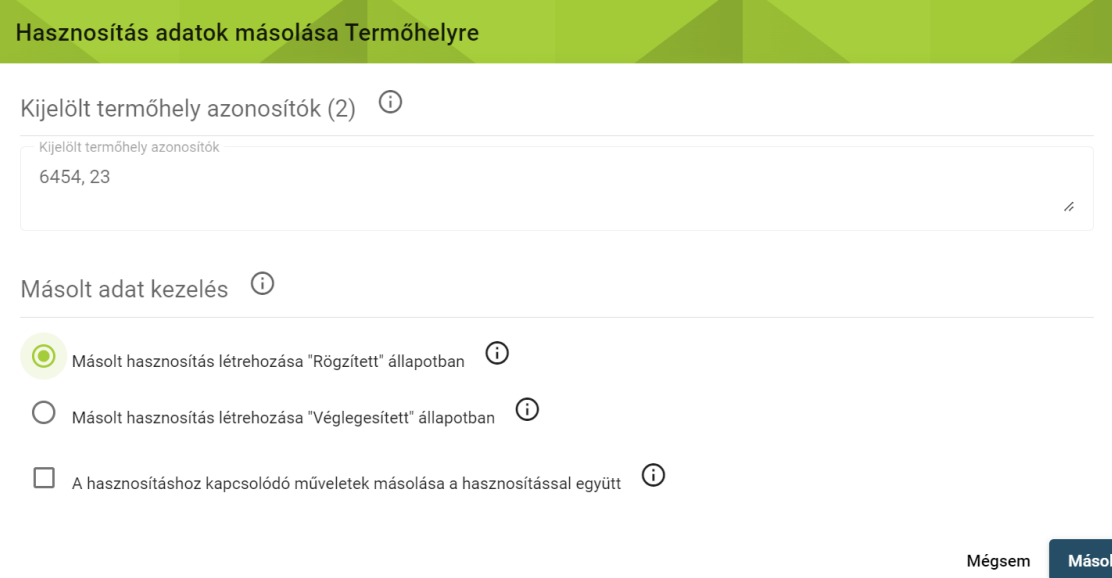

 *b) Művelet másolása:* A kezelések másolása ugyanígy történik, a kiválasztás után megadhatjuk, mely termőhelyhez és hasznosításhoz másoljuk a műveletet. A kijelölt termőhelyek és hasznosítások felsorolásra kerülnek. A felsorolás alatt választható, hogy az adatsor rögzített vagy véglegesített állapotban kerüljön másolásra.

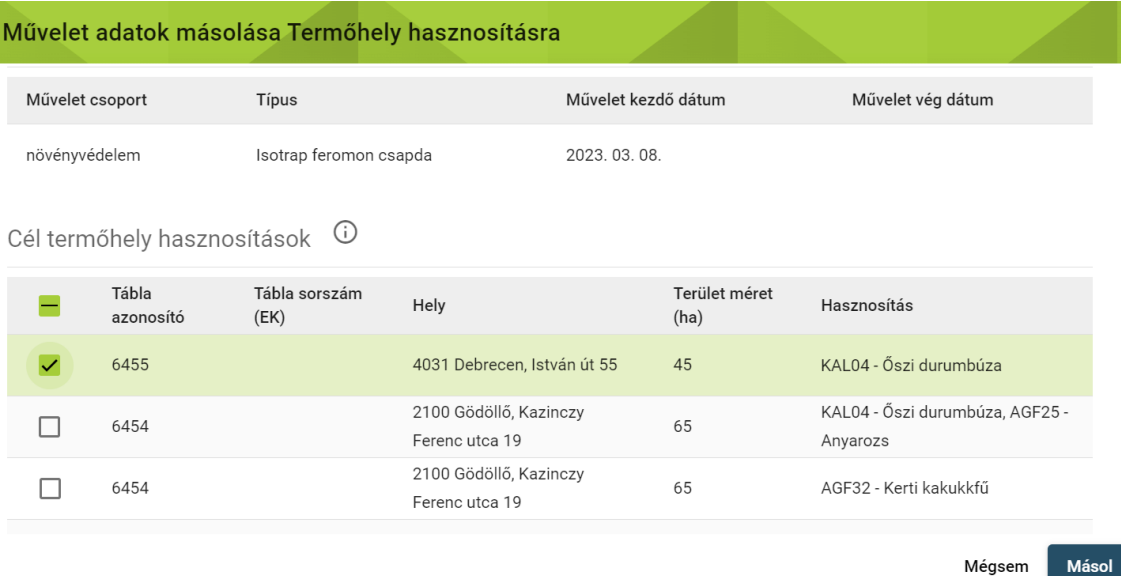

#### Nemzeti Élelmiszerlánc-biztonsági Hivatal

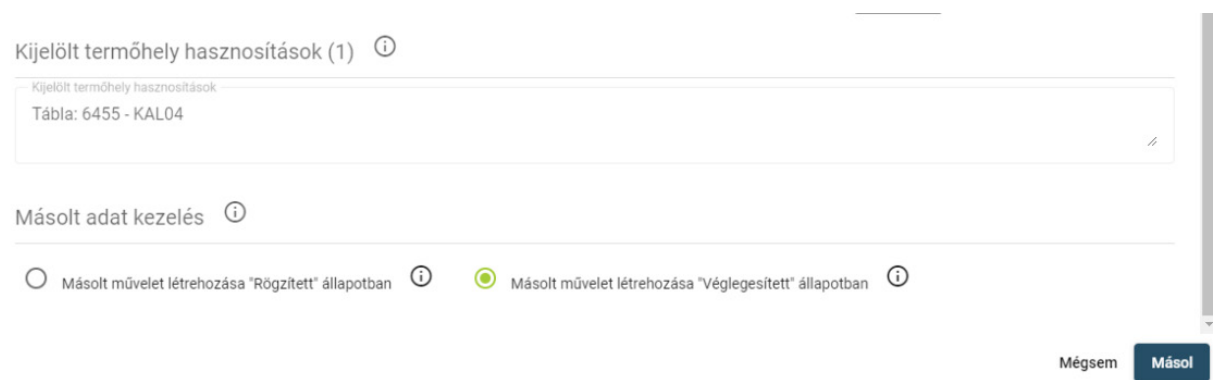

A növényvédelmi megfigyeléshez kapcsolhatunk agrotechnikai és/vagy növényvédelmi műveletet.

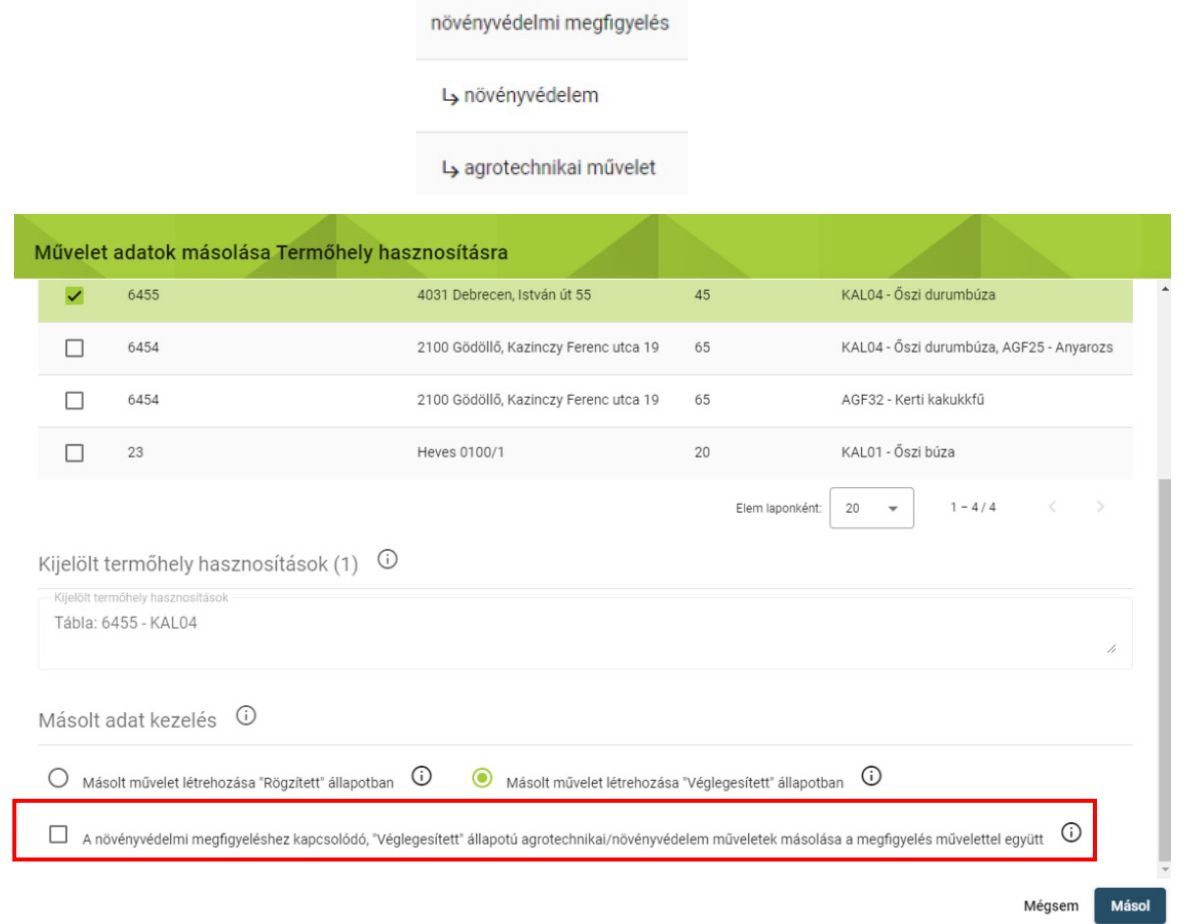

 A növényvédelmi megfigyelés másolásakor a kapcsolódó véglegesített műveletek másolása is  lehetséges *"A növényvédelmi megfigyeléshez kapcsolódó, "Véglegesített" állapotú agrotechnikai/növényvédelem műveletek másolása a megfigyelés művelettel együtt"* lehetőséget kiválasztva.

 adatsorokat tudja törölni a gazdálkodási napló kezelője. A törölni kívánt adatsor kiválasztása Visszavonás (törlés): "<sup>1</sup>" "Adatsor törlése" – A Visszavonás funkcióval a hibásan felvitt

 törlésre kerül. Ezután a helyes adatokkal újra rögzíthetők az adatok. **Tájékoztatjuk azonban a termelőket, hogy véglegesített állapotú Termőhely adatsor törlése esetén a hozzá kapcsolt hasznosítások és műveletek is törlődnek, ezért ezeket újra rögzíteni kell a rendszerben**. A kezeléseket a valós dátummal szükséges újra fölvezetni. Kilépés előtt fontos a *Rögzített adatok*  *beadása* gomb használata, hogy az új adatok kerüljenek be a rendszerbe. után indoklást szükséges megadni (pl.: téves rögzítés). Ezt megadva a kiválasztott adatsor

 jelent, hogy a felhasználó az adatokat a későbbiekben **már NEM tudja sem módosítani, sem** Véglegesítés: "√" "Adatsor véglegesítése" – a rekordnak csak a *Rögzített* állapotában elérhető, ilyenkor a gombot megnyomva a rögzített adatok véglegesítésre kerülnek, ami annyit **törölni.** 

Lezárás: "<sup>X</sup>",,Adatsor lezárása" – a rekordnak csak a Véglegesített állapotában elérhető  funkció; **a gomb megnyomásakor az adott adatsor "Lezárt" állapotba kerül, ekkor az adatkör tovább már nem szerkeszthető és nem adható hozzá további adatsor.** Az adatsor adattsor; ellenkező esetben hibaüzenet kerül megjelenítésre. Leggyakrabban a teljes GN-en belüli egyedi adatsor lezárására is lehetőség van; pl. egy szakirányító rekord esetén, ha az adott évhez, GN-hez tartozó szakirányító év közben már nem működik többet közre, de vele lezárása kizárólag akkor hajtható végre, ha az adatsorhoz nem kapcsolódik "*Rögzített*" állapotú Gazdálkodási napló kerülhet lezárásra a nyitó oldalon egy adatszolgáltatási periódus végén, de adat korábban az évben rögzítésre került még.

## <span id="page-33-0"></span> **A Gazdálkodási napló adatainak rögzítési sorrendje**

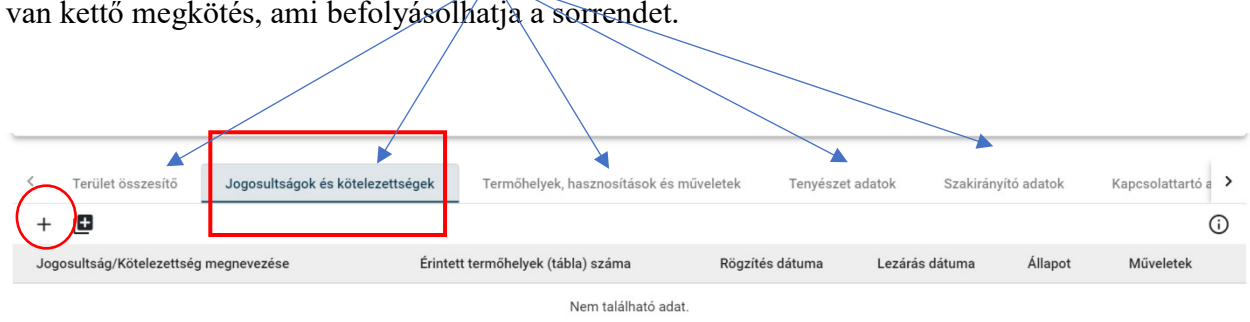

 Az adatok a különböző tematikus munkalapon viszonylag szabad sorrendben megadhatók, de van kettő megkötés, ami befolyásolhatja a sorrendet.

Az adatokat az alábbi sorrendben szükséges fölvezetni:

#### <span id="page-33-1"></span>**Jogosultságok és kötelezettségek**

permetezési napló, nitrát adatszolgáltatás, AKG, AÖP, stb.) A "+" ikon megnyomásával Ezen a munkalapon kell jelölni, hogy miért vezeti a gazdálkodási naplót a termelő (pl.:

 megjelenik a felugró ablak és a legördülő menüből a kötelezettségeket ki lehet választani, majd a jobb alsó sarokban a "Rögzít" ikon megnyomásával kell rögzíteni. Amennyiben több

jogosultság, kötelezettség miatt is vezeti a naplót, akkor a tömeges hozzáadás gombbal sorában véglegesíteni kell a sor végi " v " jellel, ekkor az adatok mentésre kerülnek és az állapot átugrik rögzítettről véglegesített állapotba. Ha ezt nem tesszük meg, a termőhely egyszerre több jogosultság is kiválasztható. Fontos, hogy a létrejött rekordokat a táblázat felvitelénél nem tudjuk majd kiválasztani az adott kötelezettséget.

 A Jogosultságok, kötelezettségek munkalapon csak egyszer kell megadni, hogy a termelő adatok felvitelénél választhat az itt felvett jogosultságokból. Ezért szükséges először ezen a munkalapon kiválasztani az adott jogcímeket, nem pedig a termőhelynél kezdeni az milyen jogcímek vonatkozásában vezeti a Gazdálkodási naplót. A továbbiakban a Termőhely adatrögzítést.

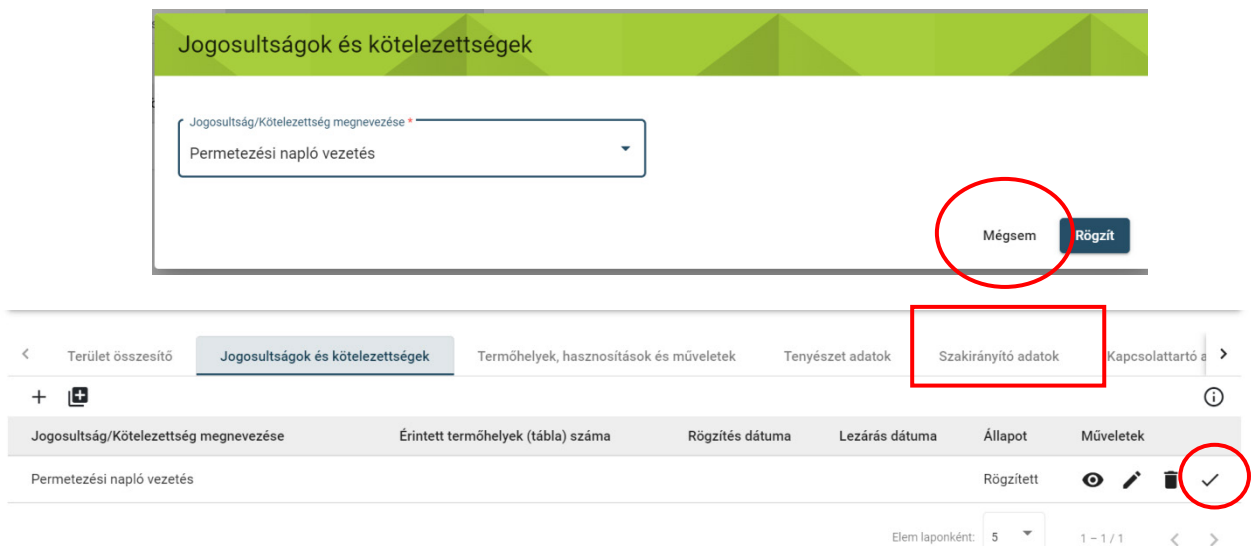

#### <span id="page-34-0"></span>**Szakirányító adatok**

 Megadásuk szükséges, amennyiben rendelkeznek érvényes szakirányítóval kötött szerződéssel. A szerződést a rendszerbe feltölteni nem szükséges. A **személy típusa** mezőnél kétféle típus ezen adatot begépelve (min. 3 karakter) a mezőben a keresett érték(ek) megjelennek. adható meg a lenyíló listából: *Növényvédelmi szakirányító* vagy *Talajvédelmi szakértő*. A keresés a Név/ Kamarai regszám/ FELIR azonosító bármelyikének megadásával lehetséges, (Amennyiben a keresett szakirányító nem szerepel a listában, kérjük írjon az egn $@$ nebih.gov.hu

 e-mail címre.) A kapcsolattartási adtok közül minimum egyet kötelező megadni, majd a jobb sarokban a rögzít ikon megnyomásával rögzítésre kerülnek az adatok.

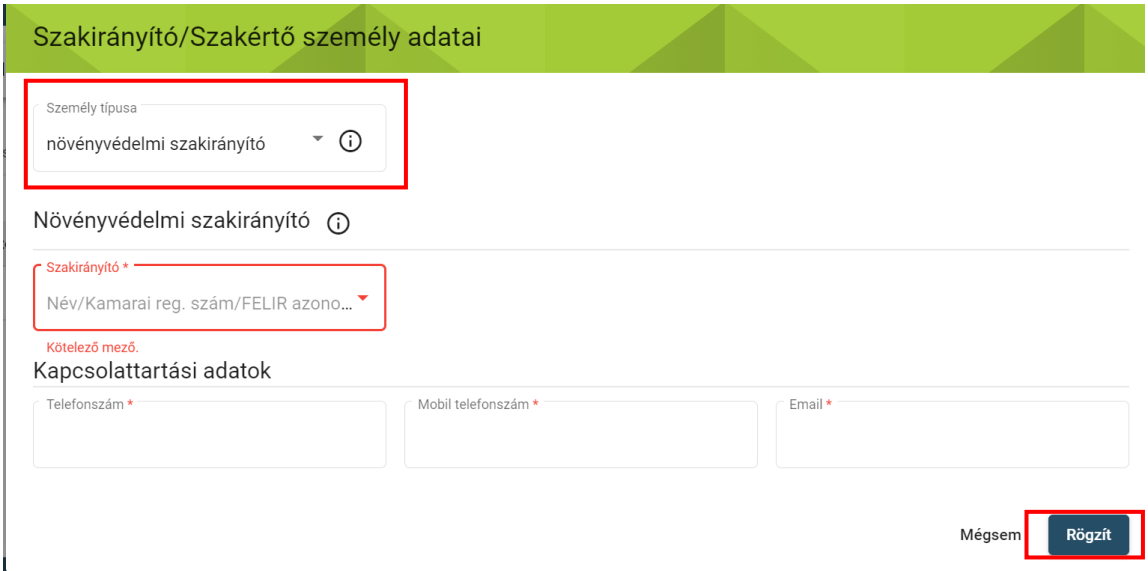

 *Kötelező mezők jelölése*: minden űrlapon a mezők megnevezése után egy piros csillag jelöli a mező kötelezőségét, és az űrlap rögzítésekor is figyelmeztet erre a rendszer. Amíg a kötelező mezők nem kerülnek kitöltésre, nem enged a rendszer menteni vagy továbblépni.

FONTOS, hogy a létrejött rekordokat a táblázat sorában véglegesíteni kell a sor végi "√" jellel.

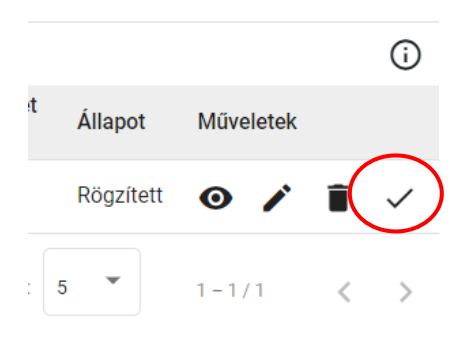

#### <span id="page-35-0"></span> **Terület összesítő adatok**

#### **Terület** összesítő

A bal alsó sarokban található Módosítás gombra kattintva, megjelenik a címsor alatt a "+" jel, melynek segítségével lehet az adatrögzítést elkezdeni. A Terület hasznosítás megnevezése mező listájából kell kiválasztani a terület hasznosítást, jelen esetben a képen látható szántó-ipari
zöldségnövények megnevezésűt. A **Hasznosításteljes területe (ha) mezőben** a gazdaság teljes területét kell négy tizedes pontossággal hektárban, hasznosítási irányonként megadni.

Ezután a Rögzít gombra szükséges kattintani, majd utolsó lépésben a felvett adatsort véglegesíteni is szükséges.

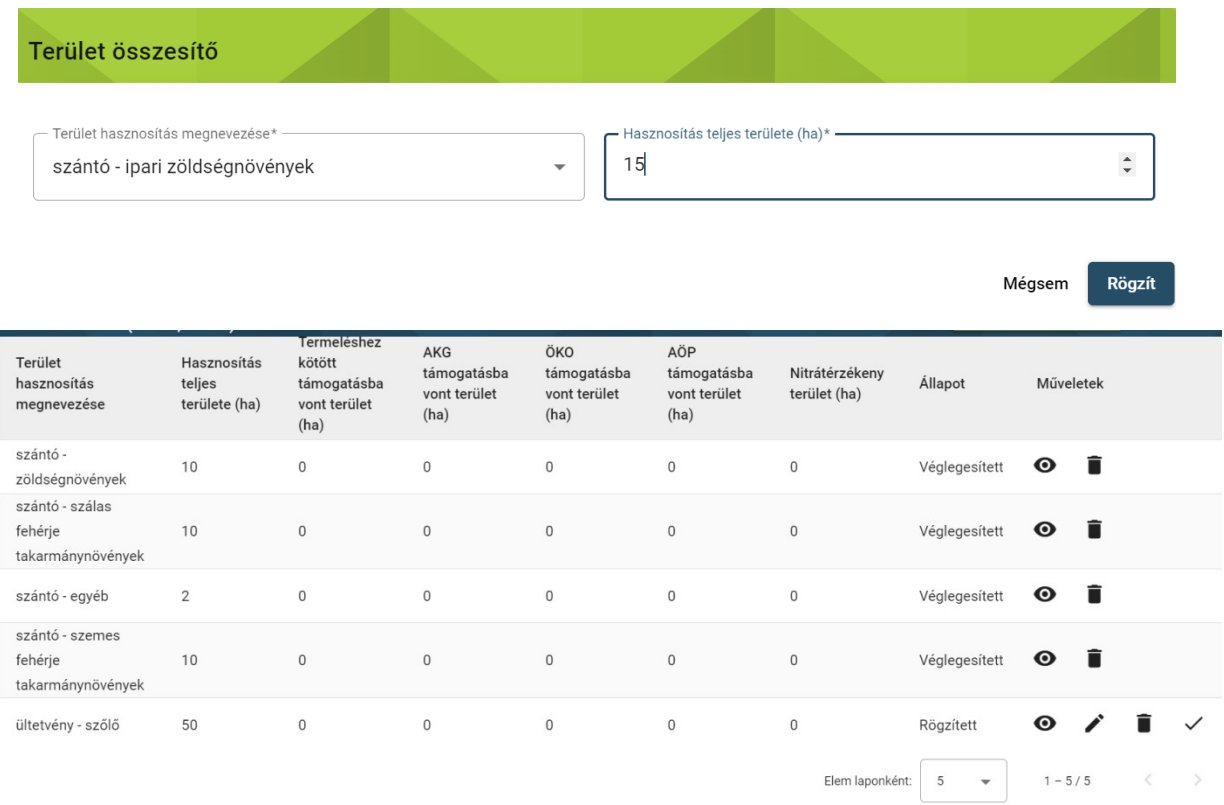

 A rendszer a felvett adatok alapján, ha megtörténtek a Termőhelyek felvitelei is, és minden termőhelyhez az ahhoz tartozó jogcím(ek) is hozzá lettek rendelve, automatikusan kiszámolja a többi oszlopban szereplő adatokat, azokat nem a termelőnek kell a rendszerbe fölvezetnie. A Termőhely adatok rögzítésének menetét a következő fejezetben részletezzük.

Hibázás, vagy a terület méretek változása esetén a Visszavonás funkcióval lehet törölni a hibásan felvitt adatsort. A törléskor indoklást szükséges megadni. Ezután a helyes adatokat lehet a rendszerben rögzíteni.

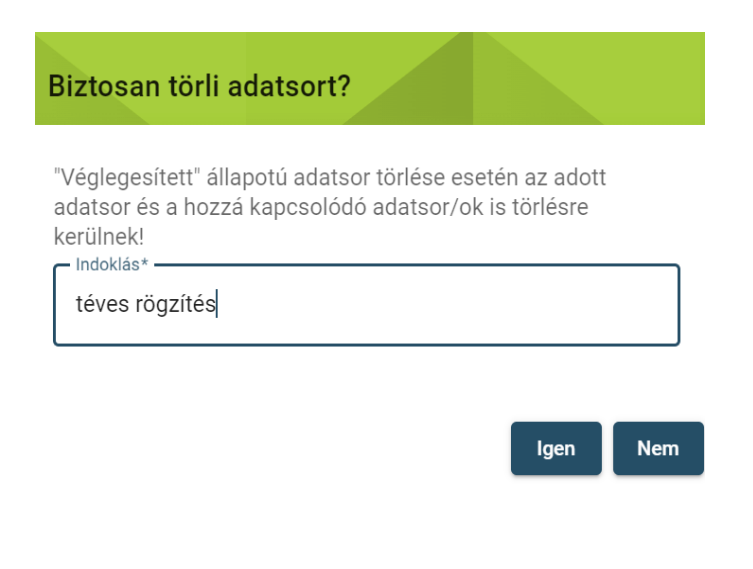

## **Termőhelyek, hasznosítások és műveletek rögzítése**

**Módosítás** gomb, melyre kattintva megjelenik a " <sup>+</sup> " jel. Ezt kiválasztva megjelenik a terület A *Termőhelyek, hasznosítások és műveletek* fület kiválasztva a bal alsó sarokban található a adatok megadására vonatkozó űrlap.

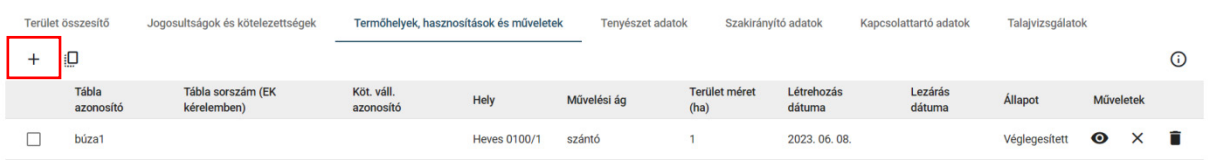

A speciális mezőkben levő "Ú" gombra állva az egérmutatóval további információ nyerhető az adott mezőről.

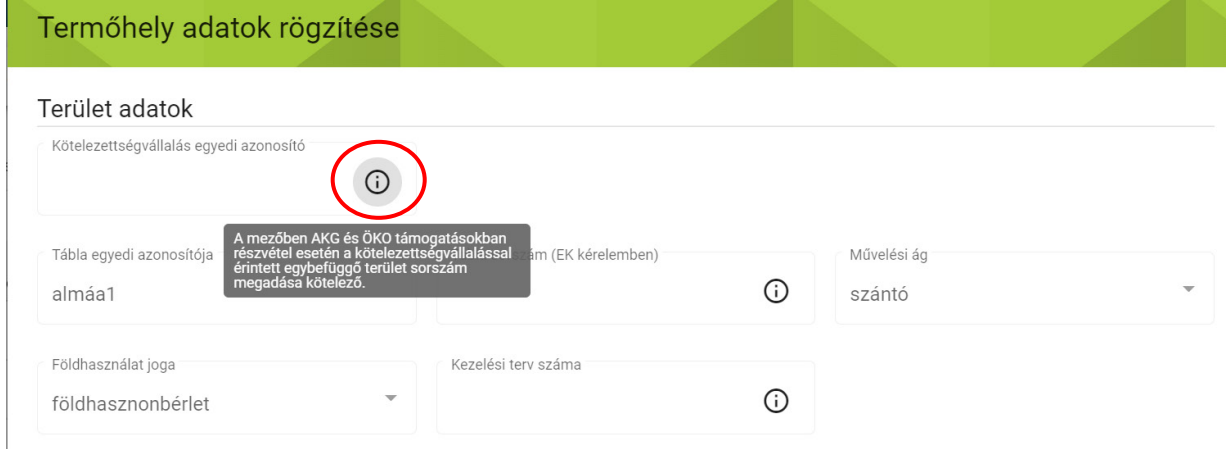

 **A** *kötelezettségvállalás egyedi azonosító:* AKG, ÖKO támogatási kérelemben szereplő kötelezettségvállalással érintett egybefüggő terület (a továbbiakban: KET) azonosítóját kell feltüntetni. Minden más esetben üresen hagyható.

*Tábla egyedi azonosító:* Egyedi azonosító, amely alapján az ügyfél számára könnyen azonosítható a termőterület.

*Tábla sorszám (EK kérelemben)*: A mezőben az adott évi egységes kérelemben rögzített tábla sorszám adata rögzítendő, ha a termőhely az EK kérelemben rögzítésre került. Az EK sorszám utólag is megadható az EK kérelem benyújtása után.

 *Művelési ág***:** Kötelező megadni, a lenyíló listából kiválasztandó. A művelési ágtól függően az űrlapon más és más mezők lehetnek kötelezően kitöltendők, erre az űrlap "Rögzítése" során a rendszer figyelmeztet.

*Földhasználat joga:* Kötelező megadni, a lenyíló listából kiválasztandó.

*Kezelési terv száma***:** Csak nádas művelési ág esetén szükséges megadni.

*Ültetvény azonosító:* Csak gyümölcsös-szőlő művelési ág esetén szükséges megadni.

*Terület méret:* Tábla hektárban megadott nagysága kettő vagy négy tizedesjegy pontossággal.

 *Terület típus:* Csak szántóföldi művelés esetén töltendő. Szabadföldi, vagy zárt termesztőberendezés között kell választani.

 HRSZ) a mellettük levő jelölőt használva, melyet követően a választott helytípus blokkja szerkeszthető. Bármelyik típust választjuk, adatbevitel után szükséges a rögzített adatok ellenőriztetése a jobb oldalon levő **Koordináta/Cím /HRSZ ellenőrzése** gombbal Rögzítés előtt. Az ellenőrzés mind a három hely azonosításnál validálja, hogy létezik-e olyan Magyarországon. HRSZ megadása esetén, lehetőség van több településhez tartozó HRSZ A **Termőhely adatoknál** a háromféle beviteli módból egyet kell kiválasztani (Koordináta/Cím/ megadására is és tudja kezelni a felület a -tól, -ig HRSZ megadást is.

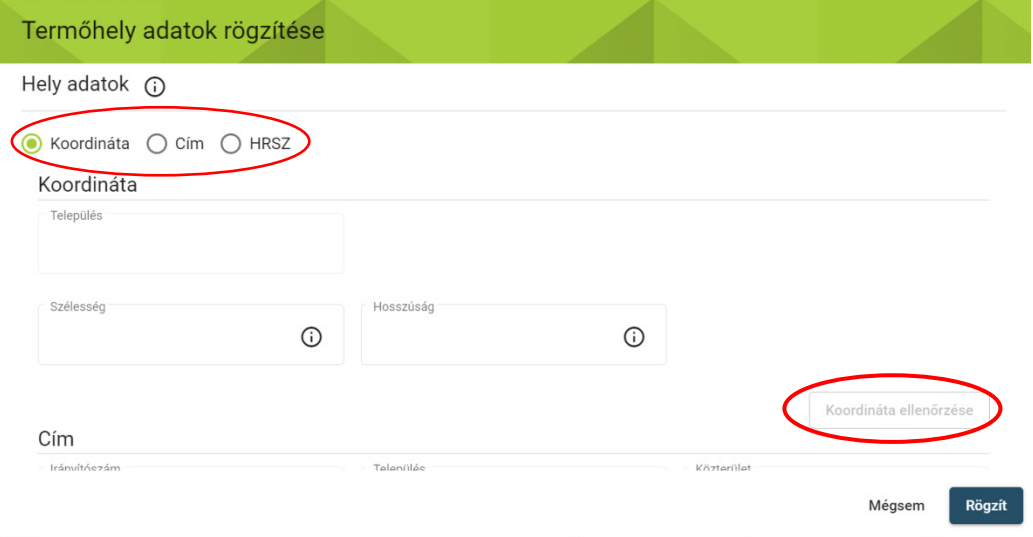

Amennyiben egy helyrajzi szám nem található a rendszerben, akkor koordinátában lehetséges megadni az adatokat.

A koordinátát a következőképpen lehet megkeresni a térképi felületen:

-a böngészőben a "Google Maps" alkalmazást szükséges megnyitni

-a Keresés a Google térképen mezőbe kell beírni a keresni kívánt helységet (pl. Szolnok)

-a jobb alsó sarokban található "Rétegek" lehetőségre szükséges kattintani

 A térképen ezután könnyen meg lehet találni a termőhelyet, melynek egy tetszőleges pontjára kattintva megjelennek a koordináták, ezeket kell a rendszerbe felvezetni (47….., 20….)

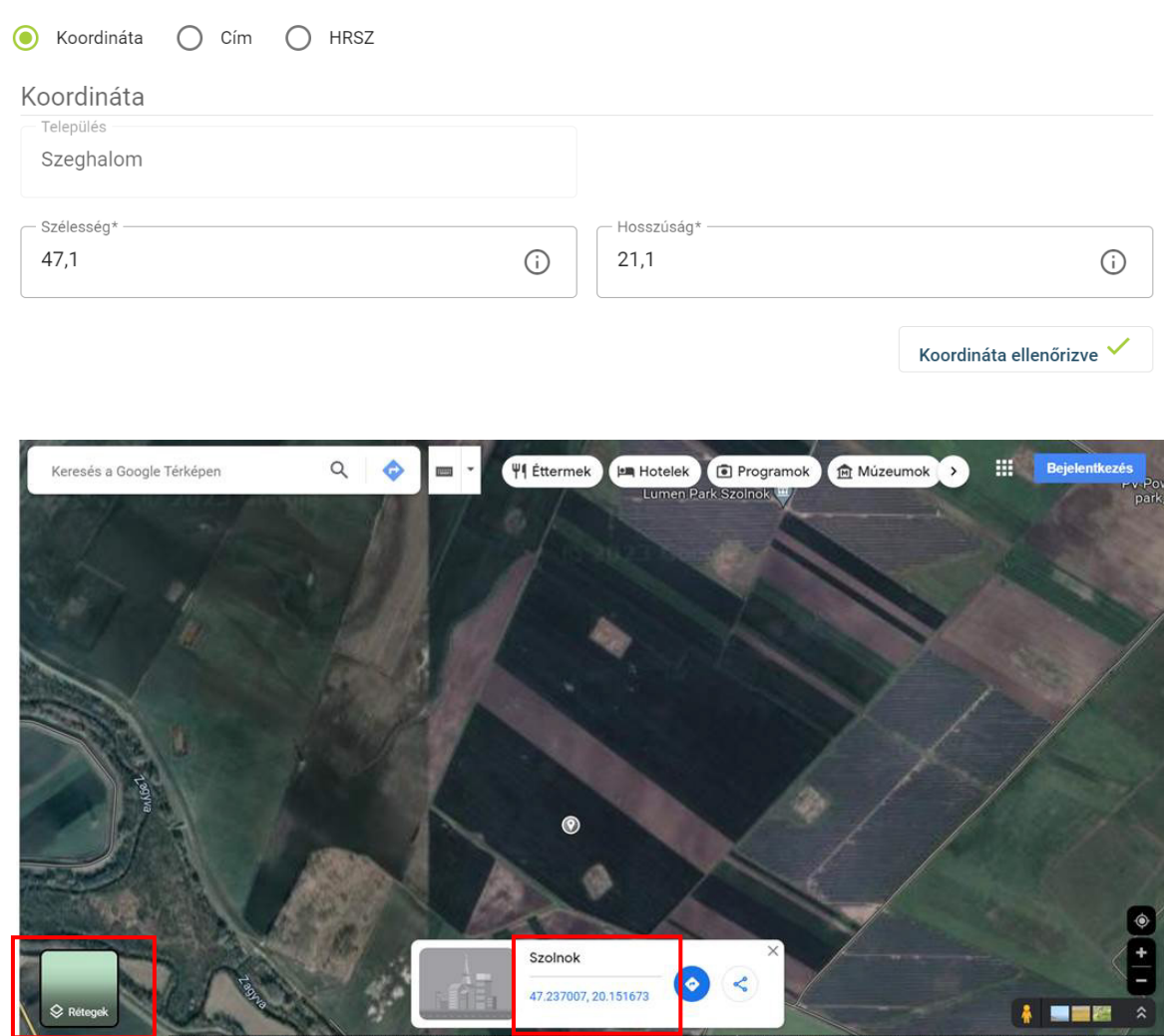

 Van egy másik lehetőség is, ha ismertek az EOV koordináták, akkor ezeket át lehet váltani WGS84 koordinátába. Erre ezért van szükség, mert ebben a formátumban fogadja el a rendszer az adatokat.

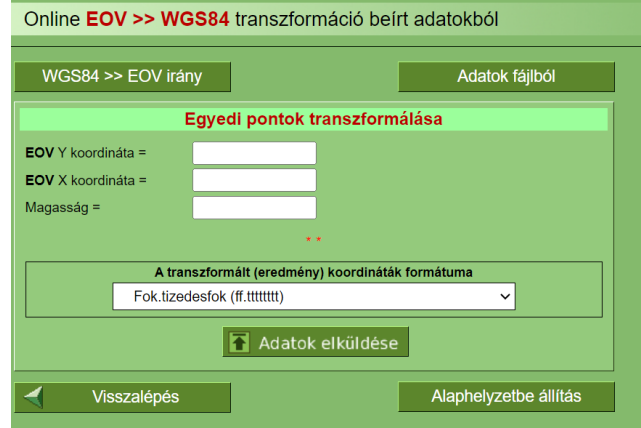

 Az átváltó programot böngészőből lehet indítani EOV to WGS néven. Az EOV koordinátáit szükséges a mezőkbe írni, majd az Adatok elküldése gombra kattintva rögtön kiírja a rendszer a WGS84 koordinátákat.

 Amennyiben az EOV koordináták nem ismertek a termelő számára, abban az esetben ezeket az adatokat a Földhivatalból lehet kikérni.

 Utolsó lépésben a Jogosultságokat, kötelezettségeket szükséges kiválasztani. Egy termőhelyhez természetesen több jogosultság is kiválasztható.

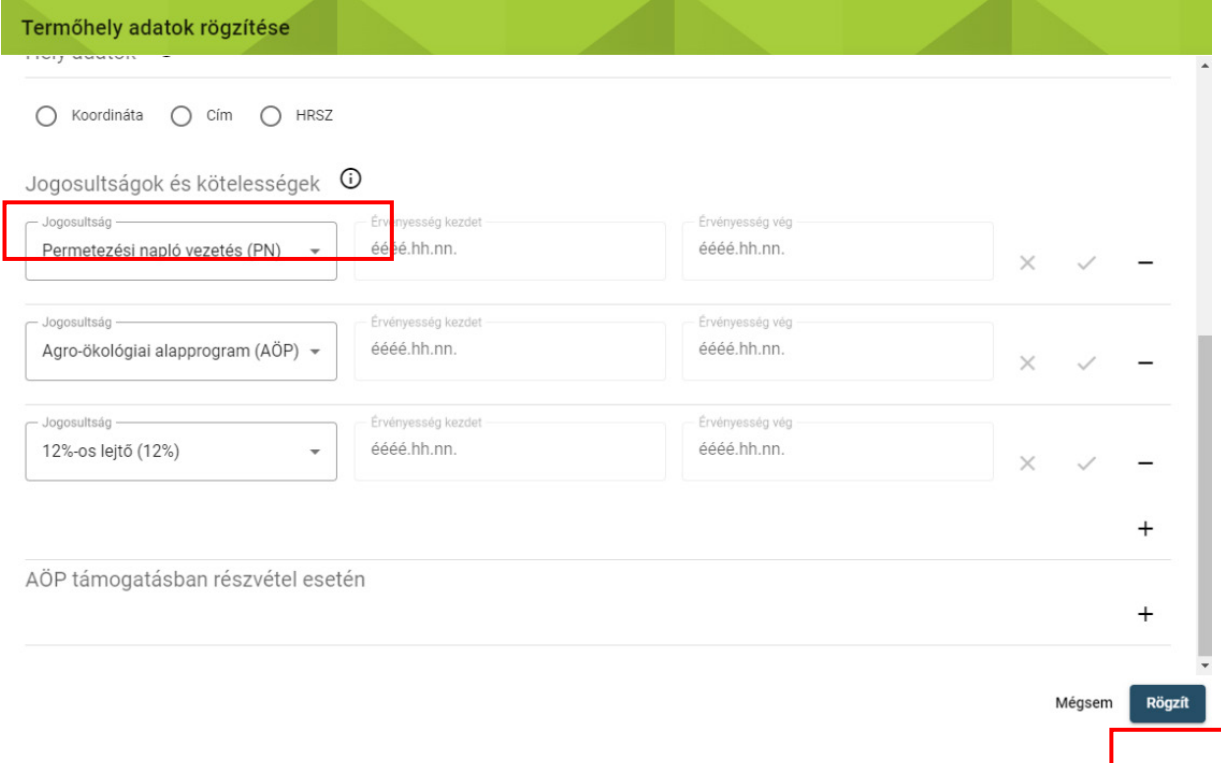

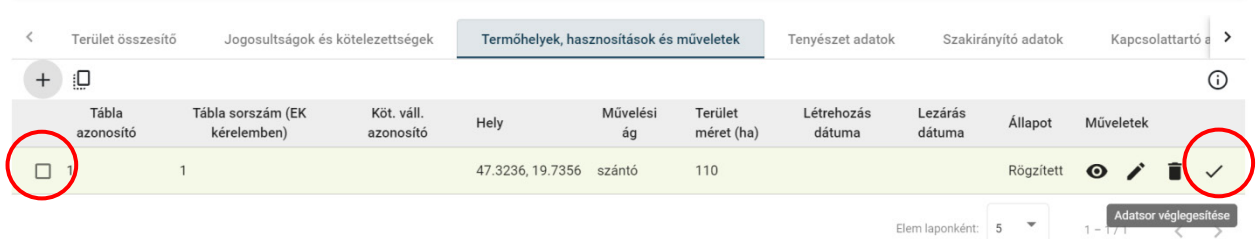

 ✓ **FONTOS, hogy a létrejött termőhely sort véglegesíteni kell a sor végi " " jellel. Véglegesítés után az adat már nem szerkeszthető.** Csak ezután tudjuk a hasznosításokat a termőhelyhez felvinni.

 A sor elején lévő **jelölő négyzet** megjelölésével választható ki, hogy melyik termőhelyhez rendeljük a hasznosítást és a műveleteket. A Hasznosítások felirat alatt a "+" jelre kattintva egy feugró ablak jelenik meg, ami a hasznosítási adatok (kultúrák) rögzítésére szolgál. Ez az ablak művelési áganként változik, ezért a következő alfejezetben ismertetjük ezeket a változásokat.

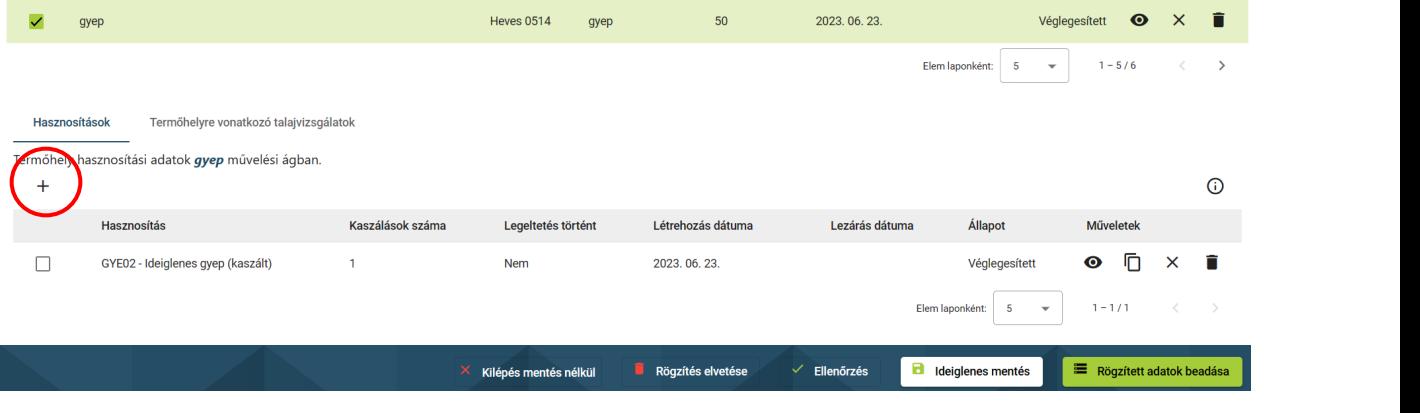

## **Termőhely hasznosítási adatok művelési ágak szerint**

## **SZÁNTÓ**

*Vetés típusa***:** A rádiógombok segítségével kell kiválasztani, hogy az adott kultúra főnövény, másodvetés vagy ökológiai jelentőségű másodvetés.

 gazdálkodást folytatnak függetlenül attól, hogy részt vesz-e a terület ökológiai gazdálkodás *Ökológiai gazdálkodás:* A négyzetet ki kell pipálni, amennyiben a területen tanúsított ökológiai támogatásban, vagy sem.

*Hasznosítási kód:* Termesztett növény hasznosítási kódja a lenyíló listából választandó. A kereséshez minimum 3 karaktert kell begépelni (pl. KAL01 Őszi búza)

*Növényfajta:* a fajta pontos meghatározása az ökológiai gazdálkodás támogatás jelölésekor és termeléshez kötött támogatás igénybevételekor kötelező, egyéb esetben célszerű.

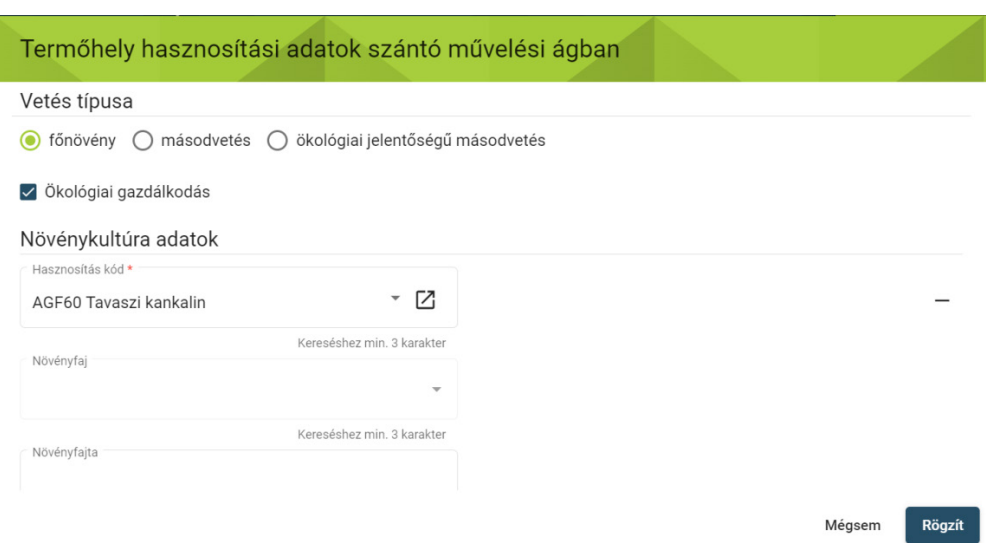

 *Vetőmag szaporulati foka:* az állami fajta elismeréssel rendelkező szaporítóanyag esetén listából kell kiválasztani a szaporulati fokot.

*Vetőmag eredete:* A lenyíló listából választandó.

*Vetőmag kezeltsége:* A lenyíló listából választandó.

 Egyes esetekben előfordulhat, hogy többféle vetőmag kerül egy táblában felhasználásra (pl. takarmánykeverékek, zöld ugar), ilyenkor a valóságnak megfelelően többes jelölés is lehetséges, a "+" gombra való kattintással többféle kezeltségű mag is felvihető.

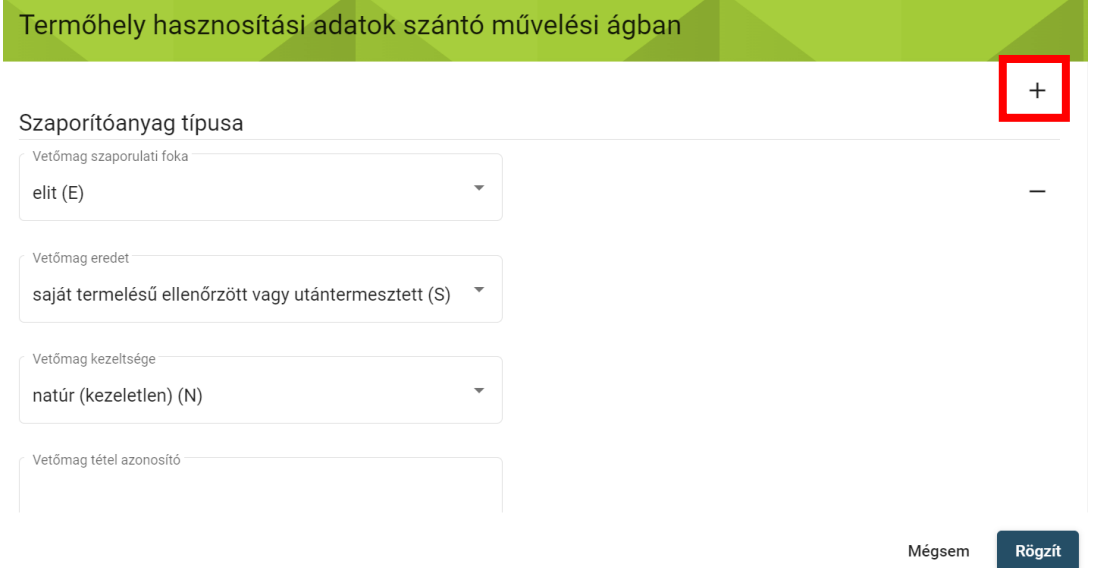

 ország jelzésével kezdődik, a fémzárolás évének utolsó két számjegyével folytatódik és ezt *Vetőmag tételazonosító szám:* A minősített szaporítóanyag-tételazonosító adatait tartalmazó egyedi számsor, azonosító szám. Ilyen azonosító például a fémzárszám, amely a fémzároló követi a törzs- és tételszám (például:H-23-125/0123). Ez a forma csak és kizárólag a szántóföldi fémzárolt kultúrák esetében helytálló. A VTSZ (vám tarifaszám) nem fogadható el tételazonosító számként!

*Terméshozam terv (t/ha):* A terület vonatkozásában a tervezett terméshozam megadása.

 *Terméshozam tény (t/ha):* A rögzített műveletek összegzésével és a termőhely területének felhasználásával kerül kiszámításra.

 *Összes hozam-tény (t):* Az "Összes hozam - tény (t)" mezőben a teljes hozam adat a termőhely hasznosításra az adott időpontig rögzített műveletekből kerül meghatározásra.

 automatikusan vezeti az Érvényesség kezdete és Érvényesség vége mezőket. Amennyiben az adott szakirányító tevékenysége megszűnik az adott termőhelyen, úgy az adatsort az "x" gombbal le kell zárni. Az új szakirányító adatait először a Szakirányító adatok fülön kell rögzíteni, ezután lesz a termőhelyeknél is kiválasztható az új szakember a "+" ikonra kattintva. *Növényvédelmi szakirányító:* A Szakirányító adatok fülön rögzített szakirányítók közül lehet választani. Kiválasztás után a pipa ikonnal szükséges véglegesíteni az adatot. A rendszer

### Termőhely hasznosítási **adatok** szántó művelési ágban

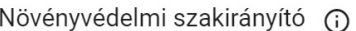

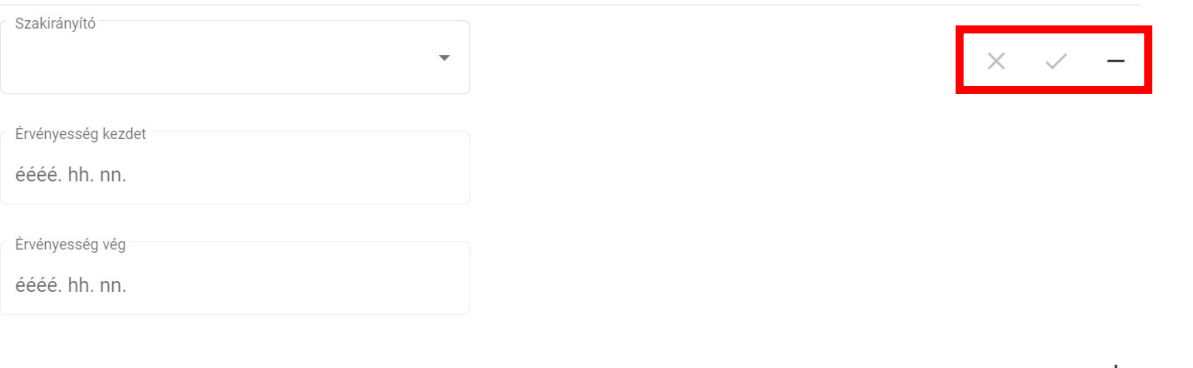

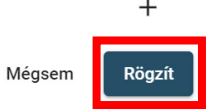

 ✓ **véglegesíteni kell a sor végi " " jellel.** Csak ezután tudjuk a műveleteket a hasznosításhoz A Rögzít gombra kattintva létrejön az adatsor. **FONTOS, hogy a létrejött hasznosítás sort**  felvinni.

**Véglegesítés után az adat már nem szerkeszthető.**

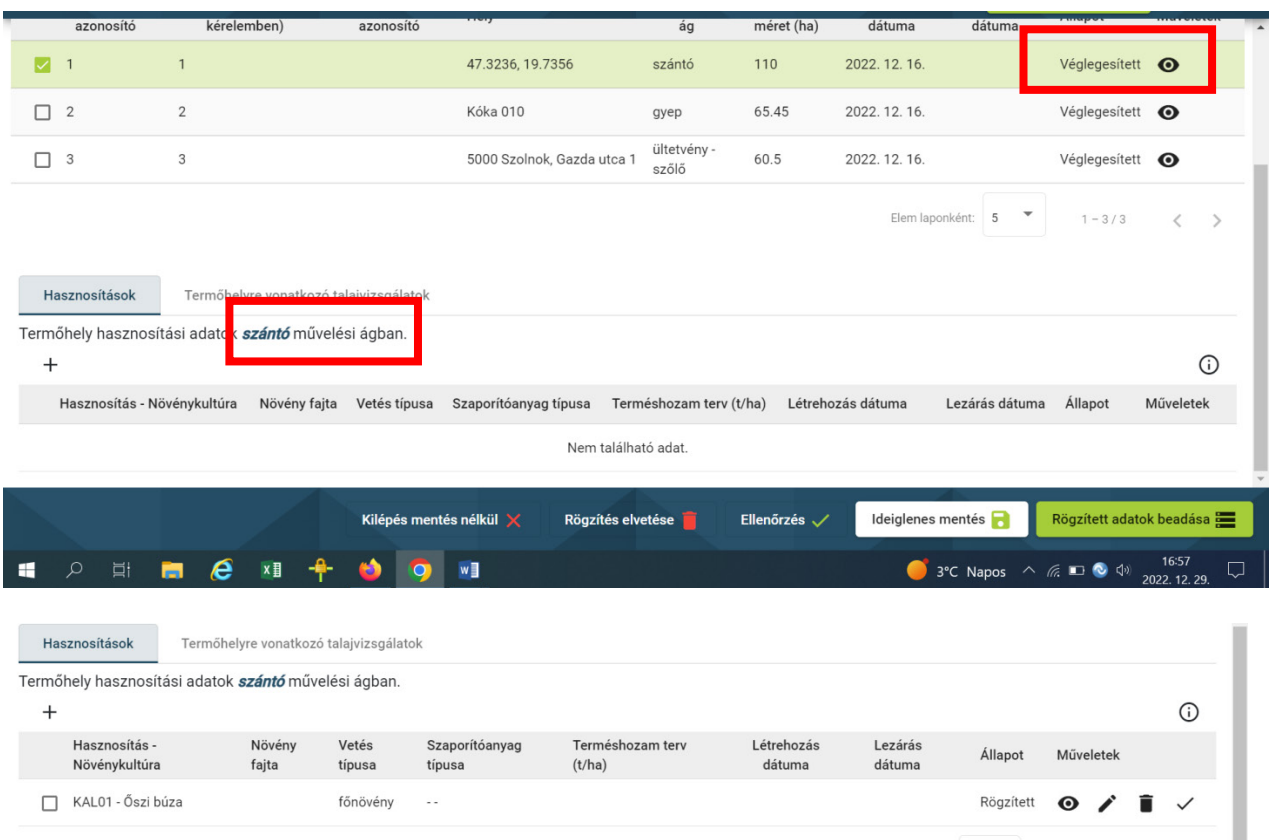

# **ÜLTETVÉNY-GYÜMÖLCSÖS/SZŐLŐ/EGYÉB**

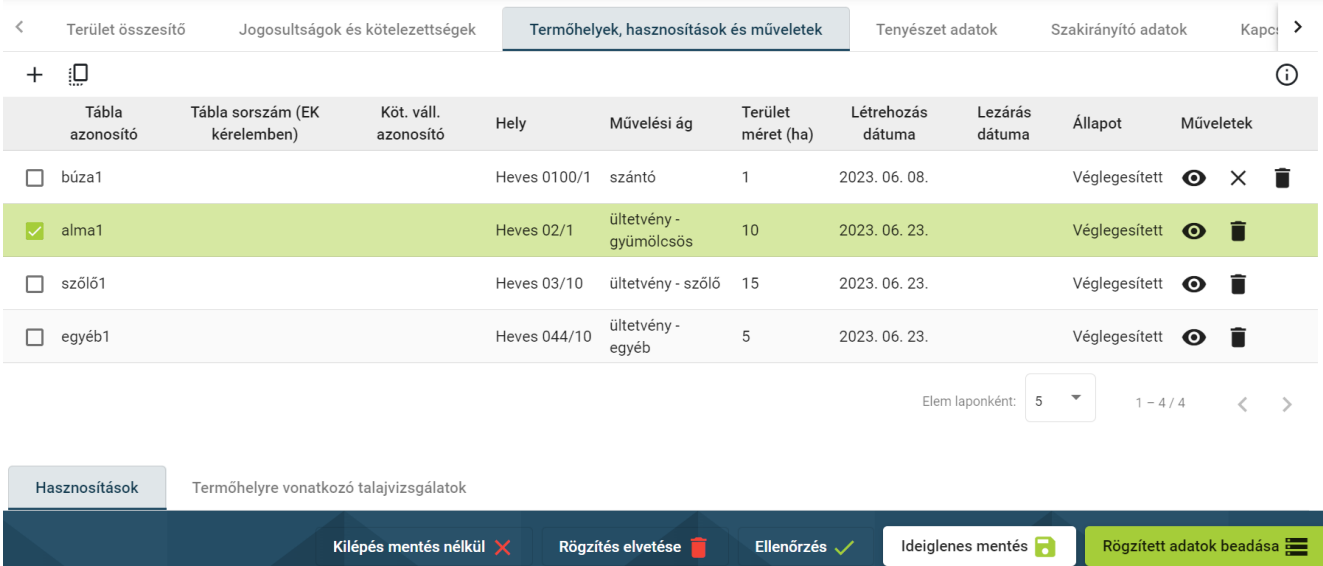

*Hasznosítási kód:* Termesztett növény hasznosítási kódja a lenyíló listából választandó. A kereséshez minimum 3 karaktert kell begépelni.

*Növényfajta:* A fajta pontos meghatározása az ökológiai gazdálkodás támogatás jelölésekor kötelező, egyéb esetben célszerű.

*Ökológiai gazdálkodás:* A négyzetet pipálni szükséges, amennyiben a területen tanúsított ökológiai gazdálkodást folytatnak függetlenül attól, hogy részt vesz-e a terület ökológiai gazdálkodás támogatásban, vagy sem.

 *Telepítés éve:* A telepítés évét kell felvezetni. (A telepítés évét a gyümölcsültetvény-kataszter nyilvántartásban rögzített adatokkal összhangban kell megadni.)

*Művelési mód:* Az ültetvényre jellemző művelési módot kell megjelölni a *lenyíló listából.*

 *Nem termő ültetvény:* A négyzetet pipálni szükséges, amennyiben az ültetvény még nem fordult termőre.

 *Sor- és tőtáv:* A jellemző tenyészterület (sor- és tőtáv méterben megadva egy tizedesjegy pontosságig) értékeit kell beírni.

*Állománysűrűség telepítéskor (tő/ha):* Telepítéskori állománysűrűséget kell megadni.

*Állománysűrűség jelenlegi (tő/ha):* Adott évi állománysűrűséget kell megadni.

*Madárodúk száma (db/ha):* Az ültetvényben elhelyezkedő madárodúk számát kell megadni.

 *Ízeltlábú búvóhely (m2/ha):* Az ültetvényben elhelyezkedő ízeltlábú búvóhelyek számát kell megadni.

 *Szexferomoncsapdák (db/ha):* Az ültetvényben elhelyezkedő szexferomoncsapdák számát kell megadni.

 automatikusan vezeti az Érvényesség kezdete és Érvényesség vége mezőket. Amennyiben az adott szakirányító tevékenysége megszűnik az adott termőhelyen, úgy az adatsort az "x" gombbal le kell zárni. Az új szakirányító adatait először a Szakirányító adatok fülön kell rögzíteni, ezután lesz a termőhelyeknél is kiválasztható az új szakember a "+" ikonra kattintva. *Növényvédelmi szakirányító:* A Szakirányító adatok fülön rögzített szakirányítók közül lehet választani. Kiválasztás után a pipa ikonnal szükséges véglegesíteni az adatot. A rendszer

 **véglegesíteni kell a sor végi " " jellel.** Csak ezután tudjuk a műveleteket a hasznosításhoz A Rögzít gombra kattintva létrejön az adatsor. **FONTOS, hogy a létrejött hasznosítás sort**  felvinni.

**Véglegesítés után az adat már nem szerkeszthető.**

## **GYEP**

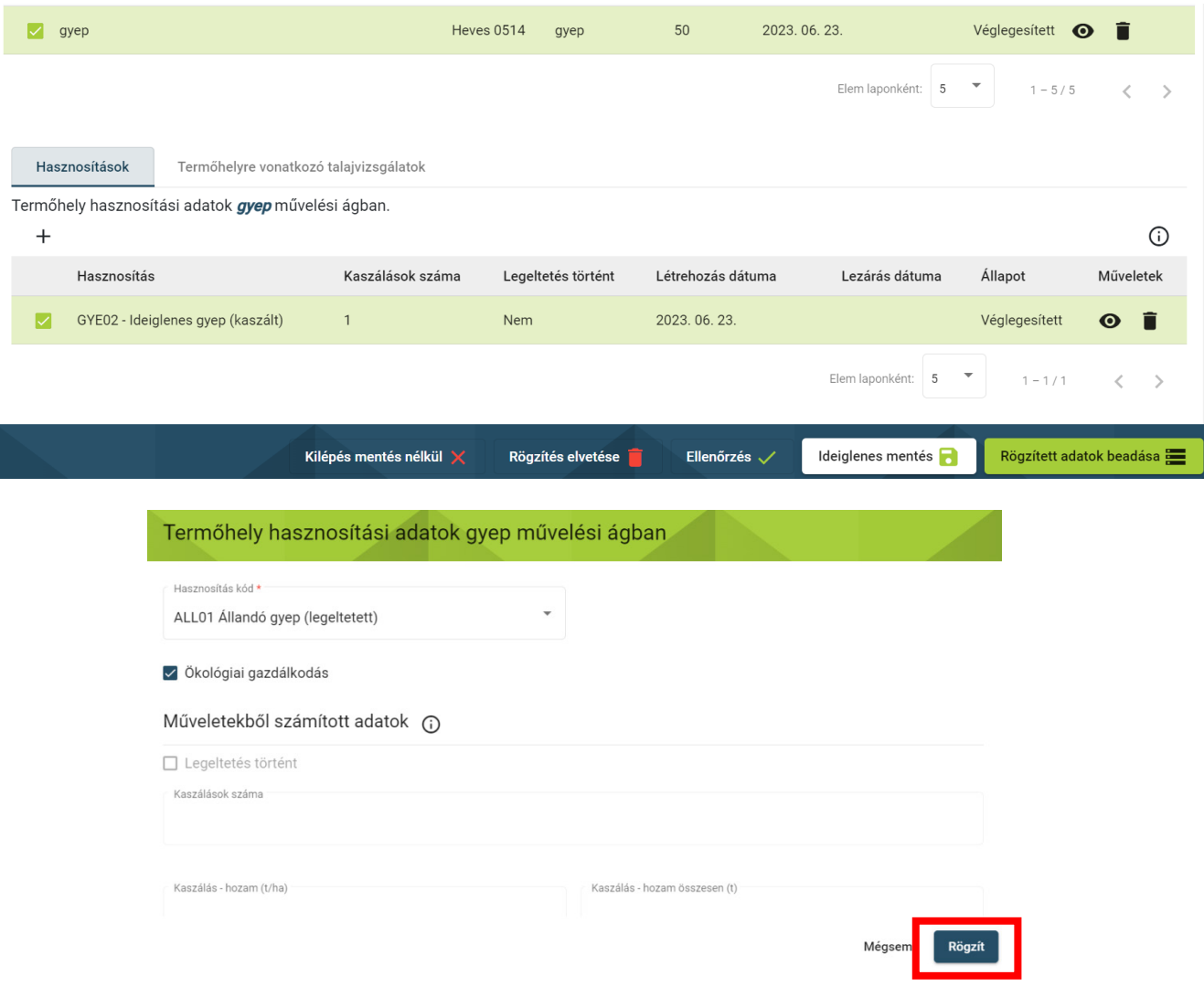

### *Hasznosítási kód:* A lenyíló listából választandó.

 *Ökológiai gazdálkodás:* A négyzetet pipálni szükséges, amennyiben a területen tanúsított ökológiai gazdálkodást folytatnak függetlenül attól, hogy részt vesz-e a terület ökológiai gazdálkodás támogatásban, vagy sem.

 **Műveletekből számított adatok:** A panelen megjelenített adatok (*Kaszálások száma***,**  *Kaszálás hozama (t/ha)***,** *Kaszálás-hozam összesen (t))* a termőhely hasznosításra az adott időpontig rögzített műveletekből kerül meghatározásra, tehát a program ezeket az adatokat automatikusan számítja az Agrotechnikai műveletek fülön megadott adatokból.

*Legeltetés történt:* Amennyiben a területen történt legeltetés, a négyzetet ki kell pipálni.

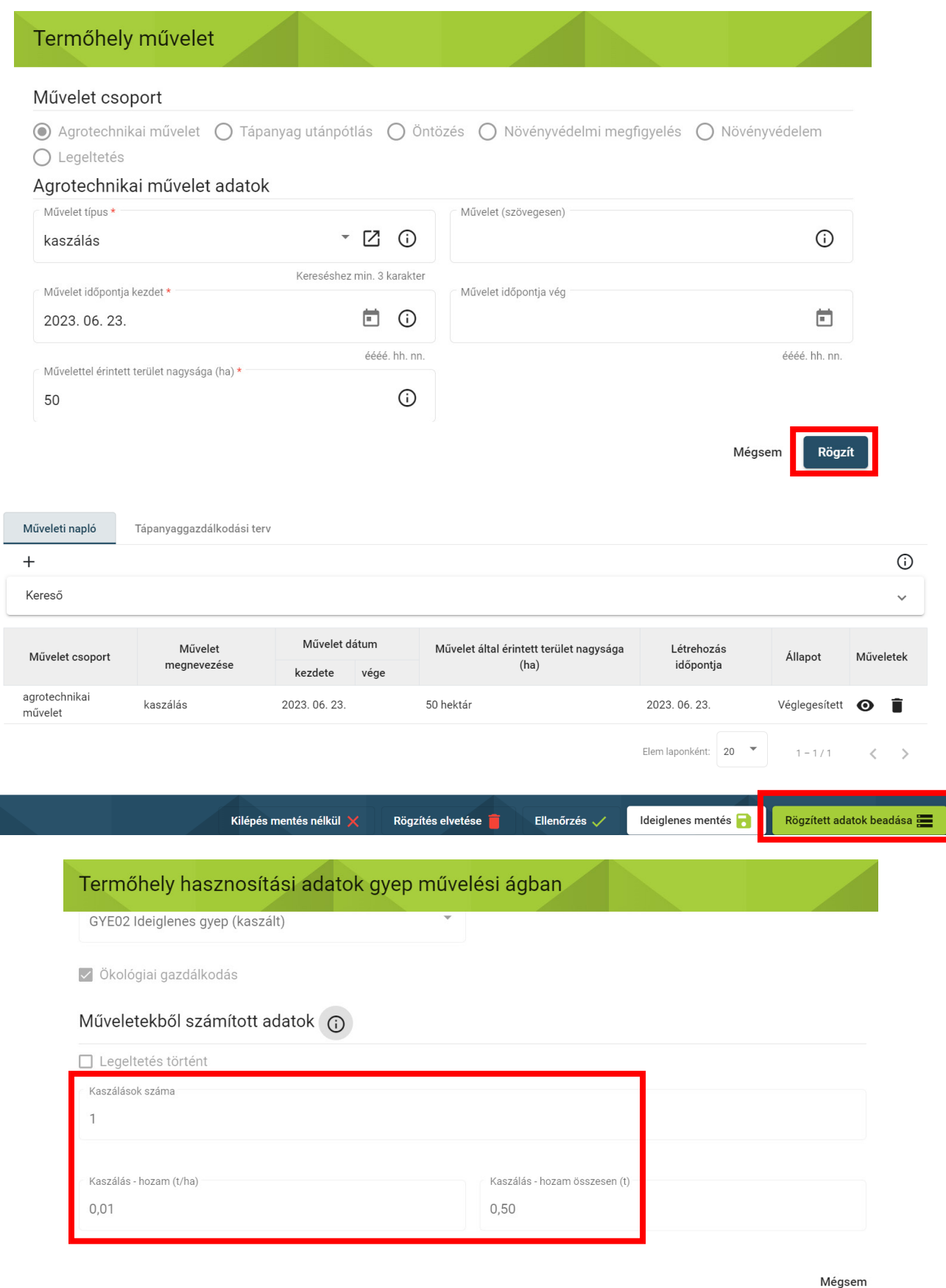

A Rögzít gombra kattintva létrejön az adatsor. **FONTOS, hogy a létrejött hasznosítás sort** 

 ✓ **véglegesíteni kell a sor végi " " jellel.** Csak ezután tudjuk a műveleteket a hasznosításhoz felvinni.

**Véglegesítés után az adat már nem szerkeszthető.**

## **NÁDAS**

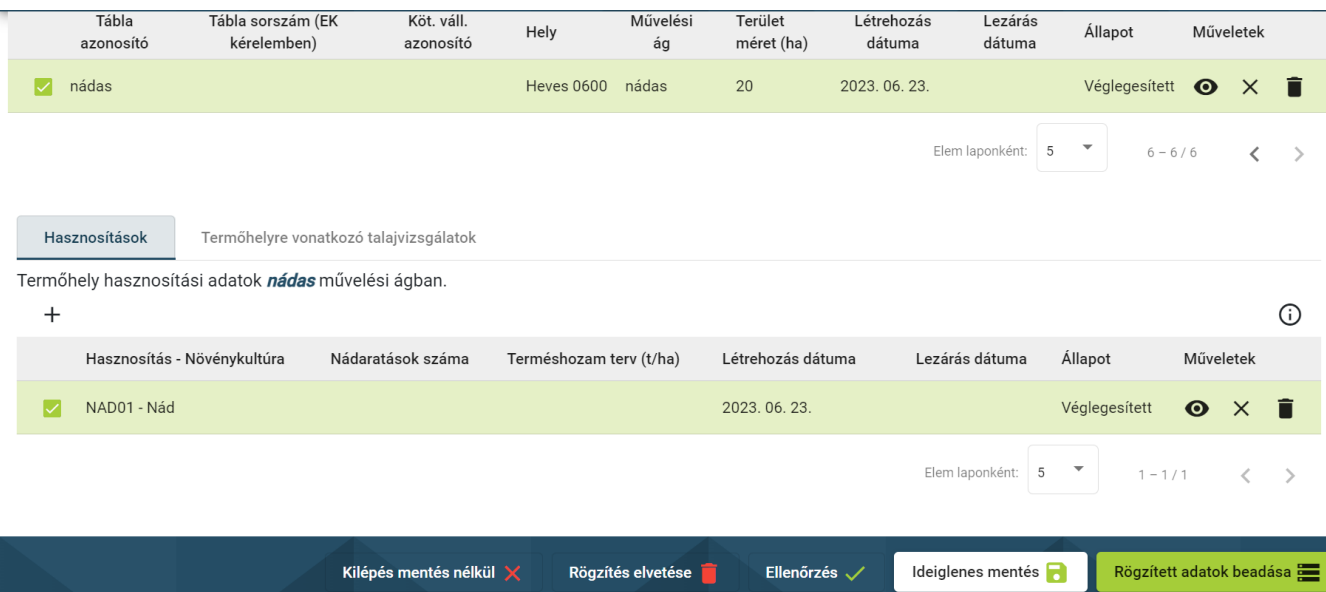

 A *Hasznosítás kód* a lenyíló listából választandó. A lista nád művelési ág esetében egy elemet tartalmaz.

*Növényfaj:* Megadása nem kötelező.

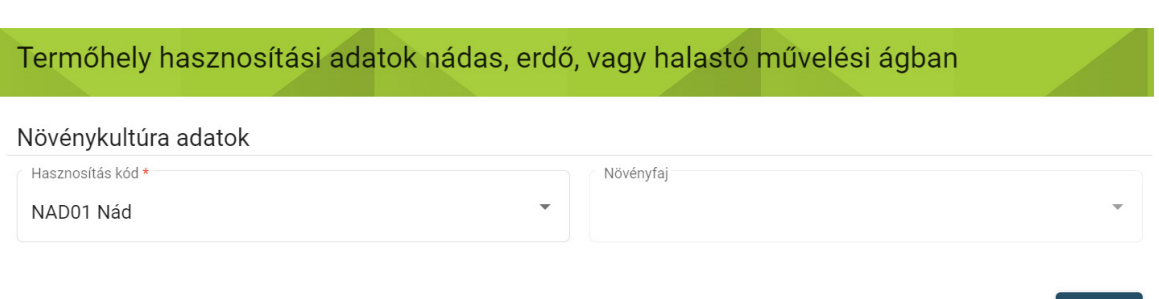

Rögzít Mégsem

A *Nádaratások száma mező* az Agrotechnikai műveletek fülön felvitt "nádaratás" műveletek alapján töltődik.

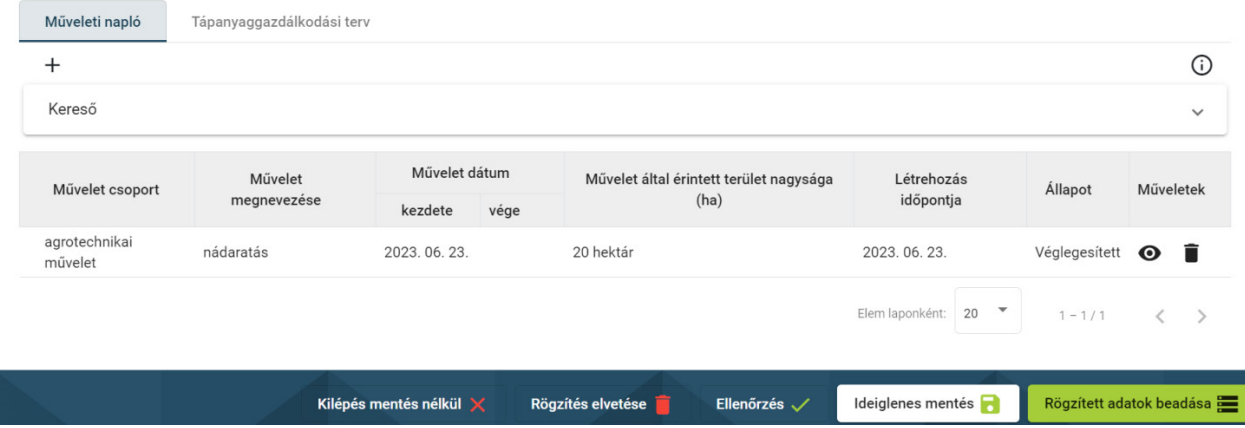

A Rögzít gombra kattintva létrejön az adatsor. **FONTOS, hogy a létrejött hasznosítás sort** 

 ✓ **véglegesíteni kell a sor végi " " jellel.** Csak ezután tudjuk a műveleteket a hasznosításhoz felvinni.

**Véglegesítés után az adat már nem szerkeszthető.**

## **ERDŐ**

I

A *Hasznosítás kód* a lenyíló listából választandó.

*Növényfaj:* Megadása nem kötelező.

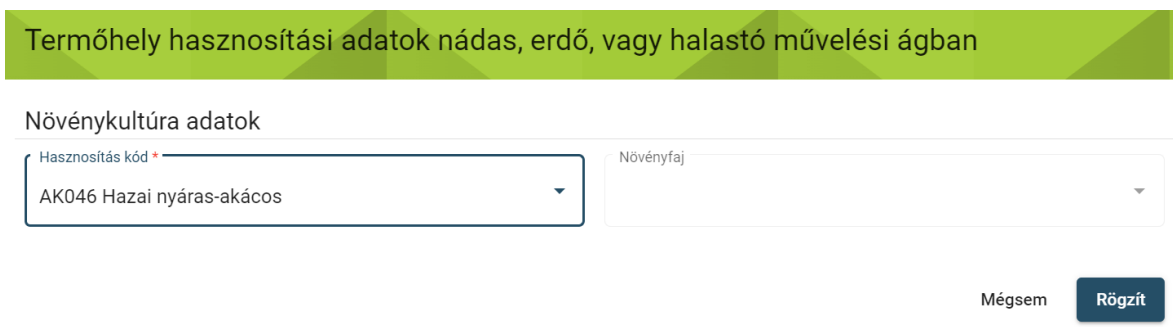

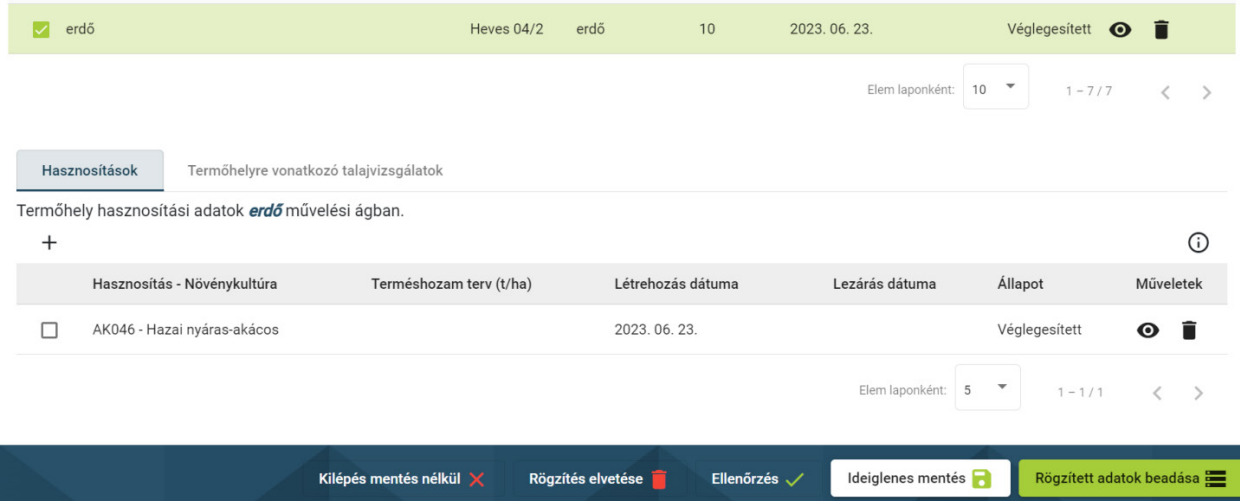

 ✓ **véglegesíteni kell a sor végi " " jellel.** Csak ezután tudjuk a műveleteket a hasznosításhoz A Rögzít gombra kattintva létrejön az adatsor. **FONTOS, hogy a létrejött hasznosítás sort**  felvinni.

**Véglegesítés után az adat már nem szerkeszthető.**

## **HALASTÓ**

 A *Hasznosítás kód* a lenyíló listából választandó. A lista halastó művelési ág esetében egy elemet tartalmaz.

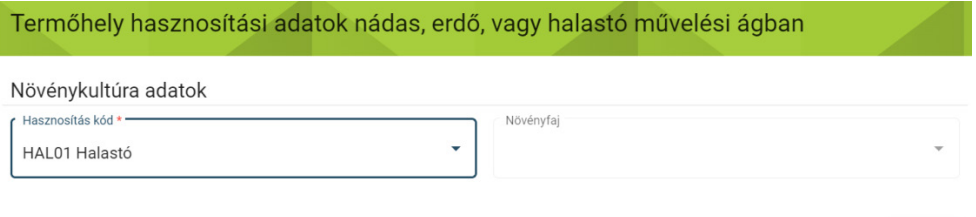

Mégsem **Rögzít** 

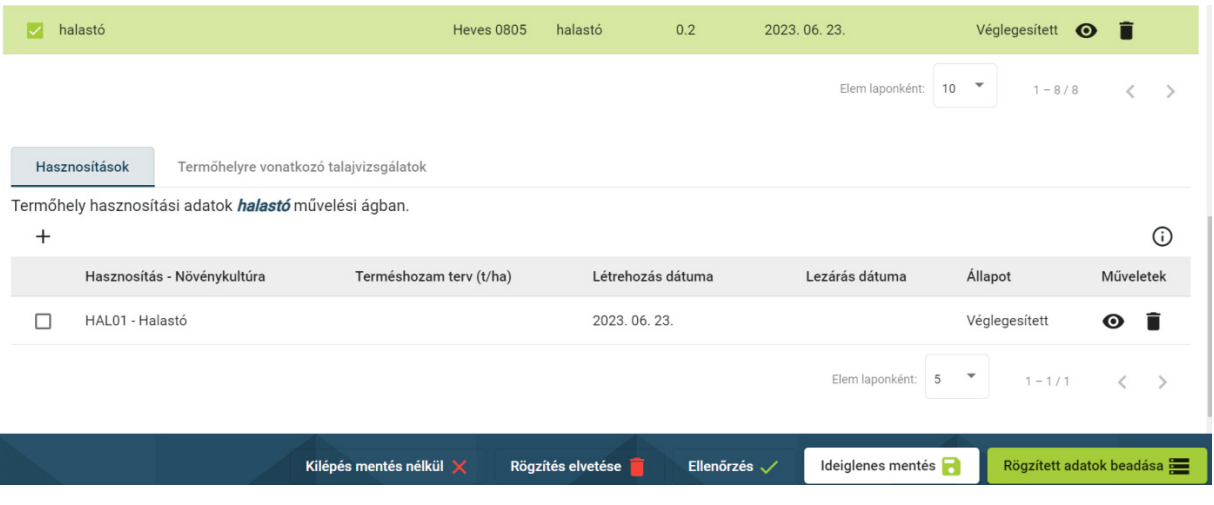

A Rögzít gombra kattintva létrejön az adatsor. **FONTOS, hogy a létrejött hasznosítás sort** 

 ✓ **véglegesíteni kell a sor végi " " jellel.** Csak ezután tudjuk a műveleteket a hasznosításhoz felvinni.

### **Véglegesítés után az adat már nem szerkeszthető.**

 Ha a kezdőlapon a Termőhelyek lehetőségre kattintunk, akkor a rendszer listázza a már felrögzített, és beadott Termőhely adatsorokat.

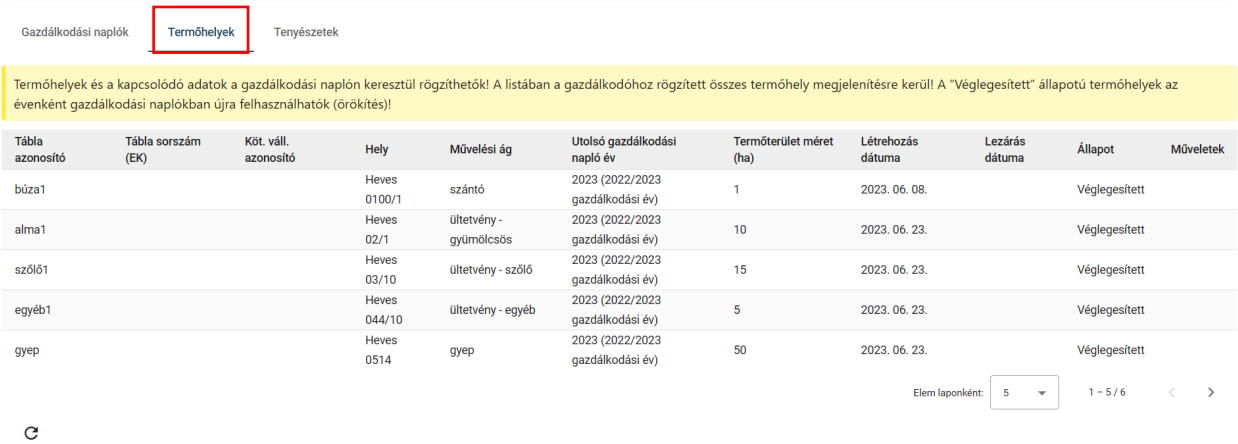

## **HASZNOSÍTÁSHOZ KÖTÖTT MŰVELETEK RÖGZÍTÉSE**

 Első lépésben a Módosítás gombra kattintunk, majd kiválasztjuk azt a Termőhelyet, melyre adatot kívánunk rögzíteni. A Hasznosítás előtt található négyzet kipipálásával, ezután pedig a Műveleti napló alatt található "+" jelre kattintva megjelenik a Művelet csoport ablak, melyen rádiógombok segítéségével lehet választani, hogy melyik műveletcsoportba szeretnénk az adatokat rögzíteni a rendszerbe.

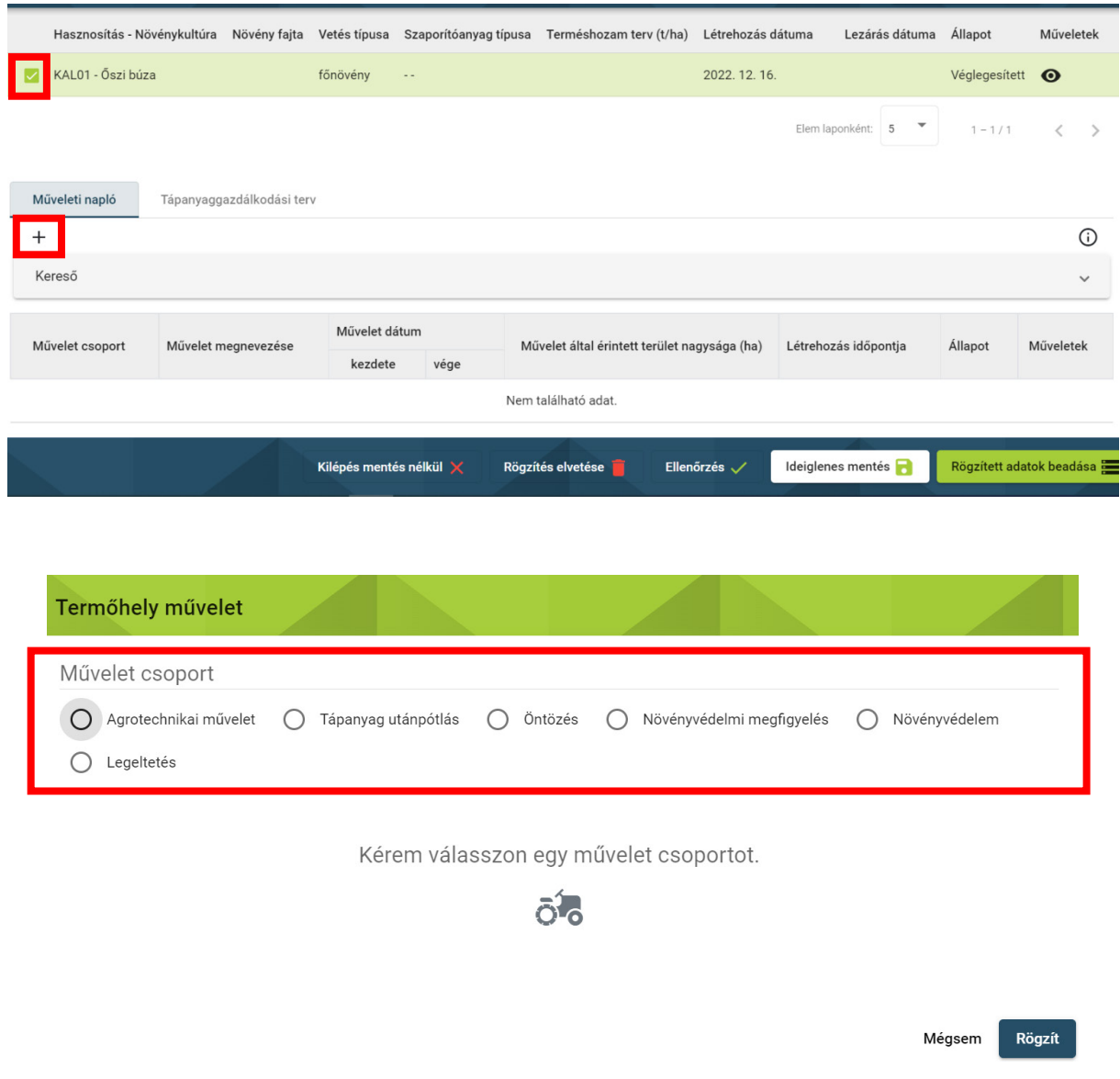

Ebben a fejezetben ismertetjük, hogy melyik művelet csoportnál milyen adatokat szükséges rögzíteni.

## **Agrotechnikai művelet rögzítése**

 A műveleteket úgy kell vezetni, hogy abból a termőhelyen megadott Hasznosítás termesztéstechnológiai lépései vetéstől a betakarításig időrendben, megfelelő részletességgel, világosan kiderüljenek, és az adatok a valóságnak megfeleljenek.

 **A betakarítással véget ér az adott gazdálkodási év, a következő évi főnövényt és az elvégzett műveleteket a következő évi naplóban kell vezetni.**

## *Megjegyzés: az őszi vetésű fő növényeket a következő évi GN-ben kell rögzíteni.*

 *Ha az őszi vetésű kultúrát a 2023-as naplóban vezetnék a gazdák, a 2024-es naplóba januárban újra fel kellene vinni ezeket a táblákat. Ez dupla munka a gazdálkodónak, ráadásul később minden naptári évben kettős táblaszerkezetet tartalmazna a napló.*

 *A naprakész vezetés előnye, hogy mindig a valóságnak megfelelően az adott évi naplóba lehet az adatokat felvezetni. Tehát az őszi vetésű, de következő gazdálkodási naplóhoz tartozó tevékenységeket – a magágyelőkészítéstől kezdődően – közvetlenül a következő évi naplóba lehet rögzíteni.* 

 *A támogatási szempontból az év igazodik a naptári évhez, de – amennyiben a termelőnek őszi vetésű kultúrája van – a Kincstár valójában az előző évben elvetett növényre adja a támogatást. Tehát pl. a 2024 áprilisában benyújtott Egységes Kérelemben (EK) a 2023. évi őszi táblaszerkezet fog megjelenni. Ezért a 2024-es támogatási évre vonatkozó adatokat 2023.07.01-jétől 2025. január 31-ig lehetséges rögzíteni.* 

### **Agrotechnikai művelet adatok**

 *Művelet típus:* A termesztéshez közvetlenül kapcsolódó műveleteket kell itt fölvezetni. A kereséshez minimum 3 karaktert szükséges begépelni. Amennyiben egy művelet nem található a listában, úgy az Egyéb lehetőséget kiválasztva, a *Művelet († 2. zgesen)* mezőben<br>megadni az adott tevékenységet. A Művelet típus mezőben az alábbi <sup>(†</sup> 12. zgese*n)* mezőben lehetséges listázza a program, hogy mely műveletekből lehet választani a mezőben.

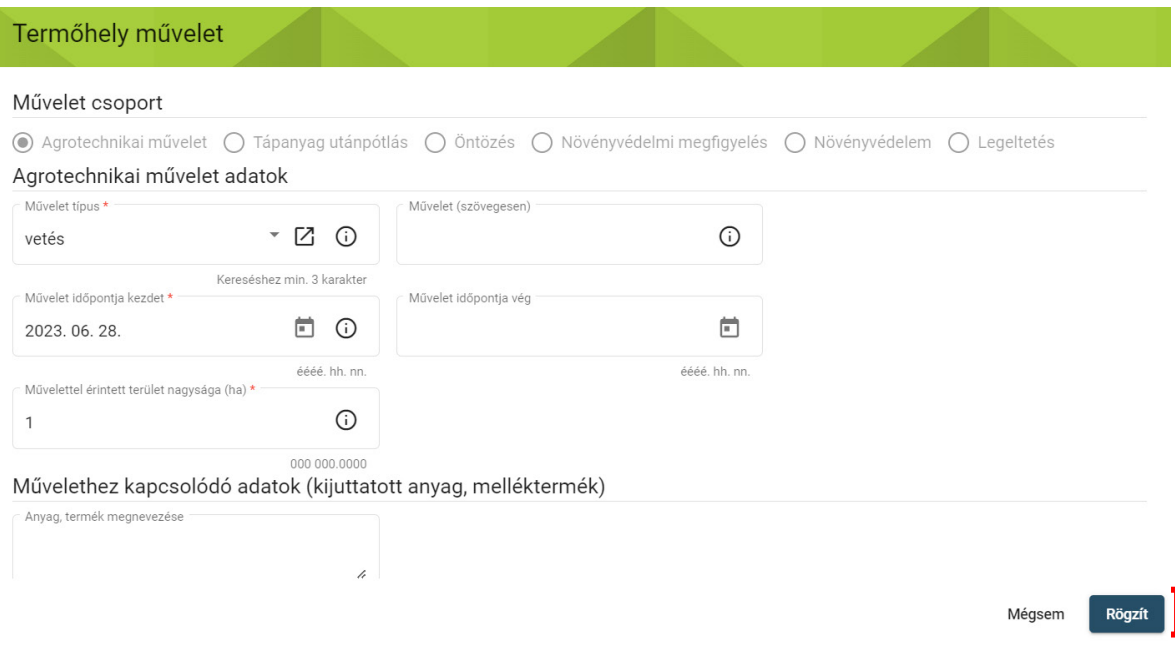

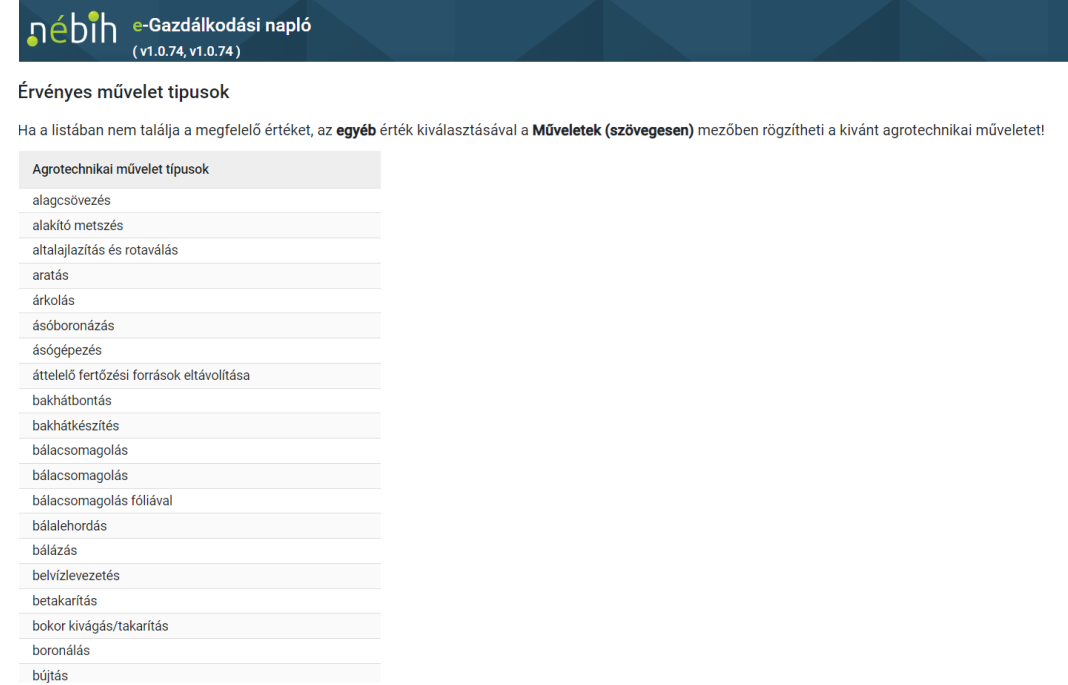

 *Művelet időpontja kezdet:* A művelet kezdeti dátumát a naptár ikonra kattintva, és a megfelelő dátumot kiválasztva lehet rögzíteni, de közvetlenül kézzel is be lehet gépelni.

*Művelet időpontja vég:* Abban az esetben szükséges megadni, ha a vég dátum eltér a kezdeti dátumtól.

 *Művelettel érintett terület nagysága (ha):* Automatikusan megjelenik a termőhelynél megadott tábla méret, amennyiben a kezeléssel érintett terület kisebb, mint a teljes tábla mérete, kisebbre módosítható a kezelt terület nagysága. A termőhely méreténél nagyobb érték megadása nem lehetséges. Az értéket négy tizedesjegy pontossággal szükséges fölvezetni.

### **Művelethez kapcsolódó adatok (kijuttatott anyag, melléktermék)**

 *Anyag, termék megnevezése:* A művelethez kapcsolódó kijuttatott anyag, betakarított termék(ek), melléktermék(ek), szaporítóanyag megnevezése. (Felhasznált szaporítóanyag fajtái: vetőmag, palánta, hagyma, hagymagerezd, dugvány, gumó).

*Fajlagos mennyiség 1 ha-ra vonatkozóan:* az 1 hektárra kijuttatott anyagok, betakarított termékek vagy felhasznált szaporítóanyag mennyiségét kell megadni.

*Mértékegység/ha:* Vonatkozó mértékegység kiválasztása a lenyíló listából.

### **Hozam adatok (betakarított érték)**

 *Hozam:* Hozam mennyiségét kell megadni tonnában ill. termelői nádkéve mennyiségét az adott területen.

## **Tarló méret (nád hasznosítás esetén)**

*Méret:* nád esetén a tarló magasságát kell beírni centiméterben.

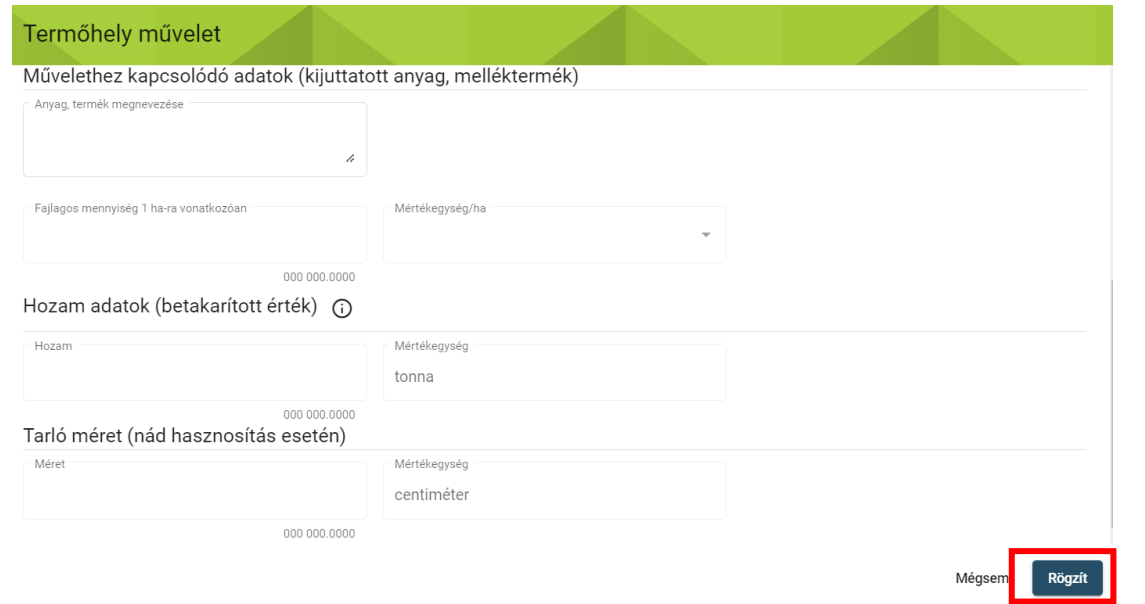

 A Rögzít gombra kattintva létrejön az adatsor. **FONTOS, hogy a létrejött művelet sort véglegesíteni kell a sor végi "√" jellel.** 

**Véglegesítés után az adat már nem szerkeszthető.**

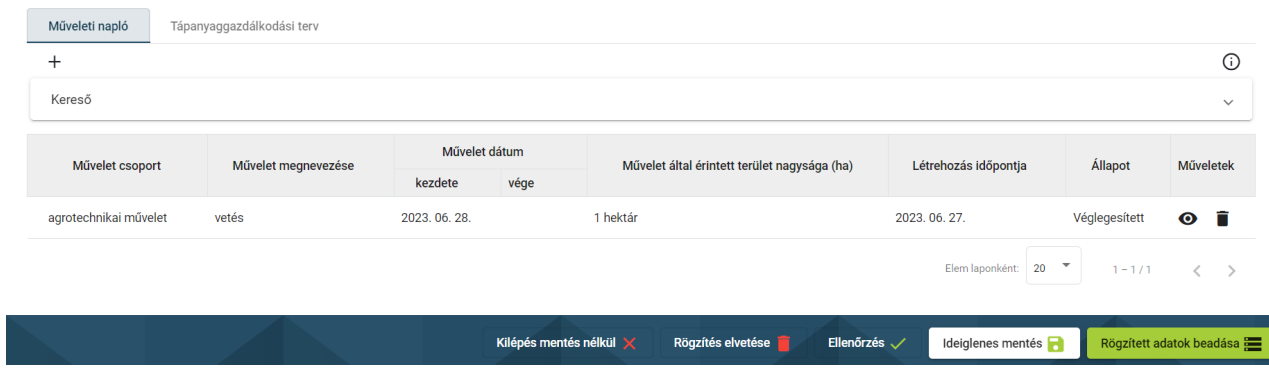

## **Tápanyag utánpótlás rögzítése**

A Tápanyag utánpótlás fülön a trágyázás művelet adatokat szükséges vezetni.

 *Tápanyag típus:* A lenyíló listából választandó az alábbiak közül: istállótrágya/ termésnövelő anyag/ egyéb engedélyköteles anyag. A kiválasztott anyag alapján változnak a kitöltendő mezők a termőhely műveletben.

### **a) Istállótrágya**

 Az Istállótrágya típusa mezőben listából kell kiválasztani, hogy baromfi, juh, kecske, ló, sertés, szarvasmarha vagy vegyes trágya került kijuttatásra.

 A **Vásárlás dátuma** mezőt abban az esetben kell kitölteni, ha a vásárolt trágya kijuttatását nem előzi meg tárolás.

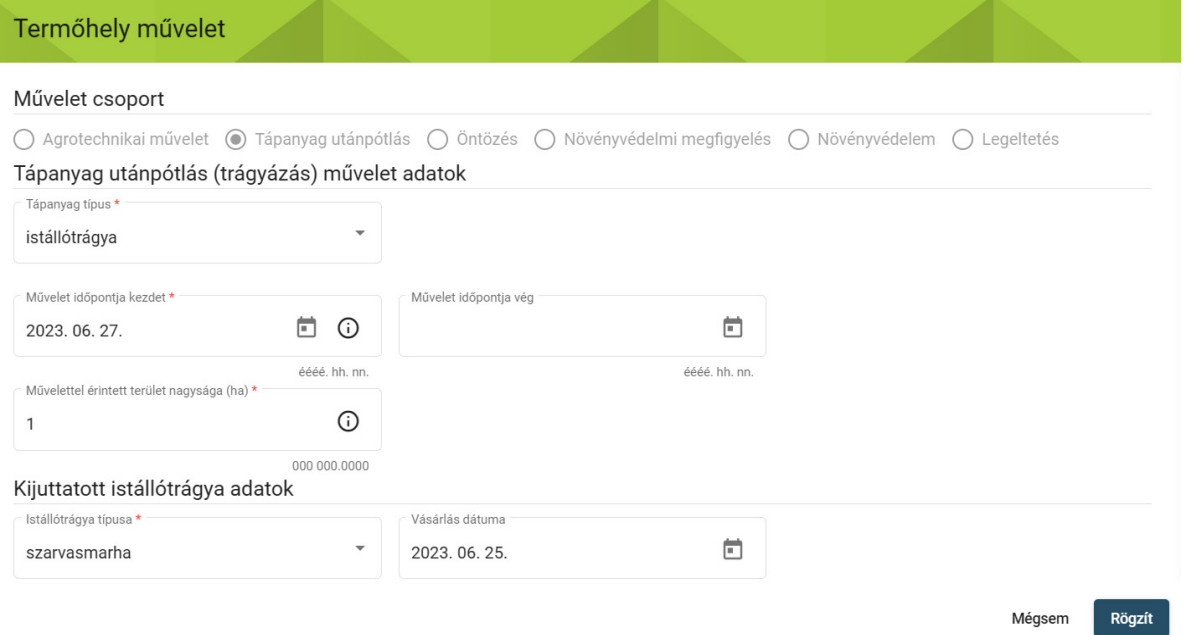

### **b) Termésnövelő anyag**

 A **Termésnövelő/Műtrágya megnevezése** mezőben minimum 3 karakter megadásával lehet kiválasztani a kijuttatott termésnövelő anyag/műtrágya kereskedelmi megnevezését. A Magyarországon engedélyezett termésnövelők hivatalos adatbázisa az alábbi linken érhető el.

<https://termesnovelo.nebih.gov.hu/Engedelykereso/kereso>

<https://portal.nebih.gov.hu/engedelyezett-termesnovelo-anyagok>

 Amennyiben a keresett szer nem található a listában, abban az esetben a Termésnövelő/Műtrágya megnevezése mezőben az Egyéb lehetőséget szükséges kiválasztani, majd a szöveges mezőben megadni a termék nevét.

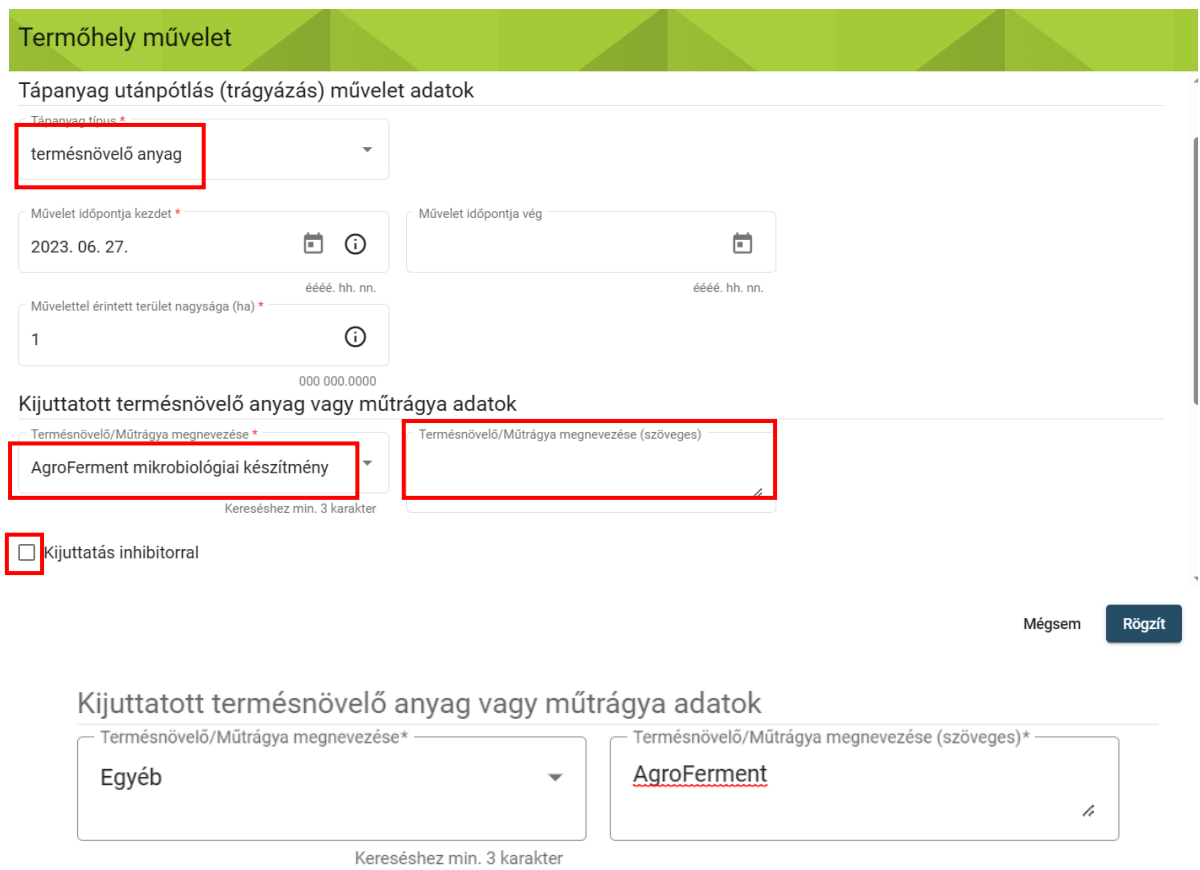

*Kijuttatás inhibitorral:* A négyzetet meg kell jelölni, amennyiben a kijuttatás során inhibitor is felhasználásra került.

## **c) Egyéb engedélyköteles anyag**

 A Megnevezés mezőben listából kell kiválasztani a kijuttatott anyagot. A **Vásárlás dátumát** akkor szükséges megadni, ha a vásárolt trágya kijuttatását nem előzi meg tárolás.

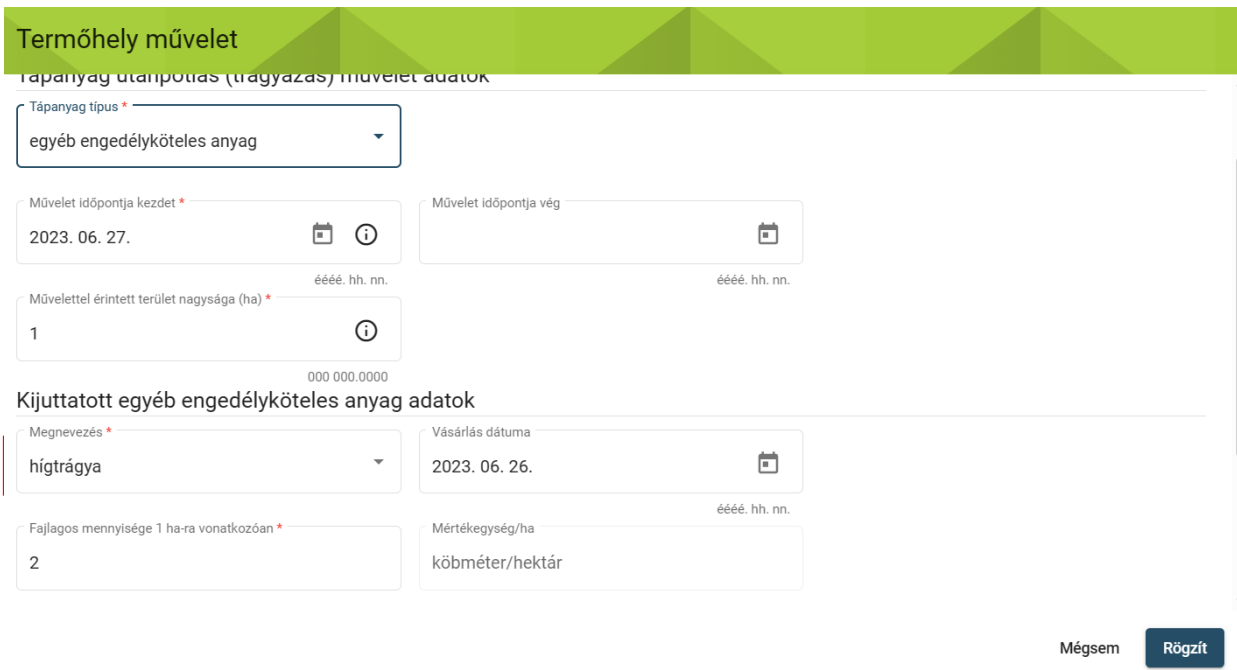

## **Az alábbi mezők mindhárom esetben megtalálhatóak a Termőhely műveletben, kitöltésük módja ezért megegyezik:**

 *Művelet időpontja kezdet:* A művelet kezdeti dátumát a naptár ikonra kattintva, és a megfelelő dátumot kiválasztva lehet rögzíteni, de közvetlenül kézzel is be lehet gépelni.

 *Művelet időpontja vég:* Abban az esetben szükséges megadni, ha a művelet befejezésének dátuma eltér a kezdeti dátumtól.

 *Művelettel érintett terület nagysága (ha):* Automatikusan megjelenik a termőhelynél megadott tábla méret, amennyiben a kezeléssel érintett terület kisebb, mint a teljes tábla mérete, kisebbre módosítható a kezelt terület nagysága. A termőhely méreténél nagyobb érték megadása nem lehetséges. Az értéket négy tizedesjegy pontossággal szükséges fölvezetni.

*Fajlagos mennyiség 1 ha-ra vonatkozóan:* az 1 hektárra kijuttatott termékek fajlagos mennyiségét kell megadni.

*Kijuttatott N (kg/ha):* 1 hektárra vonatkoztatott nitrogén hatóanyagtartalmát kell rögzíteni. Amennyiben pentozánhatás miatt is került a területre nitrogén hatóanyag, abban az esetben ebben a mezőben a pentozánhatás miatt kijuttatott mennyiséget nem kell feltüntetni.

*Kijuttatott P2O5 (kg/ha):* 1 hektárra vonatkoztatott foszfor hatóanyagtartalmát kell rögzíteni.

*Kijuttatott K2O (kg/ha):* 1 hektárra vonatkoztatott kálium hatóanyagtartalmát kell rögzíteni.

*Pentozánhatás miatt kijuttatott N (kg/ha):* 1 hektárra vonatkozóan pentozánhatás miatt kijuttatott nitrogén hatóanyagtartalmat kell megadni.

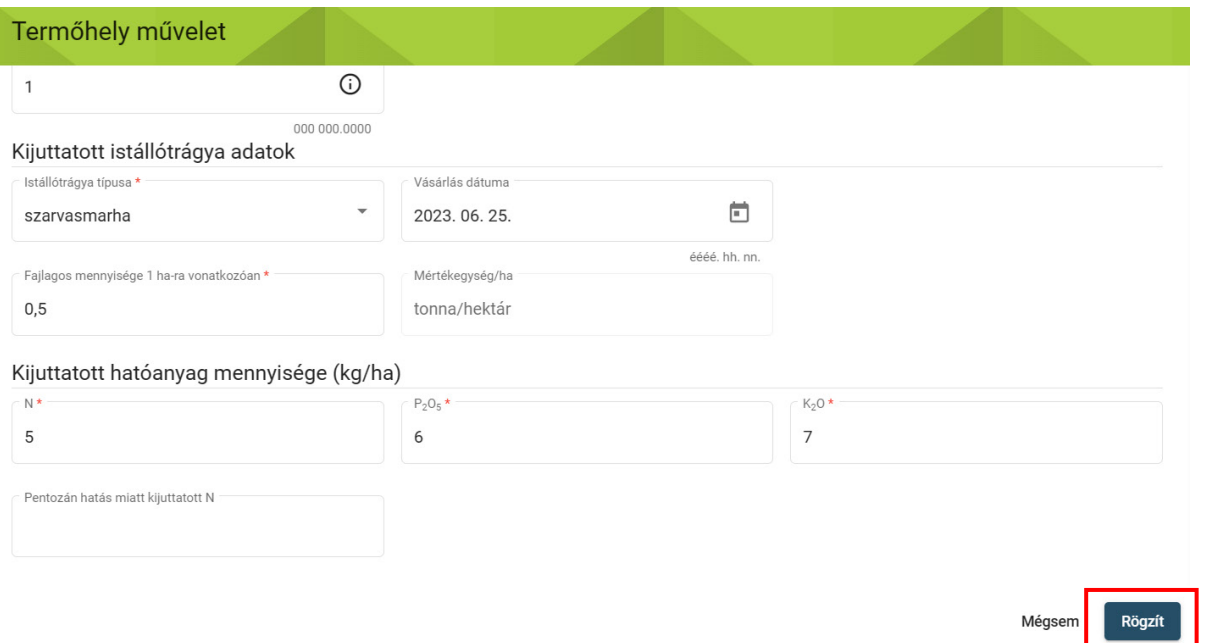

 A Rögzít gombra kattintva létrejön az adatsor. **FONTOS, hogy a létrejött termőhely sort**  ✓ **véglegesíteni kell a sor végi " " jellel.** Csak ezután tudjuk a műveleteket a hasznosításhoz felvinni.

 **Véglegesítés után az adat már nem szerkeszthető.**

 **Véglegesített állapotú adatsor törlése esetén a hozzá kapcsolódó adatsorok is törlésre kerülnek, pl: termőhely törlése esetén a termőhelyhez rögzített adatok, a hasznosítás és a művelet adatsor/ok is törlésre kerülnek! Amennyiben a kuka ikonra kattint és törlést kezdeményez indoklást is kell írni pl: téves rögzítés.**

## **Tápanyaggazdálkodási terv rögzítése**

 Minden létrehozott Termőhelyen lévő Hasznosításhoz lehetséges Tápanyaggazdálkodási tervet rögzíteni, melyet adott gazdálkodási évben egyszer kell a naplóba fölvezetni.

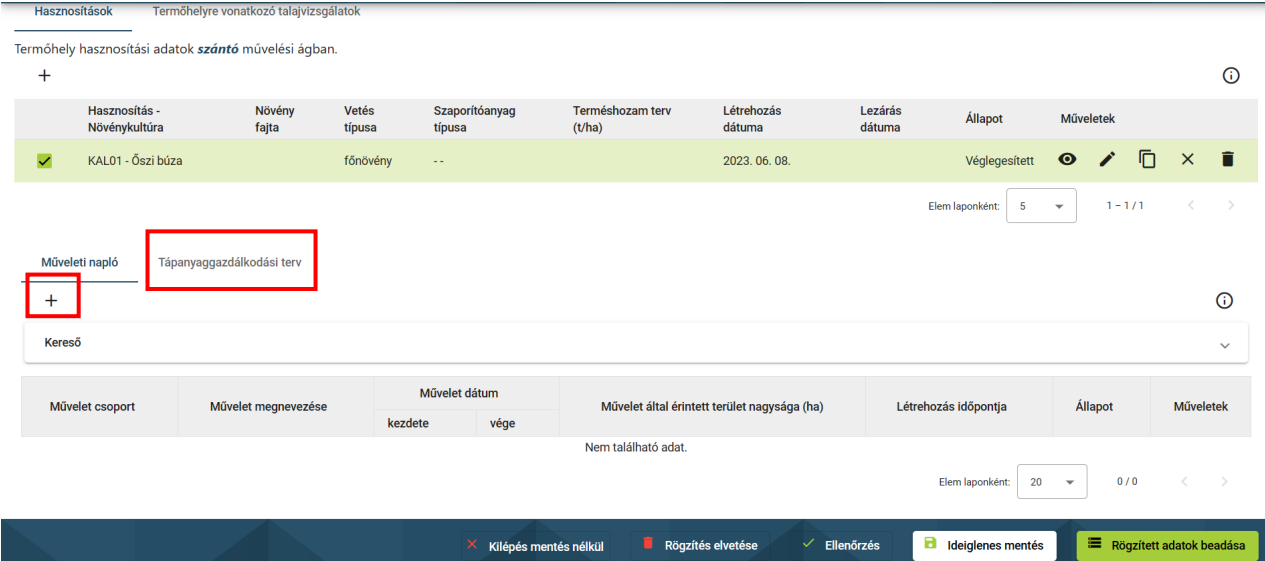

A Tápanyaggazdálkodási terv gombra, majd pedig a "+" jelre kattintva megjelenik az adatrögzítésre szolgáló ablak:

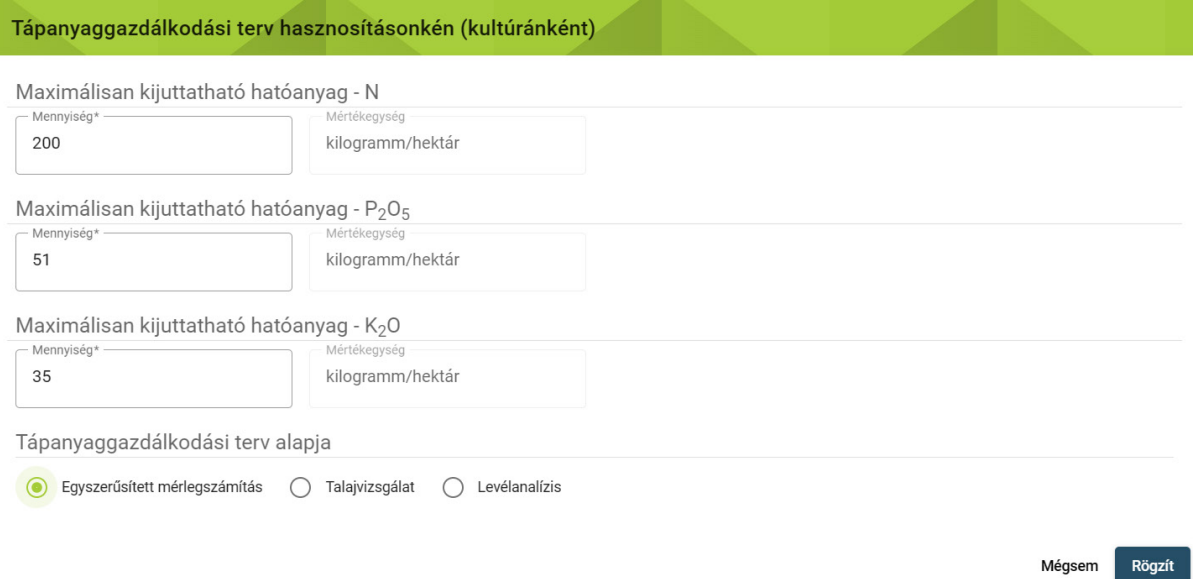

*Max hatóanyag N (kg/ha):* Maximálisan kijuttatható N hatóanyag mennyiséget kell megadni. *Max hatóanyag P2O<sup>5</sup> (kg/ha):* Maximálisan kijuttatható foszfor hatóanyag mennyiséget kell megadni.

*Max hatóanyag K2O (kg/ha):* Maximálisan kijuttatható kálium hatóanyag mennyiséget kell megadni.

 tápanyagazdálkodási terv alapját képező módszert: egyszerűsített *Tápanyaggazdálkodási terv alapja:* A mezőkben rádiógombok segítségével kell megadni a mérlegszámítás/talajvizsgálat/levélanalízis.

## **A Rögzít gombra való kattintással létrejön az adatsor, melyet véglegesíteni is szükséges!**

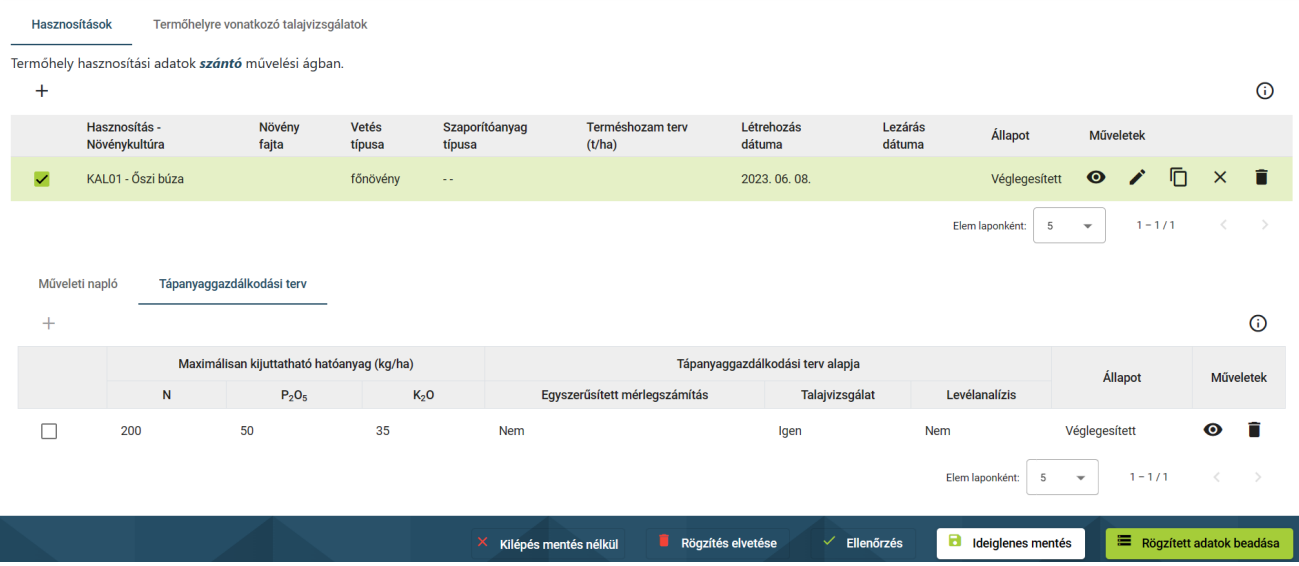

## **Öntözés rögzítése**

 A következő Termőhely műveletcsoportnál az öntözéssel kapcsolatos eseményeket lehet rögzíteni. A "+" jelre kattintva itt is megjelenik az adatrögzítésre szolgáló ablak.

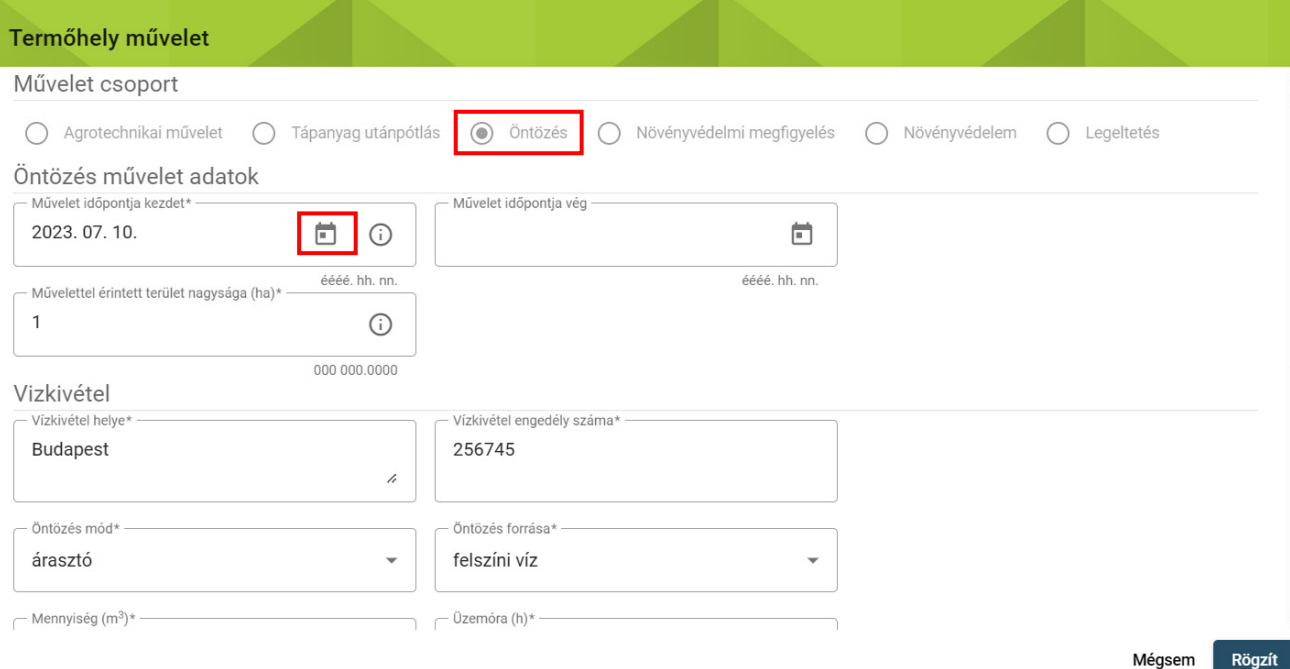

 *Művelet időpontja kezdet:* A művelet kezdeti dátumát a naptár ikonra kattintva, és a megfelelő dátumot kiválasztva lehet rögzíteni, de közvetlenül kézzel is be lehet gépelni.

 *Művelet időpontja vég:* Abban az esetben szükséges megadni, ha a művelet befejezésének dátuma eltér a kezdeti dátumtól.

 *Művelettel érintett terület nagysága (ha):* Automatikusan megjelenik a termőhelynél megadott tábla méret, amennyiben a kezeléssel érintett terület kisebb, mint a teljes tábla mérete, kisebbre módosítható a kezelt terület nagysága. A termőhely méreténél nagyobb érték megadása nem lehetséges. Az értéket négy tizedesjegy pontossággal szükséges fölvezetni.

*Vízkivétel helye:* A vízkivételi mű vízjogi engedély szerinti megnevezését kell beírni.

*Vízkivétel engedély száma:* A vízkivételi engedély számát kell beírni.

*Öntözés mód:* A lenyíló listából választandó.

*Öntözés forrása:* A lenyíló listából választandó.

Mennyiség (m3): A ténylegesen kijuttatott vízmennyiséget kell megadni m<sup>3</sup>-ben.

*Üzemóra:* A vízkivitel tényleges időtartamát kell beírni.

*Kijuttatott anyag, készítmény neve:* Amennyiben az öntözés során történt tápanyag kijuttatás, meg kell adni a készítmény nevét.

*Hatóanyag neve:* Az öntözéssel kijutatott hatóanyag neve.

*Fajlagos mennyiség 1 ha-ra vonatkozóan:* Az 1 hektárra kijuttatott termékek fajlagos mennyiségét kell megadni.

*Mértékegység:* A kijuttatott termékhez vonatkozó mértékegységet kell a lenyíló listából kiválasztani.

 *Kijuttatott N, P2O5, K2O (kg/ha):* Amennyiben a kijuttatott anyag főtápelemeket tartalmazó trágya, akkor annak kg/ha-ra számított hatóanyag-tartalmát kell megadni.

**A Rögzít gombra kattintva létrejön az adatsor, melyet véglegesíteni szükséges:**

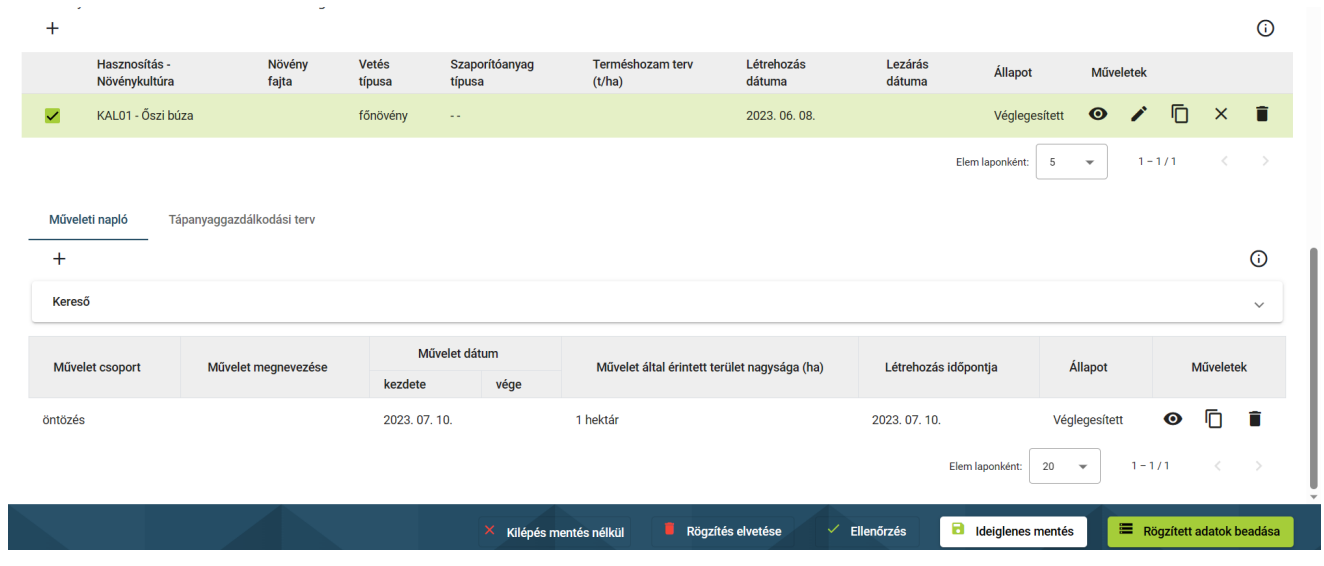

## **Növényvédelmi megfigyelés rögzítése**

A következő fülön a növényvédelmi kezeléseket megelőző megfigyeléseket kell vezetni.

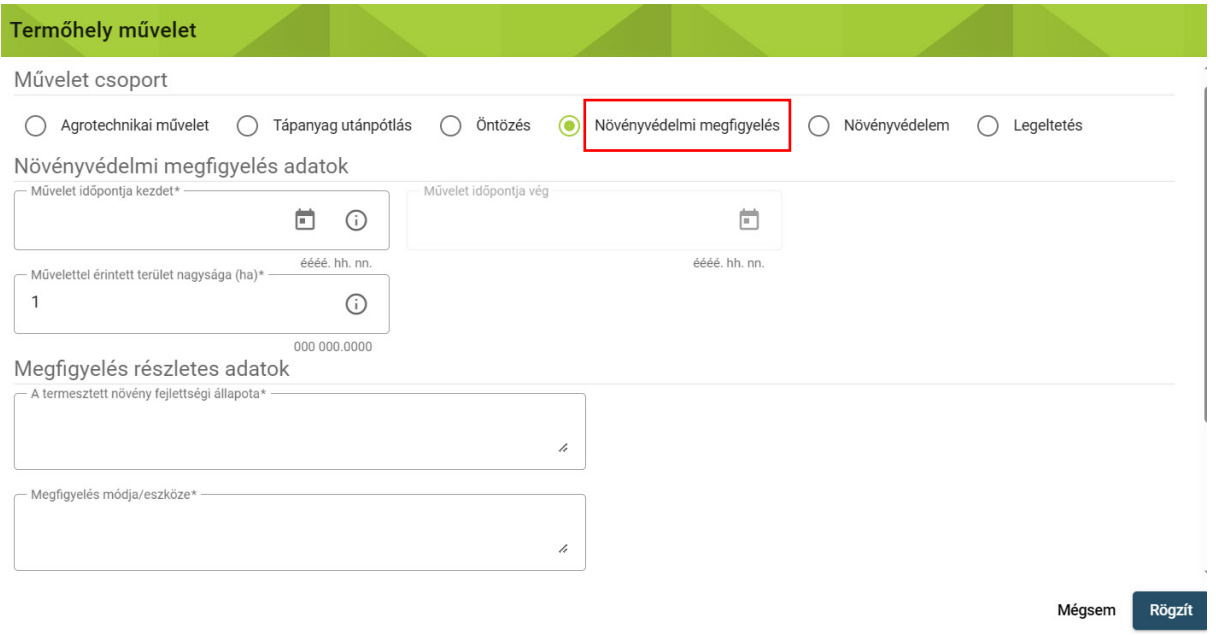

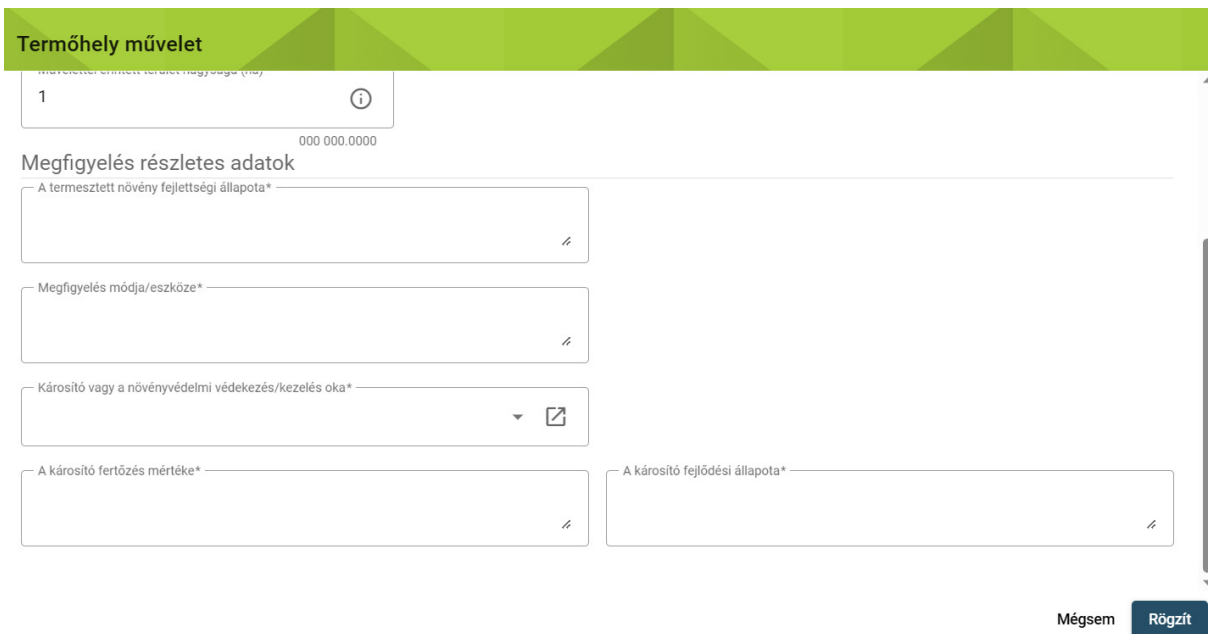

 *Művelet időpontja kezdet*: a mezőbe szükséges beírni a növényvédő szer kijuttatásának kezdő időpontját, lehetőség van közvetlenül begépelni, vagy a mezőben található "□" ikon segítségével kiválasztani a kezelés dátumát.

 *Művelettel érintett terület nagysága*: automatikusan megjelenik a termőhelynél megadott tábla méret, amennyiben a kezeléssel érintett terület kisebb, mint a teljes tábla mérete, kisebbre módosítható a kezelt terület nagysága.

### *Megfigyelés módja/eszköze:*

- megállapított veszélyforrások észlelését, helyi előrejelzését is. - **Saját megfigyelés**, amely magában foglalja a növényvédelmi tanácsadóval együtt
- **Különböző speciális előrejelzések**, amelyek külön szerződés alapján válnak hozzáférhetővé, vagy amelyeket az állami jelzőrendszeren keresztül (például rajzási riasztás), sajtótermékekben, vagy egyéb módokon tesznek közzé.

 A megfigyelés eszközére történő utalás akkor szükséges, ha a megfigyelés valamilyen speciális eszközt (például műszert, csapdát) is igényel. Ilyen esetekben utalni kell az eszköz leírására, illetve a szükséges beszerzések bizonylataira, melyek az ellenőrzés során kerülnek megtekintésre.

 *Károsító/védekezés oka:* A védekezést szükségessé tevő károsító megnevezését kell rögzíteni. A károsító fogalma alatt a potenciális gazdasági jelentőséggel bíró kórokozót, gyomnövényt vagy kártevőt értjük. R**ögzítendő minden olyan tényező** (pl. a külső környezeti tényezők vagy

 az előrejelzések eredményei, azok forrására való hivatkozás), a**mely megalapozza a növényvédelmi (növényvédőszeres) kezelés, vagy más intézkedés szükségességét.**

*Fertőzés mértéke:* Rögzíteni szükséges a károsítás mértékét %-ban, vagy azt, hogy megelőzés.

### *Fertőzés állapota:*

- - csekély: amennyiben még látható jelek nincsenek, vagy minimálisak, közepes: amennyiben az állomány felén észlelhető valamely tünet
- erős: jellemző tünetek kiterjedtek
- súlyos: az egész tábla érintett jellemző tünetekkel

 **intézkedést, beleértve az agrotechnikai eljárásokat is, hogy a kezelés ezután A megfigyelés felrögzítése a rendszerbe mindig meg kell, hogy előzze a növényvédelmi hozzárendelhető legyen a megfigyeléshez az alábbi módon:**

A "+" jelre kattintva megjelenik az ablak, melyen a rádiógombok segítségével kiválaszthatjuk, hogy agrotechnikai műveletet, vagy növényvédelmi kezelést szeretnénk rögzíteni.

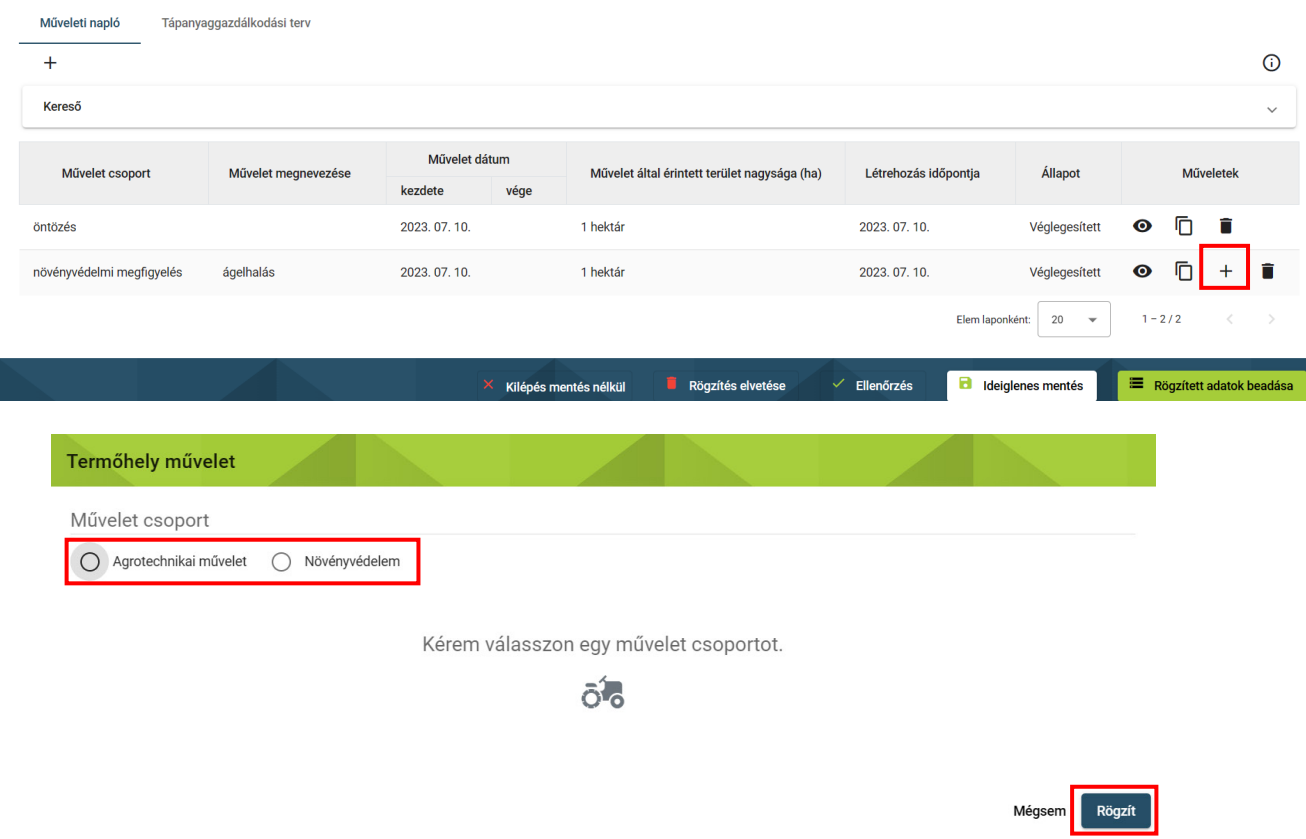

 elkezdhetjük a megjelenő ablakban az adatokat fölvezetni. A rendszer itt már jelzi is, hogy a Jelen esetben a növényvédelmi kezelést választottuk ki. A Rögzít gombra kattintva kezelés, amit rögzítünk, melyik megfigyeléshez fog kapcsolódni. Az adatok felvitele után ismét

a Rögzít gombra szükséges kattintani. A növényvédelmi kezelés adatainak kitöltését a következő fejezetben részletezzük.

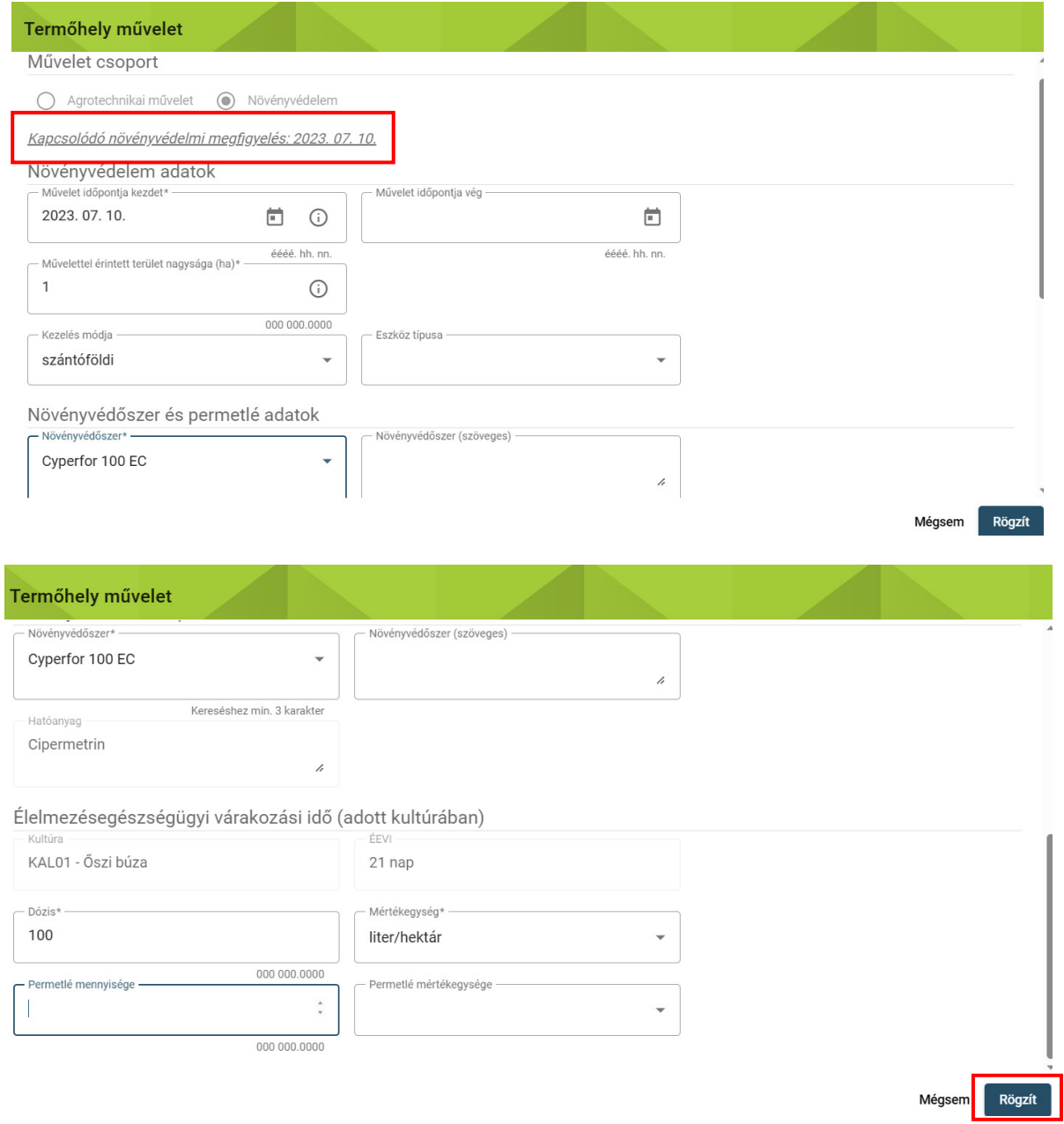

## **A megfelelően kitöltött adatok után az alábbi kapcsolt műveleteket kell látnunk:**

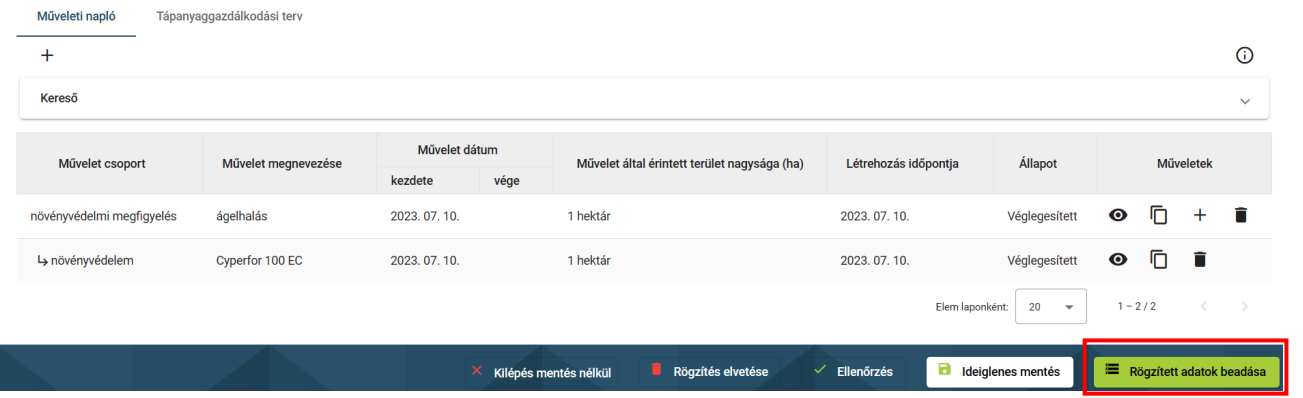

**Az adatsorok véglegesítése után kattintsunk a Rögzített adatok beadása gombra!**

## **Növényvédelmi kezelések rögzítése**

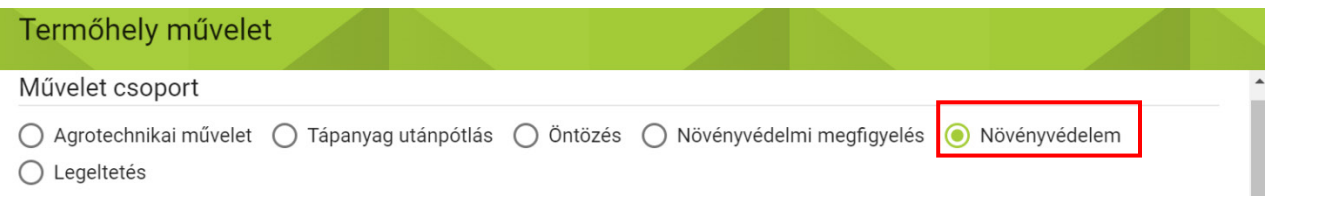

 *Művelet időpontja kezdet:* A művelet kezdeti dátumát a naptár ikonra kattintva, és a megfelelő dátumot kiválasztva lehet rögzíteni, de közvetlenül kézzel is be lehet gépelni.

 *Művelet időpontja vég:* Abban az esetben szükséges megadni, ha a művelet befejezésének dátuma eltér a kezdeti dátumtól.

 *Művelettel érintett terület nagysága (ha):* Automatikusan megjelenik a termőhelynél megadott tábla méret, amennyiben a kezeléssel érintett terület kisebb, mint a teljes tábla mérete, kisebbre módosítható a kezelt terület nagysága. A termőhely méreténél nagyobb érték megadása nem lehetséges. Az értéket négy tizedesjegy pontossággal szükséges fölvezetni.

 szántóföldi, ültetvényes, légi, vagy zárt termesztőberendezés kijuttatások közül - lehet *Kezelés módja* és *Eszköz típusa*: A kezelés módjának megadása során a lenyíló listából választani, ezután a lenyíló listából ki kell választani a kijuttatáshoz használt eszköz típusát is.

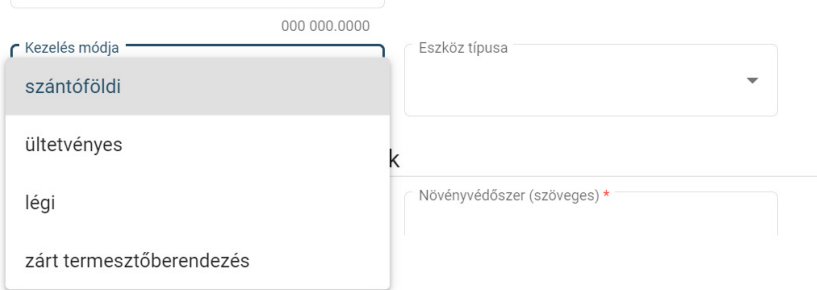

 *Növényvédőszer:* lenyíló listából kell kiválasztani. A növényvédő szer hatóanyaga, valamint az élelmiszer-egészségügyi várakozási idő (ÉEVI), a kiválasztott szer és a kultúra alapján automatikusan kitöltődik. A növényvédő szer kiválasztása során lehetőség van a lenyíló listában- néhány karakter megadásával – keresni.

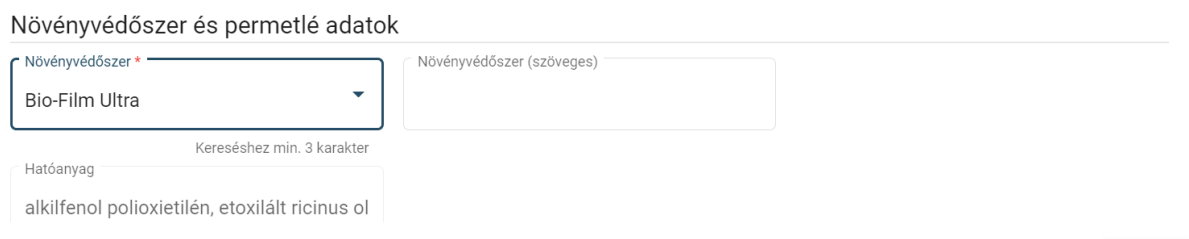

 Amennyiben egy művelet nem található a listában, úgy az Egyéb lehetőséget kiválasztva, a  *Növényvédőszer (szöveges)* mezőben lehetséges megadni az adott szert.

 *Dózis:* A növényvédő szer dózisát tizedesjegy pontossággal kell megadni, és a legördülő listából ki kell választani a megfelelő mértékegységet is.

mennyiségét és vonatkozó mértékegységét. *Permetlé mennyisége:* A kijuttatott permetlé tekintetében meg kell határozni annak fajlagos

mennyiségét és vonatkozó mértékegységét.<br>Az élelmezés-egészségügyi várakozási idő nem kötelező adat.

## ✓ **A növényvédelmi kezelések rögzítése után is az adatokat véglegesíteni kell a sor végi " " jellel.**

 a speciális ellenőrzések, majd a felületen a sikeres ellenőrzés ténye, vagy a hibaüzenetek  megjelennek. **Amennyiben sikeres a rögzítés az adatok beküldhetők a** *rögzített adatok*  Az Ellenőrzés gomb megnyomásakor a rögzített adatok ideiglenes mentésre kerülnek, lefutnak *beadása* **ikon megnyomásával.**

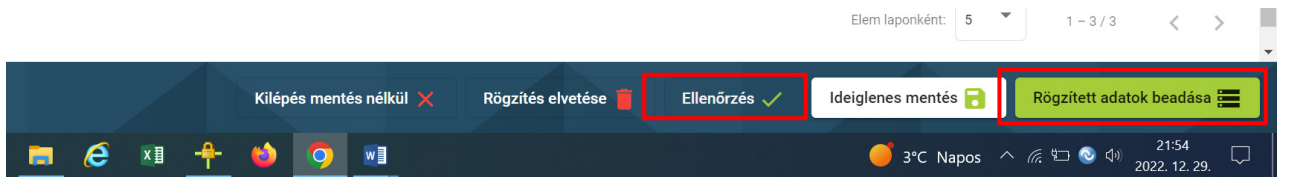

## **Legeltetés rögzítése**

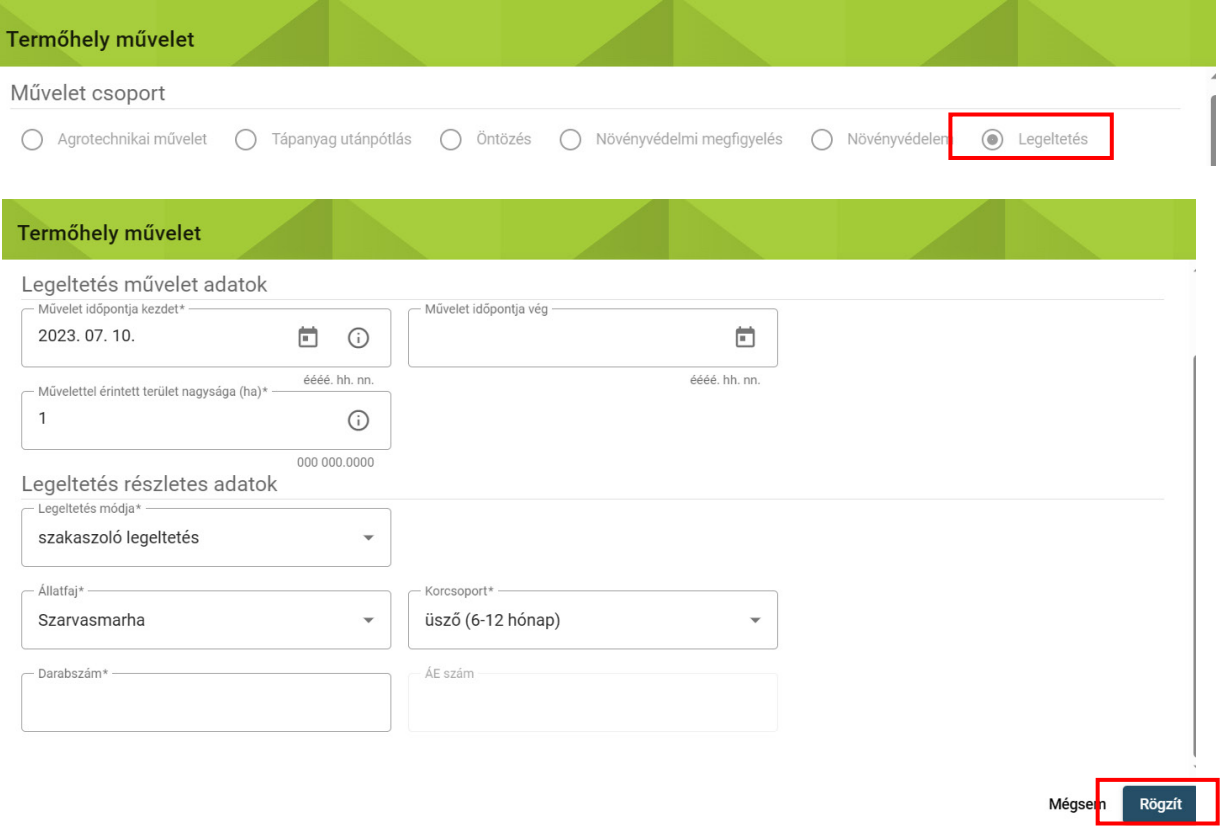

 *Művelet időpontja kezdet:* A művelet kezdeti dátumát a naptár ikonra kattintva, és a megfelelő dátumot kiválasztva lehet rögzíteni, de közvetlenül kézzel is be lehet gépelni.

*Művelet időpontja vég:* Abban az esetben szükséges megadni, ha a művelet befejezésének dátuma eltér a kezdeti dátumtól.

 *Művelettel érintett terület nagysága (ha):* Automatikusan megjelenik a termőhelynél megadott tábla méret, amennyiben a kezeléssel érintett terület kisebb, mint a teljes tábla mérete, kisebbre módosítható a kezelt terület nagysága. A termőhely méreténél nagyobb érték megadása nem lehetséges. Az értéket négy tizedesjegy pontossággal szükséges fölvezetni.

*Legeltetés módja:* A legeltetés módját a lenyíló listából lehet kiválasztani, mely lehet szakaszoló legeltetés, vagy pásztoroló legeltetés.

*Legeltetés időpontja:* Meg kell adni a legeltetés kezdő és végdátumát.

*Állatfaj:* A legeltetett állatok megadása a lenyíló listából választandó. Bérlegeltetés esetében a szerződés szerint kell az állatfajt ismertetni.

*Korcsoport:* A legeltetett állatok korcsoportjának megadása a lenyíló listából választandó. Bérlegeltetés esetében a szerződés szerint kell a korcsoportot ismertetni.

*Darabszám:* A legeltetett állatok faj és korcsoport szerinti létszámát kell rögzíteni darabszámban.

*AE szám*: A megadott darabszám alapján automatikusan kiszámításra és kitöltésre kerül.

 *ÁE szám:* A megadott darabszám alapján automatikusan kiszámításra és kitöltésre kerül. A legeltetési naplót évre, azaz január 1-től december <sup>31</sup>-ig terjedő időszakra kell vezetni. A következő évre vonatkozó legeltetésről már a következő évre vonatkozóan kell vezetni a legeltetési naplót.

 Az állatsűrűség vizsgálatakor a legeltetési napló mellett a gyep szemrevételezése alapján a látható fizikai terheltséget, a túllegeltetés jeleit is vizsgálja a hatóság.

 **Az adatok felvitelének végeztével itt is kattintsunk a Rögzített adatok beadása gombra, és véglegesítsük az adatsort!**

## **Keresés a rögzített műveletek között**

 A felrögzített, véglegesített műveletek között van lehetőség keresésre, a Termőhely és Hasznosítás kiválasztása után a Kereső címsorában a megfelelő Művelet csoportot és időszakot kell kiválasztani, majd megadni a keresni kívánt műveletet. A Keresés gombra kattintva a rendszer listázza a keresési feltételeknek megfelelő találatokat.

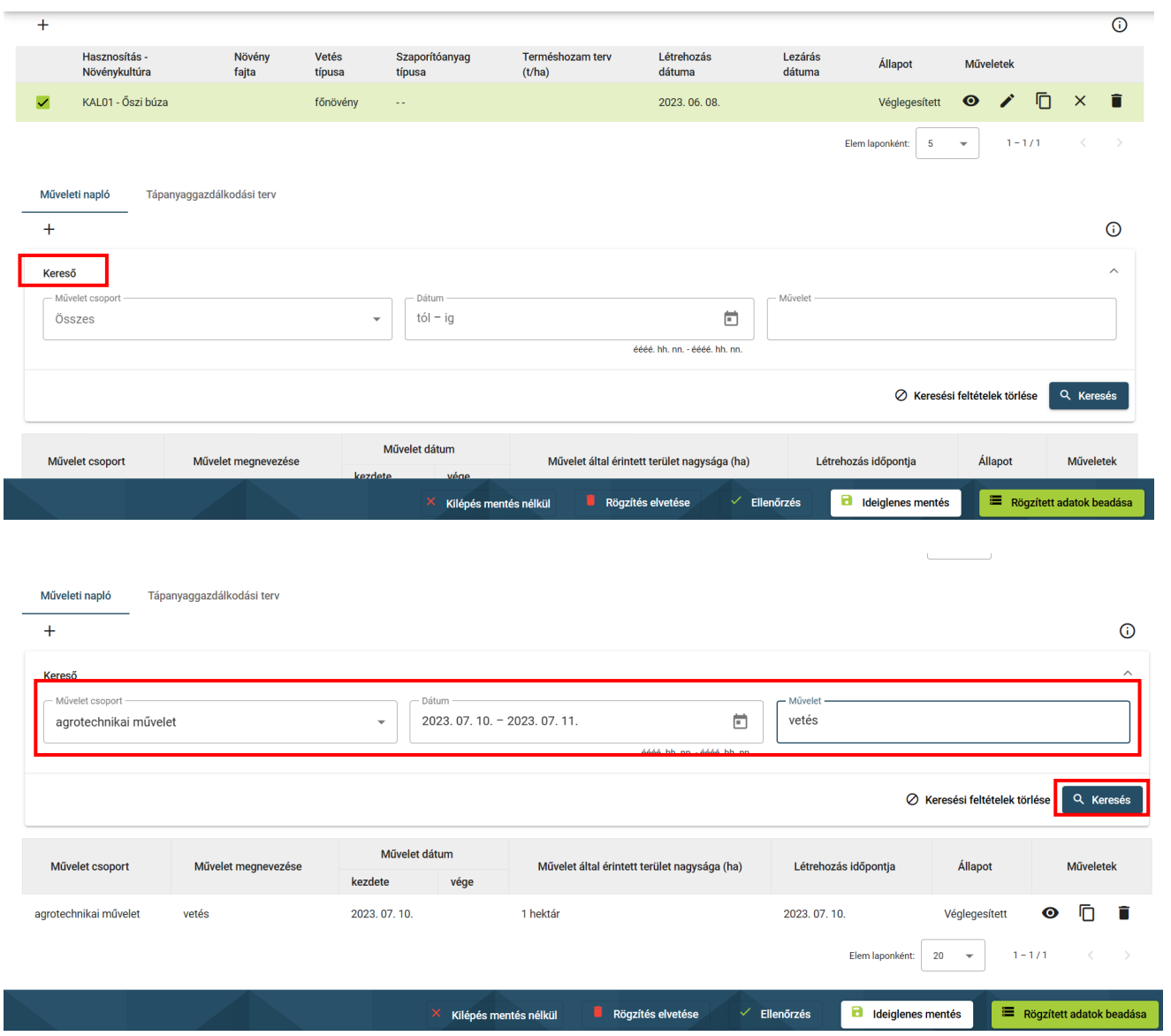

## **Termőhely adatok örökítése**

 Lehetőség van az előző évben felvett és véglegesített termőhelyek örökítésére a tárgyévi naplóba. A funkció arra szolgál, hogy azon területeket, amelyek nem változnak évről évre (a területük és az elhelyezkedésük), ne kelljen újra felvinni a tárgyévi naplóba, hanem tömegesen át lehessen "másolni". Fontos megjegyezni, hogy az így létrehozott termőhelyek adata nem változtatható/módosítható. Az örökítéshez kattintsunk a "  $\Box$ ", Termőhelyek örökítése" ikonra.

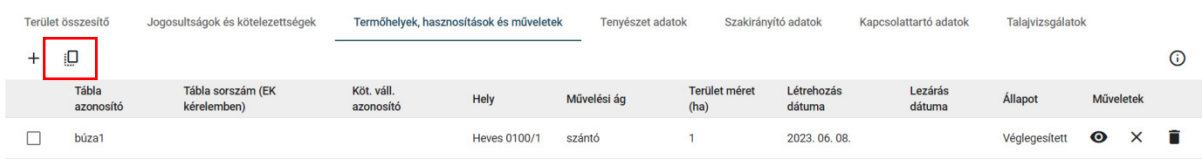

Ezt követően megjelenik a "Korábbi gazdálkodási napló terület adatok másolása" űrlap.
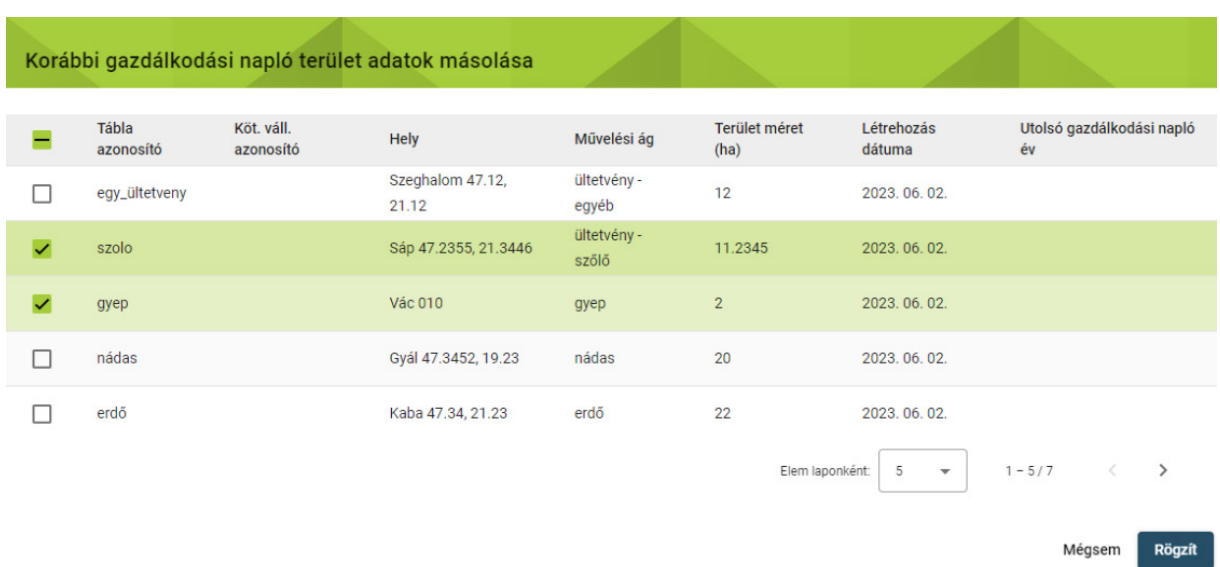

A "másolandó" termőhelyek kiválasztása után a "Rögzít" gombra kattintva a tárgyévi naplóban megjelennek a termőhelyek. Kizárólag a termőhelyek "másolása" történik meg, a hasznosítás és a műveleti adatok nem kerülnek másolásra.

Egy következő naplóba csak akkor lehet belépni és azt szerkeszteni, ha az előzőleg a szerkesztés  alatt levő naplóban a zöld "*Rögzített adatok beadása*" gombra kattintunk és az adatokat beadjuk. Azért került így kialakításra, mert lehetséges pl. örökíteni adatokat (termőhely) két napló között, de csak abban az esetben, ha már azok beadásra kerültek és nem csak ideiglenesen lettek mentve.

## **Tenyészet adatok**

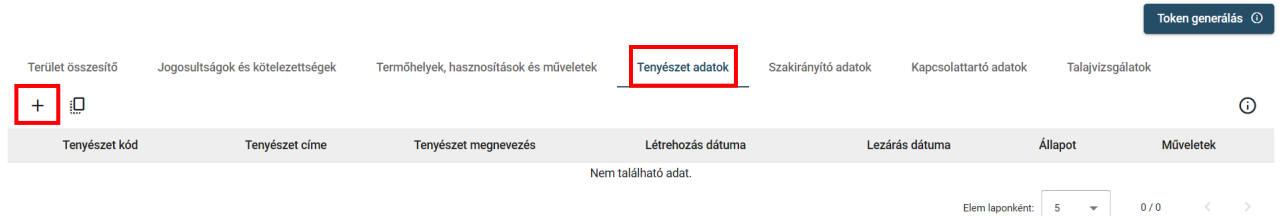

A címsorban a Tenyészet adatok fülre, majd a "+" jelre kattintva megjelenik a Tenyészet adatok ablak:

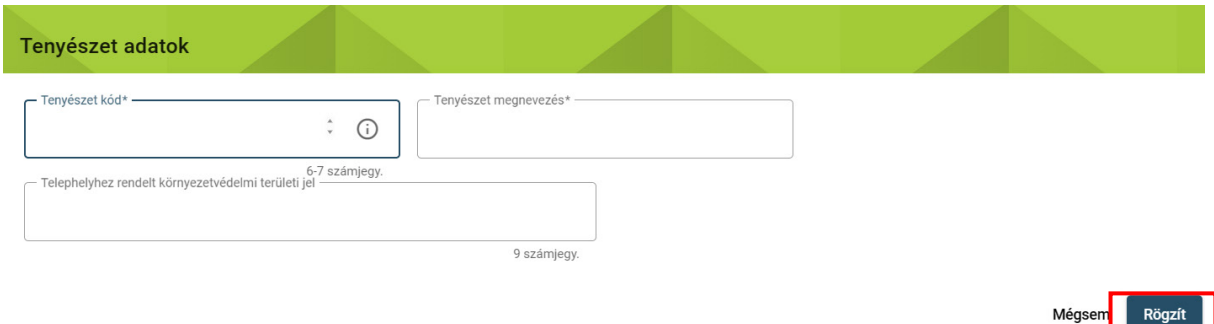

 *Tenyészetkód:* Az állattartó telepen lévő, vagy a trágyatároláshoz kötődő állatok tenyészetének kódját kell megadni.

 *Tenyészet címe:* A tenyészethez kapcsolódó telep címét kell rögzíteni, amely a hivatalos nyilvántartásokban is szerepel.

 **azonosító számokat a területileg illetékes környezetvédelmi hatóságtól kell megkérni** *TH-KTJ:* Telephelyhez rendelt Környezetvédelmi Területi Jel számot rögzíteni kell. **Ezeket az elektronikus úton (FAVI).**

Az adatok megadása után kattintsunk a Rögzít gombra, így létrejön az adatsor, melyet véglegesíteni szükséges.

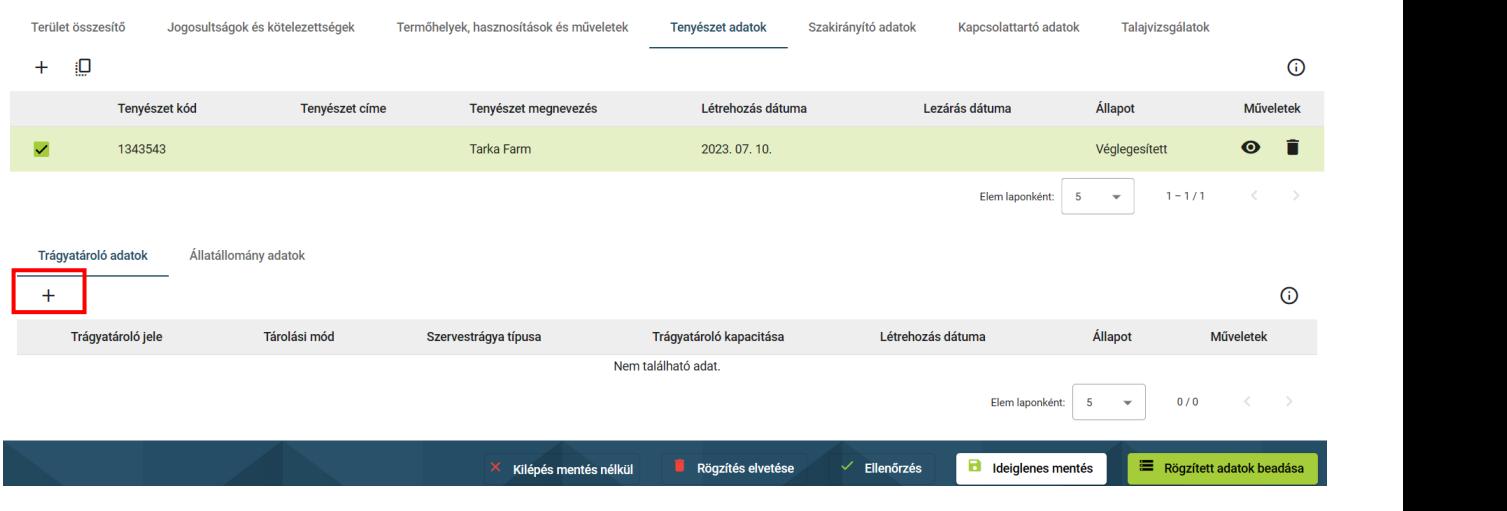

**Ha a kezdőlapon a Tenyészetek fülre kattintunk, a rendszer listázza a rögzített, és beadott Tenyészet adatokat.**

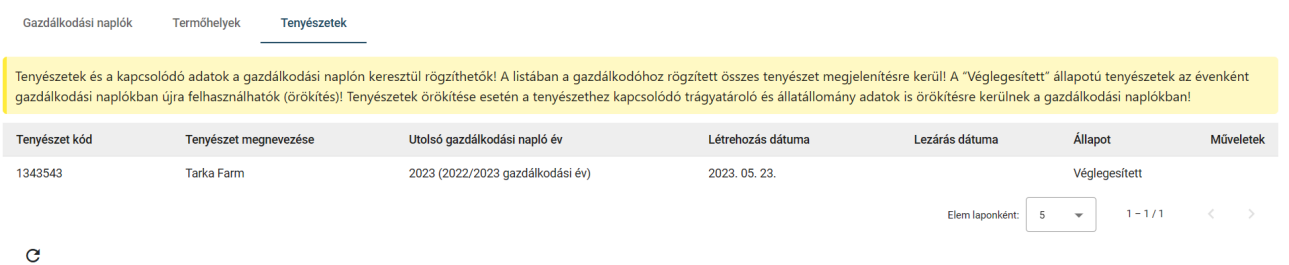

## **Trágyatároló adatok rögzítése**

A Trágyatároló adatok alatt található "+" jelre kattintva megjelenik az ablak, melyben a Trágyatárolóval kapcsolatos adatokat lehet rögzíteni.

*Trágyatároló jele:* Rögzíteni kell a trágyatárolók jelét, az EH-KTJ (engedélyköteles tevékenység helyéhez rendelt Környezetvédelmi Területi Jel) számot is. Ezt az azonosító számot is a területileg illetékes környezetvédelmi hatóságtól kell megkérni**.** 

*Szervestrágya típusa:* Választandó, hogy istállótrágya vagy hígtrágya.

*Tárolás módja:* A *lenyíló listából* választandó.

*Hígtrágya tároló fedettsége:* A *lenyíló listából* választandó.

*Tároló kapacitása (tonna, m3):* tároló kapacitását kell rögzíteni, a trágya típusához rendelt mértékegység megjelölésével.

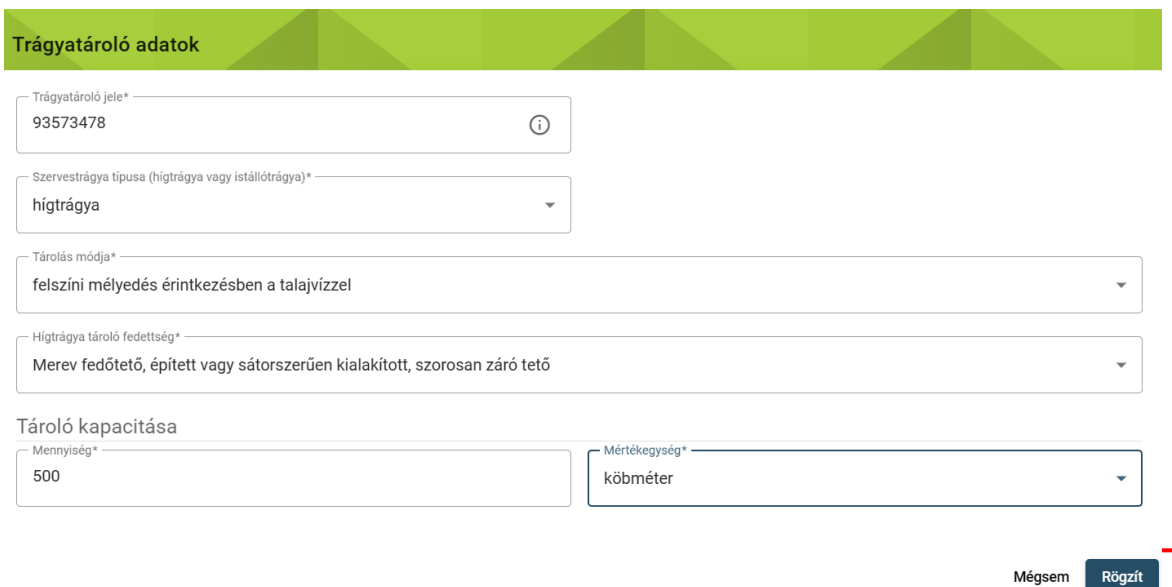

A Rögzít gombra kattintás után létrejön az adatsor:

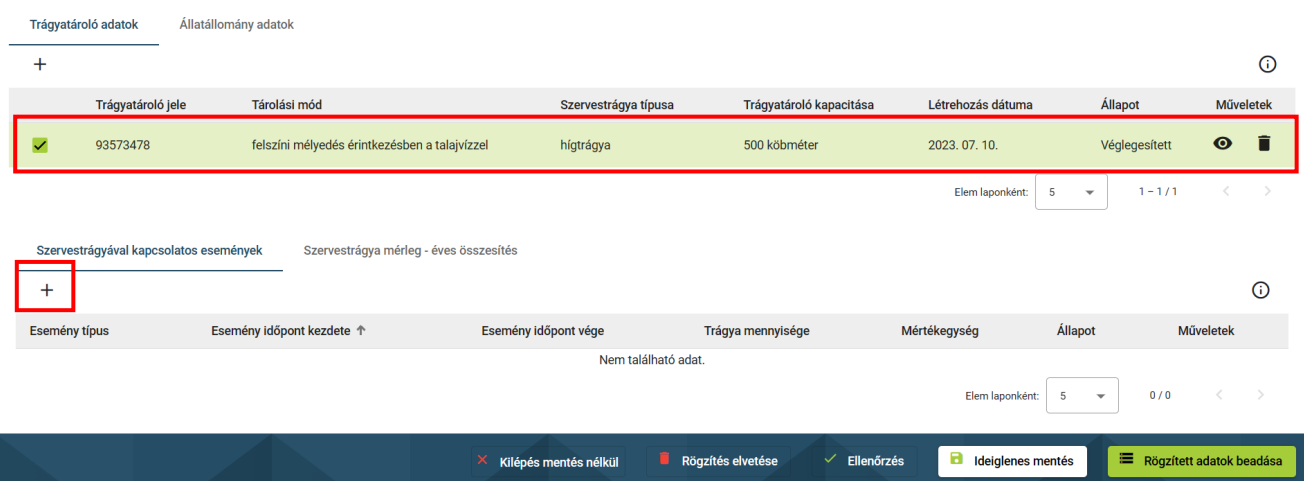

## **Szervestrágyával kapcsolatos események**

A Szervestrágyával kapcsolatos események alatti "+" jelre kattintva megjelenik a felugró ablak, ahol a szervestrágya eseményekhez kapcsolódó adatokat rögzíthetjük.

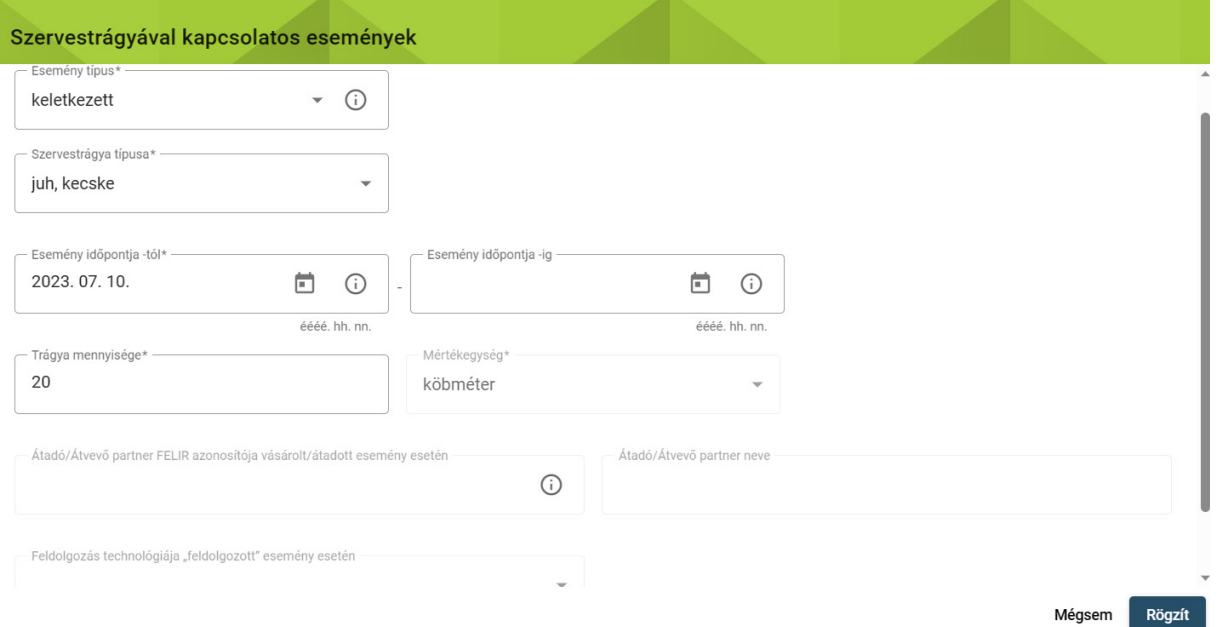

*Trágyakezelési események:* A lenyíló listából választandó.

*Szervestrágya típus kódja (59/2008 FVM. Rend):* A lenyíló listából választandó.

*Feldolgozás technológia:* A lenyíló listából választandó.

*Esemény időpontja:* Az esemény dátumát kell rögzíteni napi pontossággal a naptár ikonra kattintva, vagy pedig kézzel begépelve.

*Trágya mennyisége:* Az eseménnyel, tárolással, átadás-átvétellel érintett istálló, vagy hígtrágya mennyiségét kell megadni tonnában, vagy m<sup>3</sup>-ben.

 *Átadó/Átvevő neve, FELIR azonosítója:* Az istállótrágyát/Hígtrágyát átadó vagy átvevő gazdálkodó FELÍR számát kell rögzíteni.

## **A FELIR számokat a Nébih honlapján is megkeresheti:**

## <https://portal.nebih.gov.hu/felir-kereso>

események" következnek be, vagy eltérő "Feldolgozás technológia" által érintett, vagy eltérő Amennyiben külön trágyamennyiségek külön tárolóban vannak, vagy külön "Trágyakezelési az "Átadó/Átvevő neve, FELIR azonosítója", úgy külön-külön adatsorokat szükséges létrehozni.

## **A Rögzít gombra kattintva létrejön az adatsor, melyet véglegesíteni szükséges.**

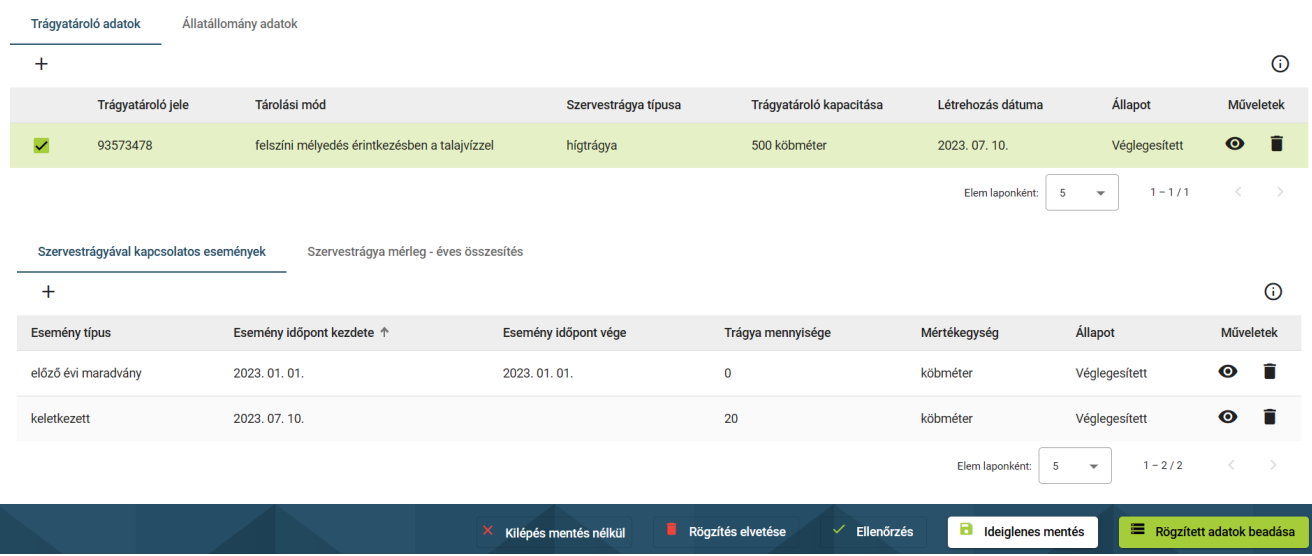

## **Szervestrágya mérleg-éves összesítés**

A szervestrágya mérleg a létrehozott szervestrágya események adataiból automatikusan töltődik, miután beadtuk az adatokat a Rögzített adatok beadása gombra kattintva.

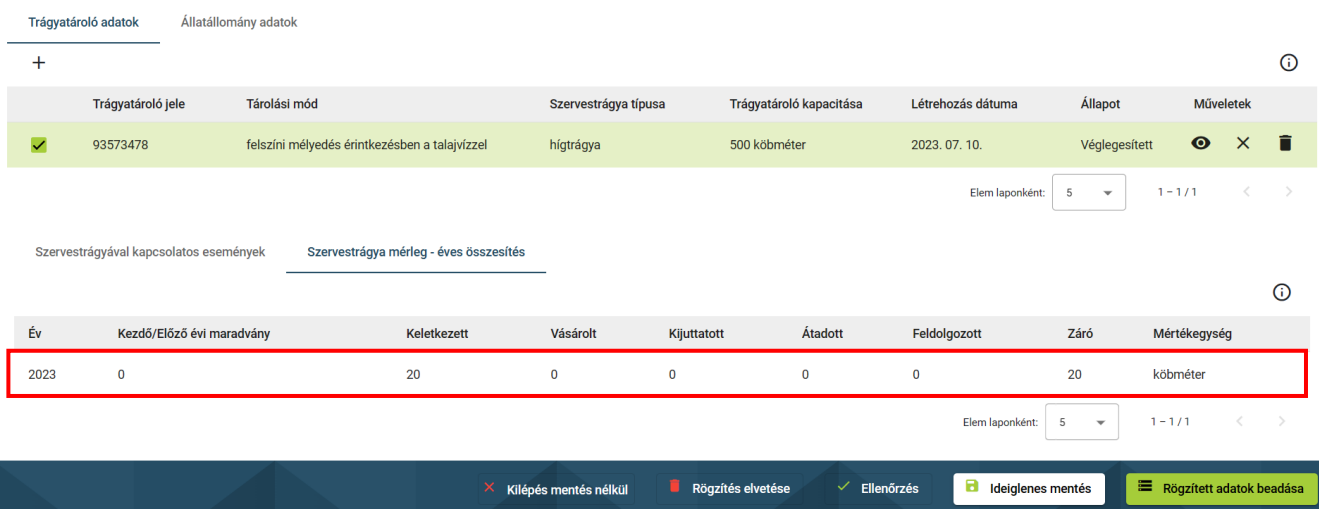

# **Állatállomány adatok rögzítése**

Az állatállományt állatfaj, fajta, korcsoport, tartási mód szerint külön-külön adatsorokban kell rögzíteni.

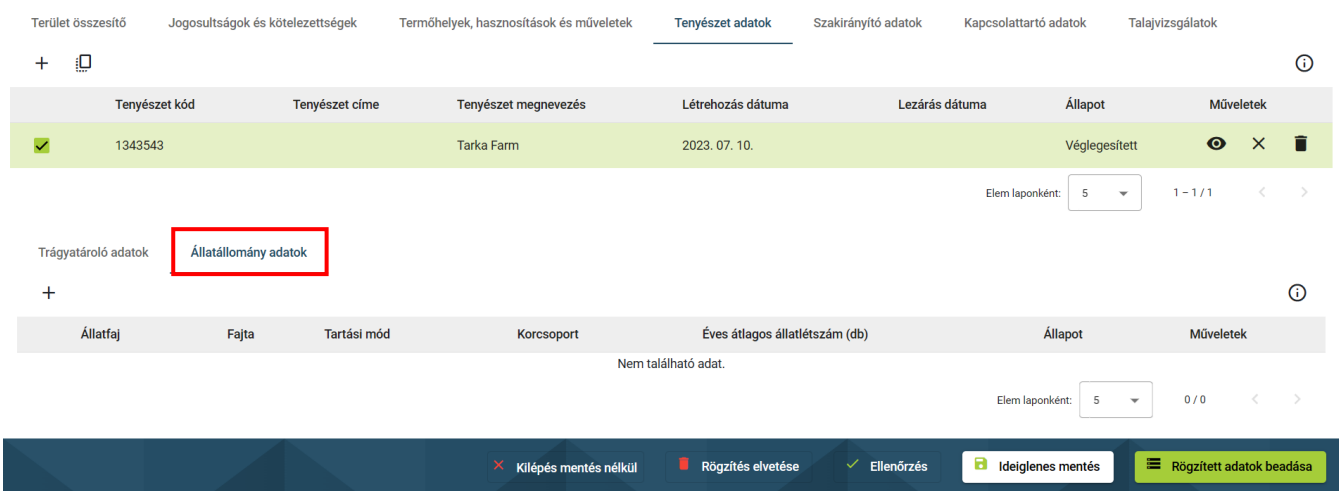

Az Állatállomány adatok gombra kattintva megjelenik az adatrögzítésre szolgáló ablak:

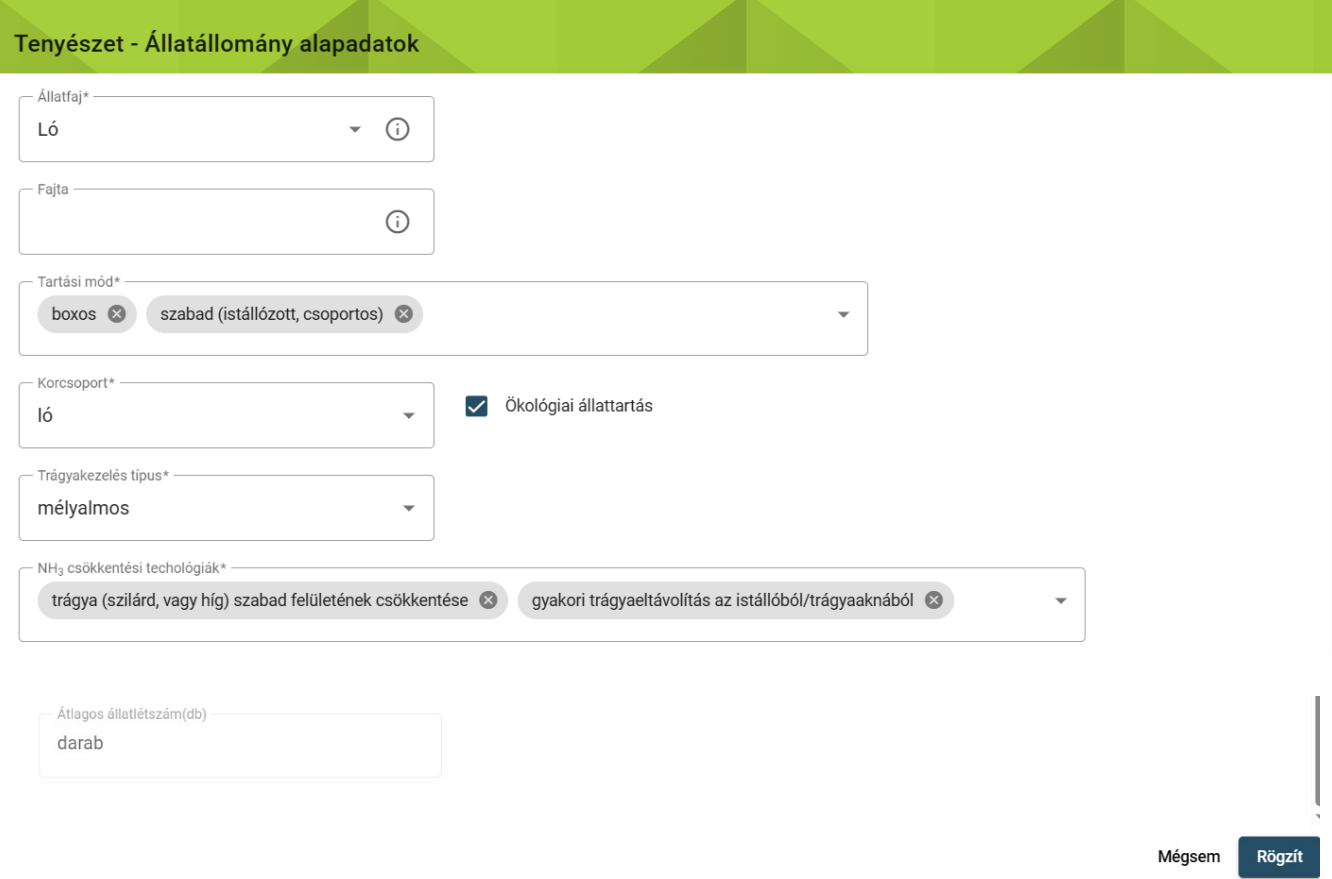

*Állatfaj:* A lenyíló listából választandó.

*Fajta:* A mezőben az állatállomány állatfaj adatához kapcsolódó fajta adat rögzítendő.

*Tartási mód:* A lenyíló listából választandó.

 *Korcsoport:* A kiválasztott állatfaj alapján automatikusan kitöltődik, kivéve az olyan esetekben, ahol több lehetőség közül is lehet választani. Ekkor a lenyíló listából kell megadni az állatfaj korcsoportját (pl. házityúk esetén tojótyúk, vagy broilercsirke választható).

*Ökológiai állattartás:* Ökológiai állattartás esetén a négyzet kipipálandó.

*Trágyakezelés típusa:* A lenyíló listából választandó.

*NH3 csökkentési technológiák:* A lenyíló listából választandó. Több lehetőség kiválasztása megengedett.

*Átlagos állatlétszám:* darab (automatikusan töltődik)

**A Rögzít gombra kattintva létrejön az adatsor, melyet véglegesíteni is szükséges:**

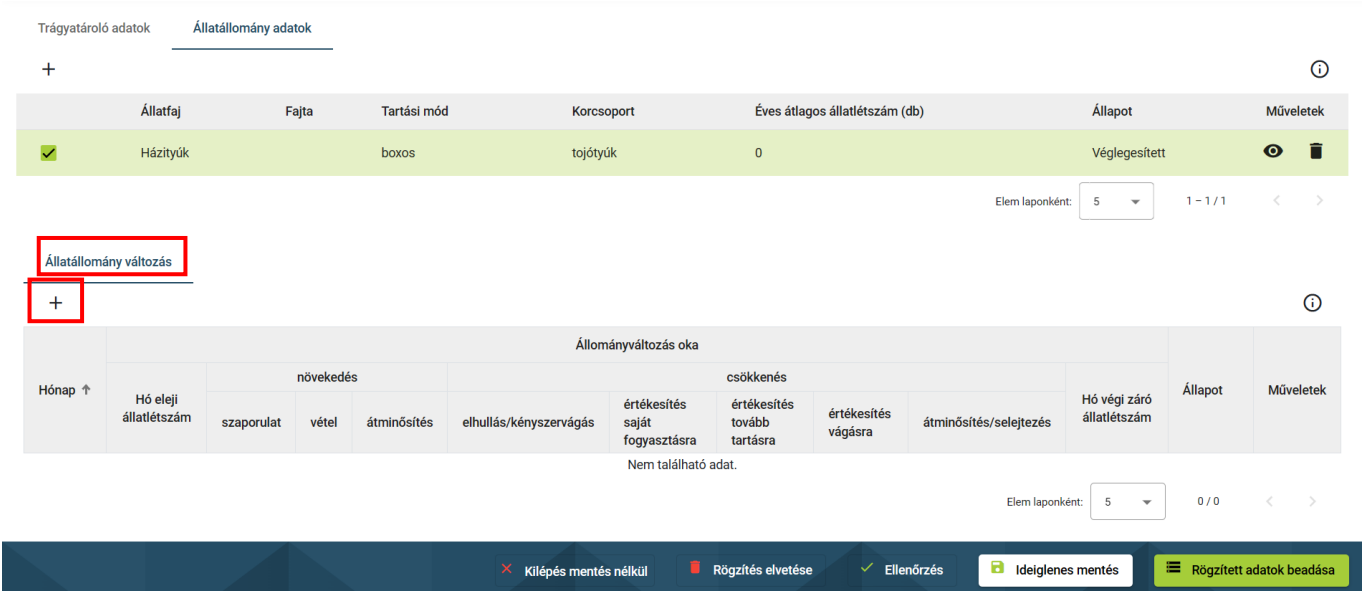

# **Állatállomány változás**

Az állatállomány változás fülön havi bontásban szükséges az adott állományra vonatkozó változásokat vezetni. A "+" jelre kattintva megjelenik az adatrögzítésre szolgáló ablak:

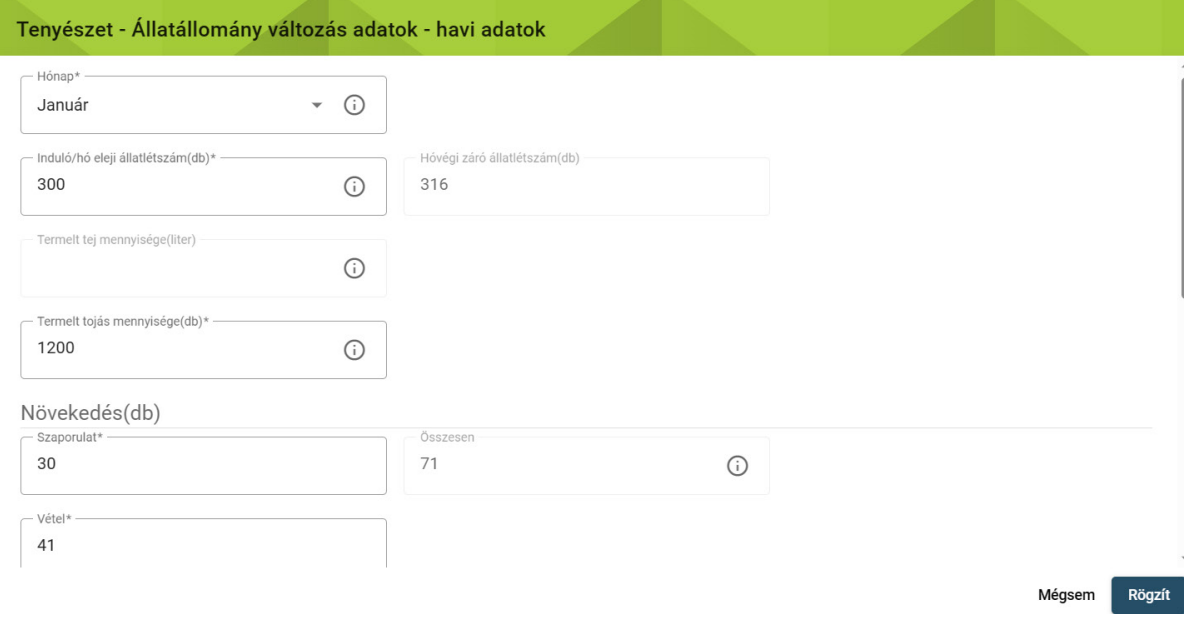

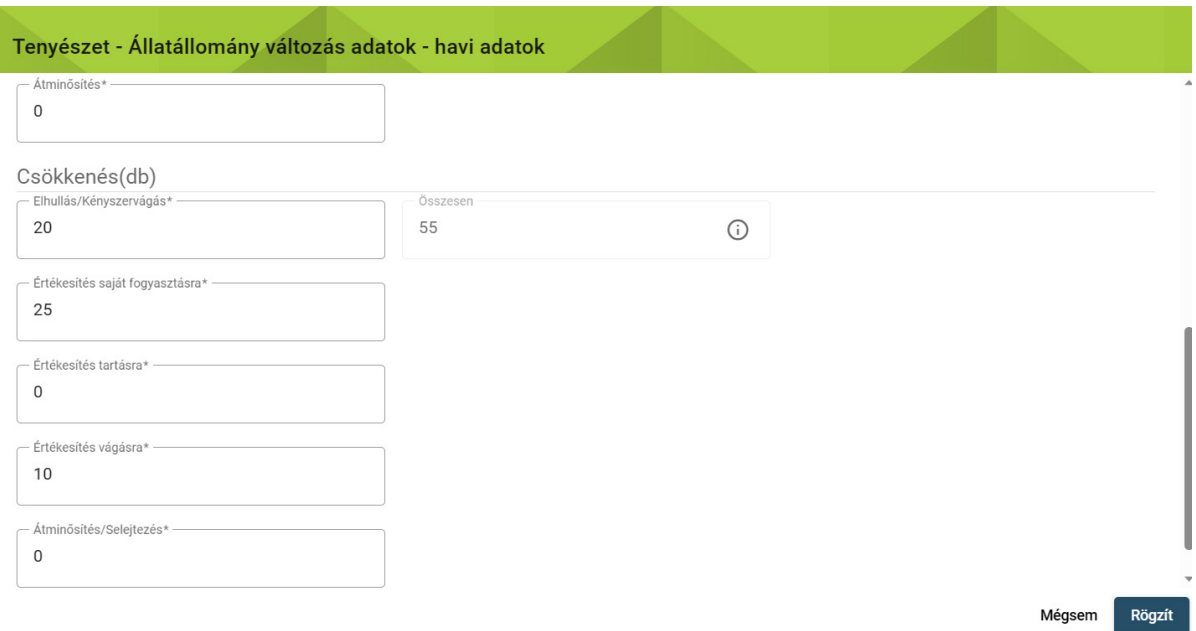

 *Hónap:* A mezőben az állatállomány változás hónapja rögzítendő. A hónapok sorrendben adhatók meg. Új hónap adat megadásához a megelőző hónap adatainak véglegesítése szükséges.

 *Induló/hó eleji állatlétszám (db):* A mezőbe a hó eleji állatlétszám kerül automatikusan megjelenítésre, ha volt a megelőző hónapban adatrögzítés. Ha nem volt korábbi hónapra állatállomány változás rögzítve, akkor az induló állatlétszám rögzítendő. A mező értéke 0 vagy 0-nál nagyobb egész szám lehet.

*Hóvégi záró állatlétszám (db):* A megadott adatok alapján automatikusan töltődik.

 *Termelt tej mennyisége (liter):* Ha az állatfaj korcsoportja "Tejelő tehén", "Anyajuh", vagy "Anyakecske", akkor a termelt tej mennyisége rögzítendő. A mező értéke 0 vagy 0-nál nagyobb egész szám lehet.

*Termelt tojás mennyisége (darab):* Ha az állatfaj korcsoportja "Tojótyúk", akkor a termelt tojás mennyisége rögzítendő. A mező értéke 0 vagy 0-nál nagyobb egész szám lehet.

*Növekedés (db)*: Létszám növekedés okai lehetnek: "Szaporulat", "Vétel"; másik korcsoportból történő **"Átminősítés".** 

 **"Értékesítés (saját fogyasztásra is)"**; másik korcsoportba történő **"Átminősítés (selejtezéssel** *Csökkenés (db):* Létszám csökkenésének okai lehetnek: **"Elhullás, kényszervágás"**; **is)"**.

Fentieket a 12 hónapra vetítve tölteni kell, még egyes havi "nullás" létszám esetén is.

A Rögzít gombra kattintva létrejön az adatsor, melyben a megadott adatok alapján a rendszer kiszámolja a Hóvégi záró létszámot.

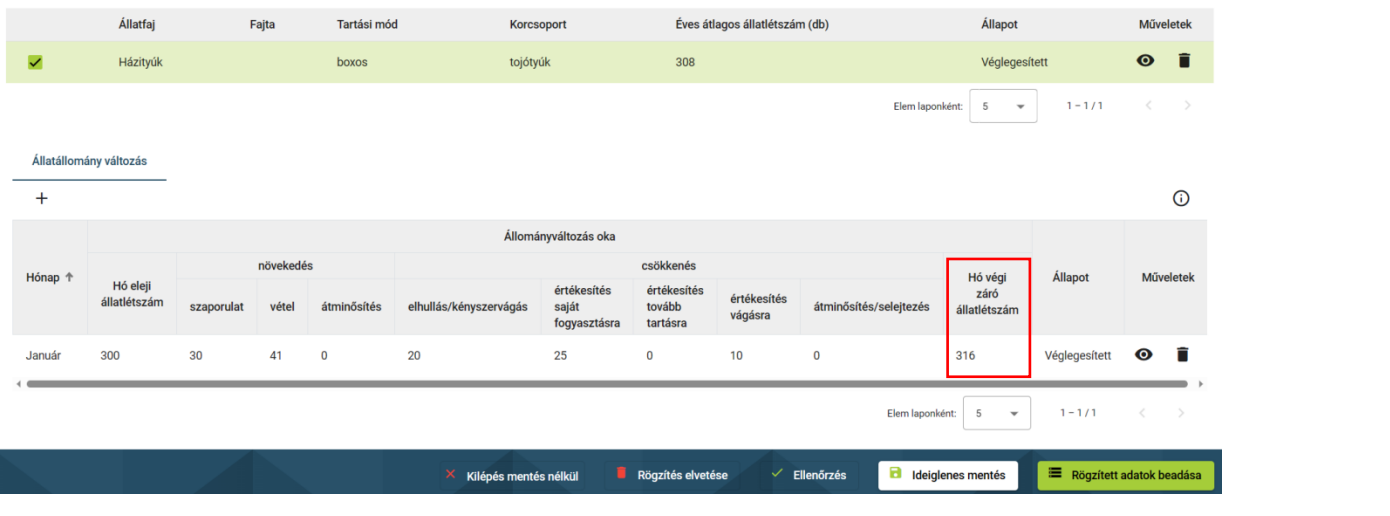

# **Talajvizsgálatok**

A Talajvizsgálatok fülre, majd pedig a "+" jelre kattintva jelenik meg az adatkitöltésre szolgáló ablak:

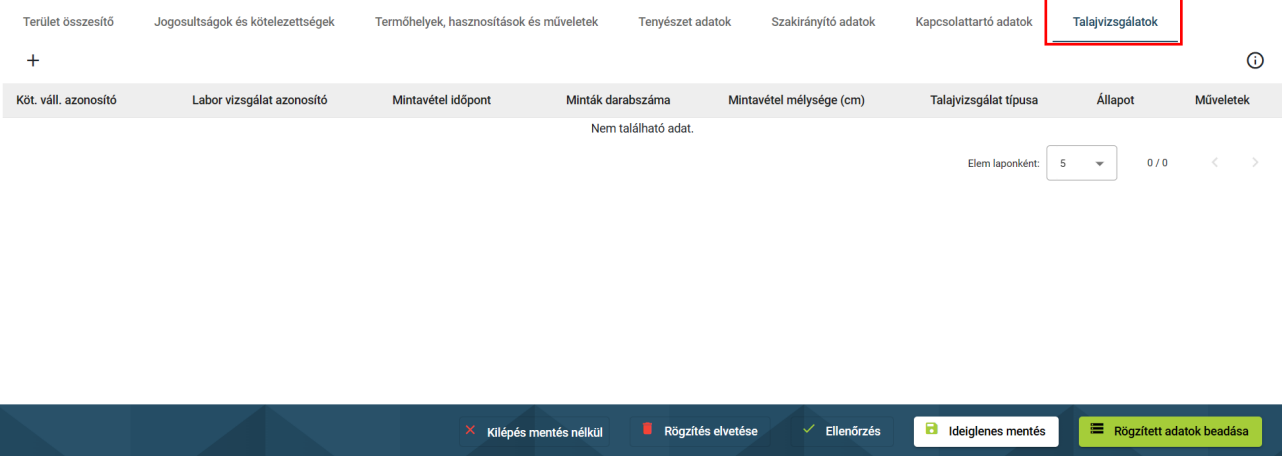

 előíráscsoportokban részt vevő gazdálkodónak kötelező vezetni, az összes KET-re *Kötelezettségvállalás egyedi azonosító:* az AKG ültetvény és szántó tematikus vonatkozóan. A KET sorszámát kell berögzíteni. Javasolható a Nitrátérzékeny szántóterületekre – vagy egyéb talajvizsgálatra kötelezett esetekben - is a nyilvántartás vezetése, ez esetben az adott évi táblaszám rögzítendő.

*Terület mérete:* Az adott KET, vagy tábla méretét kell megadni hektárban.

*Labor vizsgálati azonosító:* A talajvizsgáló laboratórium által kiadott vizsgálati jegyzőkönyv sorszámát kell rögzíteni.

 *Talajvizsgálat típusa szűkített/bővített:* **A** talajmintavétel típusának megadása kötelező. A talajvizsgálatok eredményei a tápanyag-utánpótlás megalapozását jelentő tápanyag- gazdálkodási tervhez szolgáltatnak elengedhetetlen adatokat, ezért a szakszerű mintavétel módszereit javasolt mintavétel előtt áttanulmányozni vagy szakemberre bízni, hiszen ez az adatok felhasználhatóságát lényegesen befolyásolja.

 *Mintavétel dátuma:* Itt kell megadni a mintavétel időpontját, azaz azt a dátumot, amikor a Laborvizsgálati jegyzőkönyv szerint a talajminta begyűjtésre került.

*Minták darabszáma:* A megjelölt területen begyűjtött minták darabszámát kell megadni.

 Az AKG esetében a teljes támogatási időszak alatt minden évre vizsgálhatóan 5 évnél nem a gazdálkodó akkreditált talajlaboratóriumba készített szűkített vagy választható előírásként bővített talajvizsgálattal rendelkezzen. A talajvizsgálatokat dokumentálni kell annak régebbi talajvizsgálati eredménnyel kell rendelkezni. Alapkövetelmény az AKG esetében, hogy megtörténtekor.

 nagyobb, mint 5 hektár, amely lehetőség szerint homogén táblarészt jelent, illetve a minták száma megfelelően reprezentálja a kiválasztott táblarészlet talajtulajdonságait. A mintavétel során figyelemmel kell lenni arra, hogy a mintavételi terület mérete nem lehet

 A mintavételi területfelosztást vázlatrajzzal isszemléltetni kell azért, hogy a következő kötelező talajmintavétel alkalmával is ugyanarról a kiválasztott mintavételi területről származzanak a minták, ahonnan korábban történt a mintavétel (a vázlatrajznak rendelkezésre kell állni).

 ültetvényterületeken jellemzően max. 5 hektárt jellemezhet 1 db minta (ültetvénynél kétrétegű: 0-30; 30-60 cm; szántó: 0-30 cm-ből egyrétegű minta kell). A "+" jelre kattintva több sor is *Mintavétel mélysége (cm):* A mintavételi mélységet kell megadni cm-ben. Szántó és megadható.

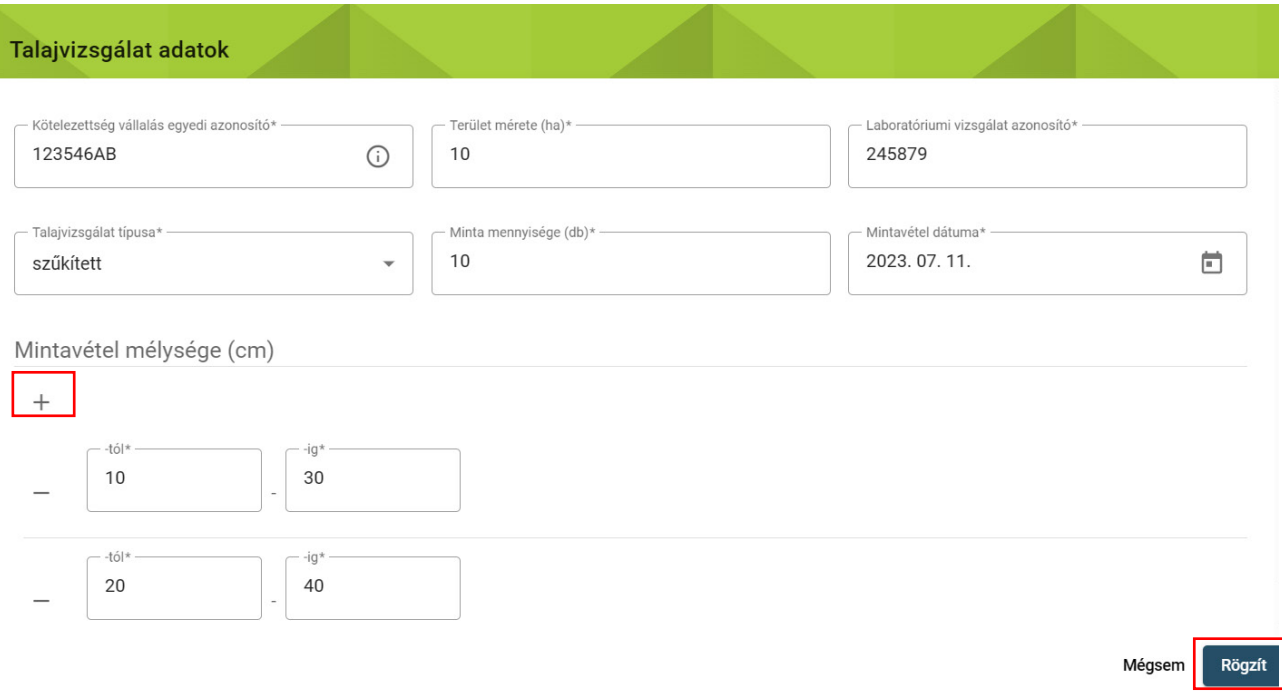

 **Az adatok felvitelének végeztével véglegesítsük az adatsort, és kattintsunk a Rögzített adatok beadása gombra!**

## **Dokumentumok**

 A címsorban a Dokumentumok lapról indítható az ADATEXPORT funkció, mellyel a naplóban szereplő adatokat menthetjük le Excel (xls) formátumban. A fül csak akkor látható, ha megtekintési módban vagyunk, azaz nem kattintottunk még a bal alsó sarokban található

**1** ; **Módosítás 1** 

gombra és nem léptünk be a szerkesztési módba.

Az adatexportot az Excel ikonra kattintva lehet indítani.

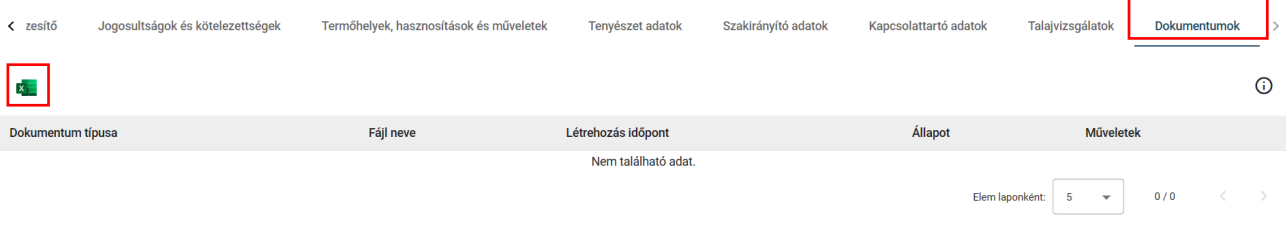

e

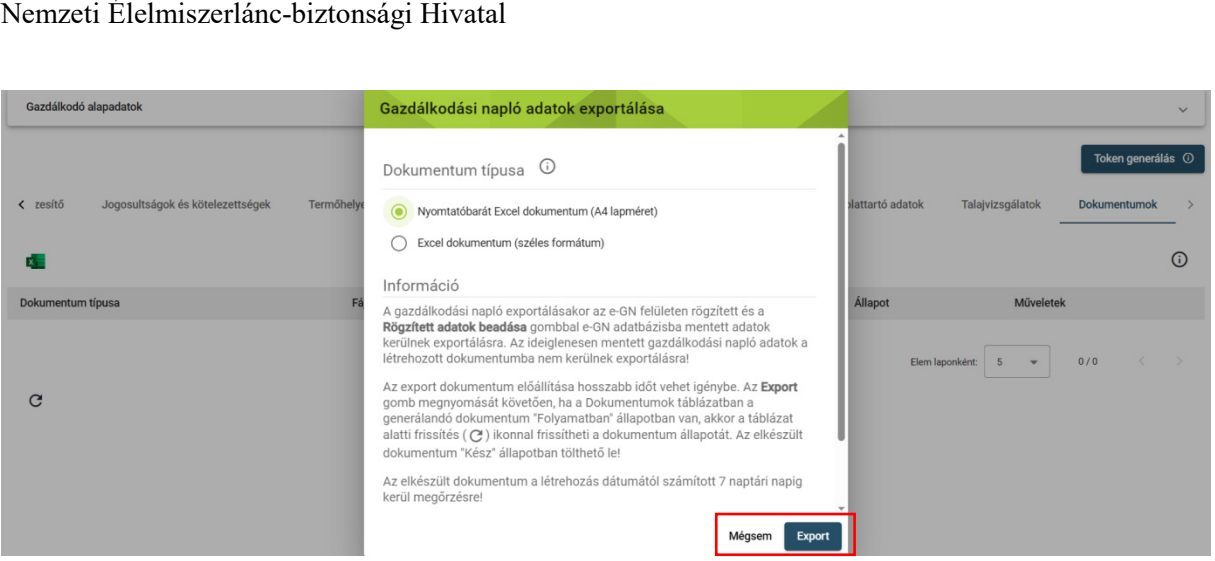

 A Dokumentum típusa kiválasztása után kattintsunk az Export gombra! A rendszer ezután elkezdi lementeni az adatokat, az adatsor állapotánál a dokumentum elkészültéig a "Folyamatban" jelzés található.

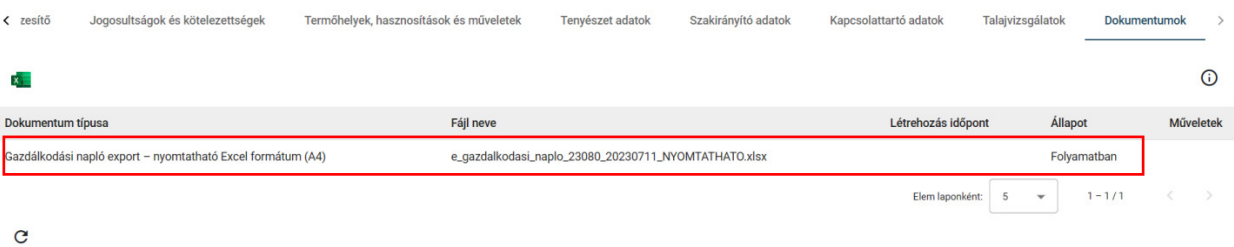

A bal oldalon található Frissít "  $\mathsf{C}$ " ikonra kattintva megjelenik a Kész állapotú dokumentum,

melyet a Műveletek oszlopban a Letöltés " $\dot{\phantom{a}}$ " ikonra kattintva menthető a saját gépre. A "Kuka" ikonra kattintva törölhető az adatexport.

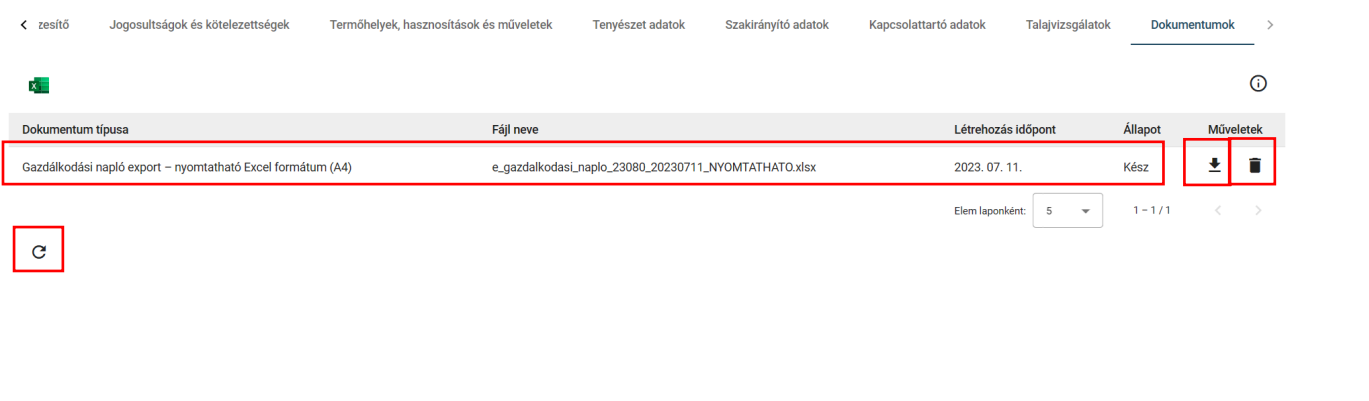

**X** Kilépés **// Módosítás**